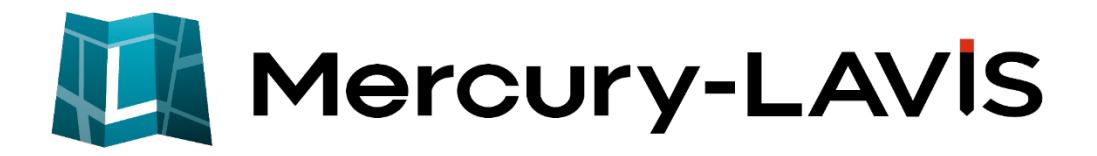

# 新機能 (2023 年 7 月 18 日)

#### **Mercury-LAVIS(2023 年 7 月 18 日)の**

#### **新機能をご紹介しています。**

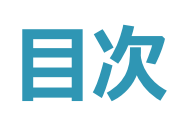

#### **新 機 能 Mercury-LAVIS (2023 年 7 月 18 日)**

#### **1 管理プログラム P.1**

- 1-1 Mercury-Evoluteデータコンバートの内容を拡張 インコンプリング
- 1-2 相関関係図の外部ファイル出力を強化 そのある インファンス 1
- 1-3 地籍F2Kの編集とダンプ出力に対応

**2 事務支援(設定) P.3**

2-1 CSV入出力時に読み込む筆の項目を拡張 \_\_\_\_\_\_\_\_\_\_\_\_\_\_\_\_\_\_ 3

#### **3 事務支援(帳票) P.4**

- 3-1 よく使用する帳票のお気に入り登録 \_\_\_\_\_\_\_\_\_\_\_\_\_\_\_\_\_\_\_\_\_\_\_\_ 4 3-2 設定の共通項目を追加 \_\_\_\_\_\_\_\_\_\_\_\_\_\_\_\_\_\_\_\_\_\_\_\_\_\_\_\_\_\_\_\_\_\_\_ 5
- 3-3 E工程の帳票を追加<br> **3-3 E工程の帳票を追加**

#### **4 公図 CAD(共通) P.7**

4-1 地番名末尾の「W Iの処理機能を追加 アンファンス 2004年 - 2004年 2014年 2014年 2014年 2014年 2014年 2014年 20

#### **5 公図 CAD(調査前) P.8**

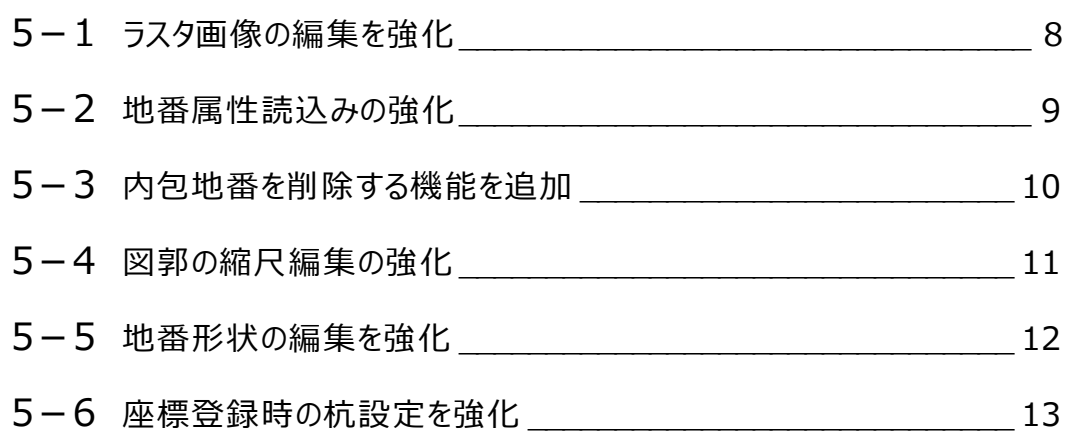

#### **公図 CAD(調査後) P.14**

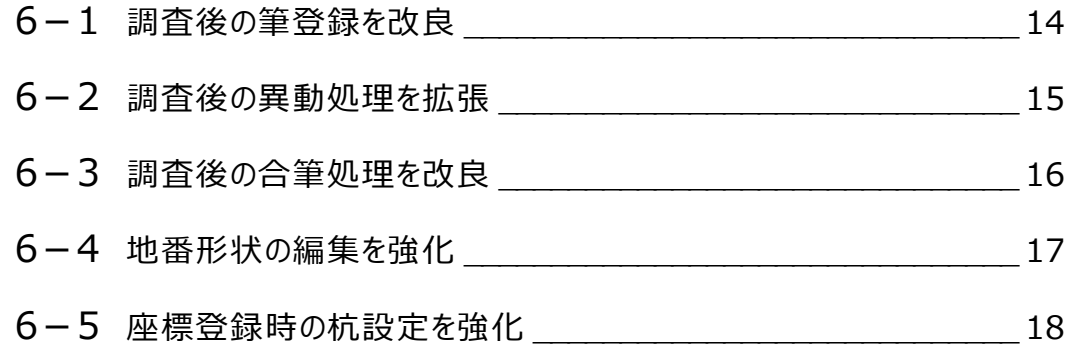

#### **公図 CAD(街区調査) P.19**

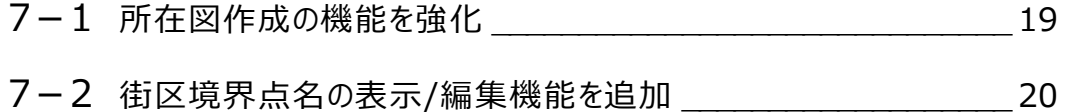

#### **公図 CAD(調査 CAD) P.21**

-1 調査図素図の地番内文字項目の追加 \_\_\_\_\_\_\_\_\_\_\_\_\_\_\_\_\_\_\_\_ 21

#### **地籍計算 CAD(共通) P.22**

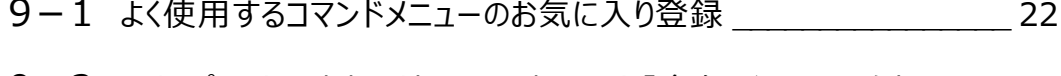

- 9-2 現場プロットに座標・地番の選択モード「多角形イン」を追加 \_\_\_\_ 23
- 9-3 現場プロットに地籍計算CADデータの背景表示機能を追加 24
- 9-4 計算書のフォント指定 25

#### **地籍計算 CAD(座標管理・地番管理) P.26**

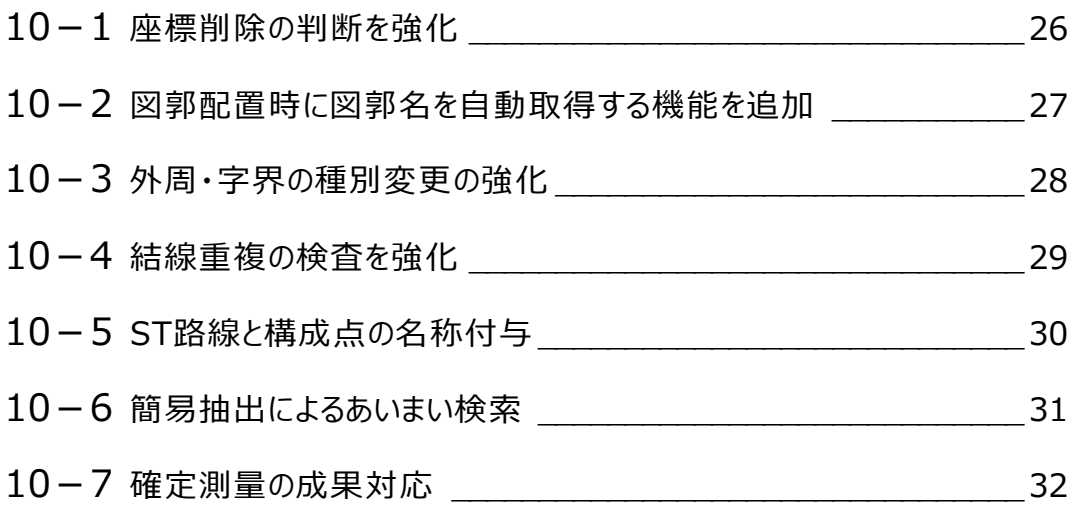

#### **地籍計算 CAD(成果管理) P.33**

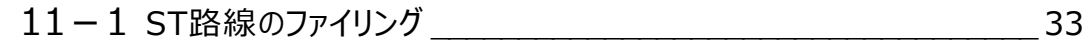

#### **地籍計算 CAD(多角計算) P.34**

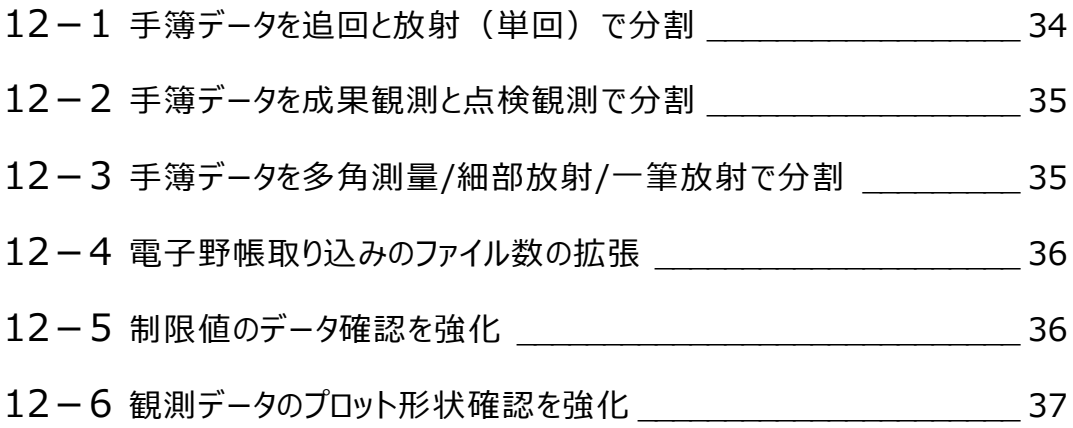

#### **地籍計算 CAD(地積測定) P.38**

13-1 地積測定成果簿の分属処理対応 \_\_\_\_\_\_\_\_\_\_\_\_\_\_\_\_\_\_\_\_\_\_ 38

#### **地籍計算 CAD(CAD) P.39**

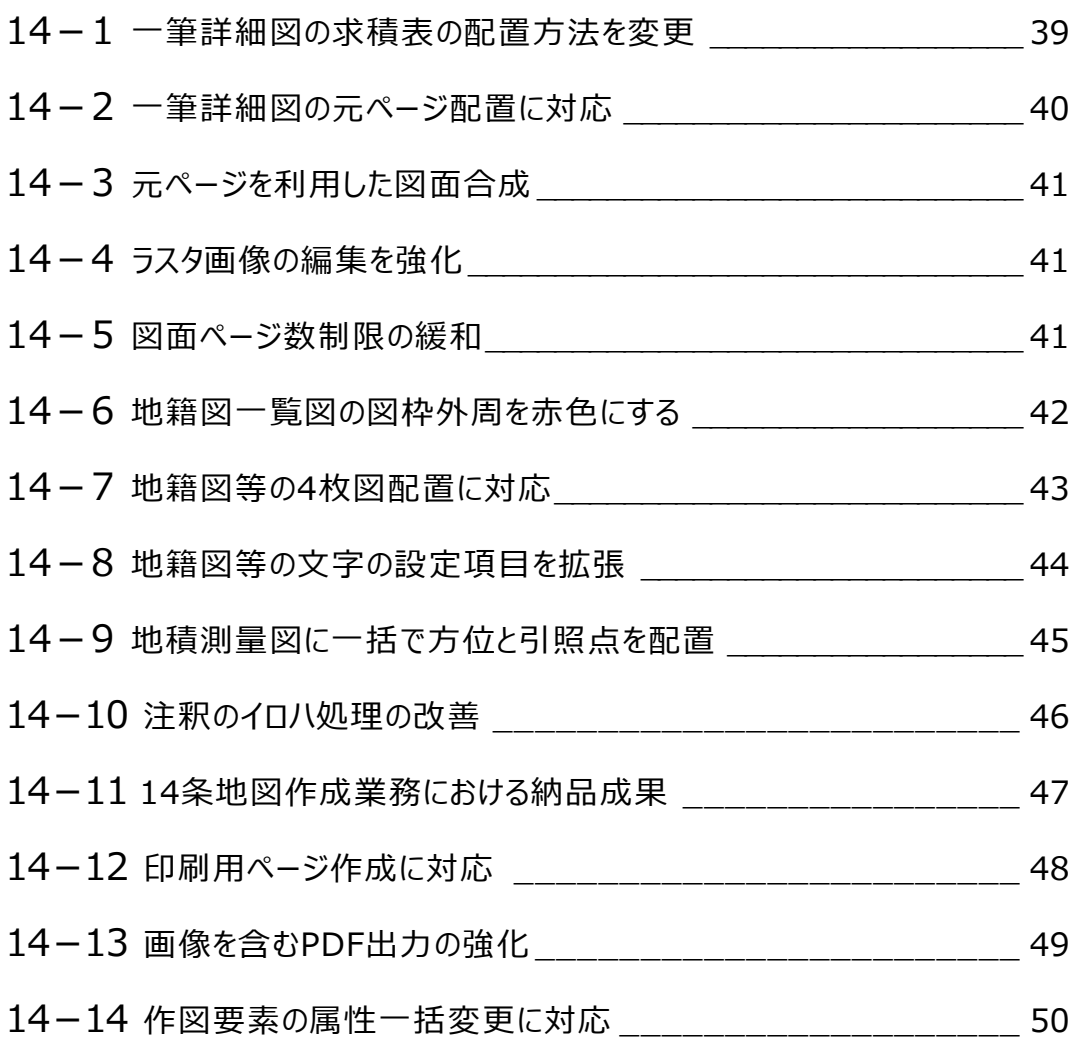

#### **図枠カスタマイズツール P.52**

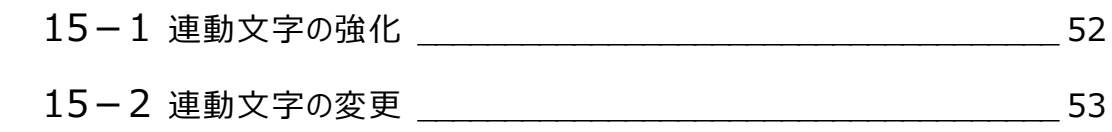

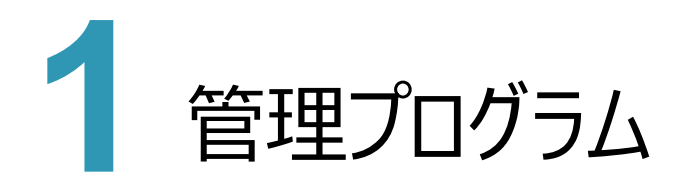

#### **1 - 1 Mercury-Evolute データコンバートの内容を拡張**

Mercury-Evoluteの現場データ取り込み時に「画地属性および図郭、外周、字界、分属、ST路線、共有者、持ち 分、プロットマーク、測定区分、本点」等の情報も読み込めるよう拡張しました。

#### **1 - 2 相続関係図の外部ファイル出力を強化**

相続関係図のExcelファイルへの出力に対応しました。

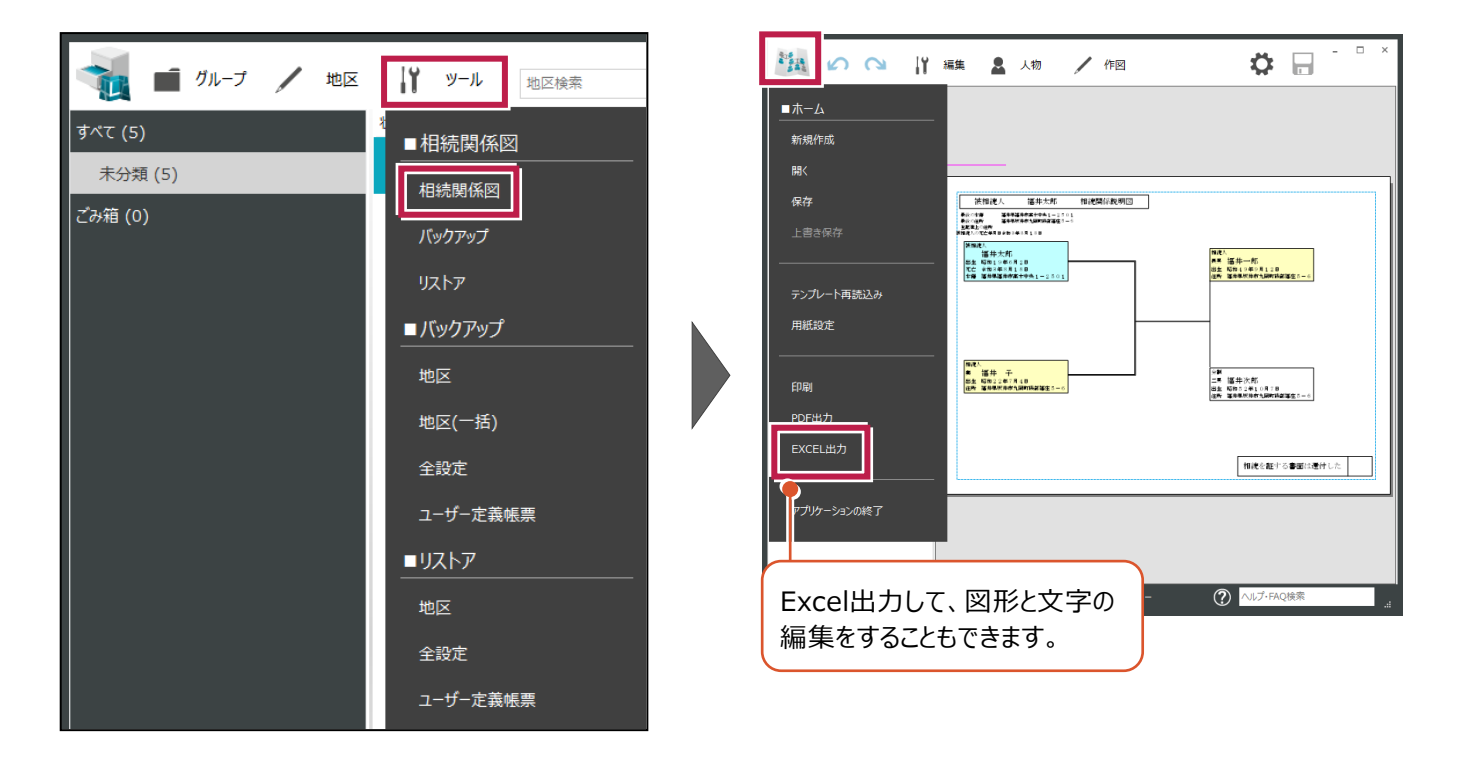

[ツール] - [ツール] - [地籍フォーマット2000編集]を追加して、地籍FK2ファイルを読込み、各ファイルの内容 を編集できるようにしました。また、クリップボードとダンプリストの出力にも対応しました。

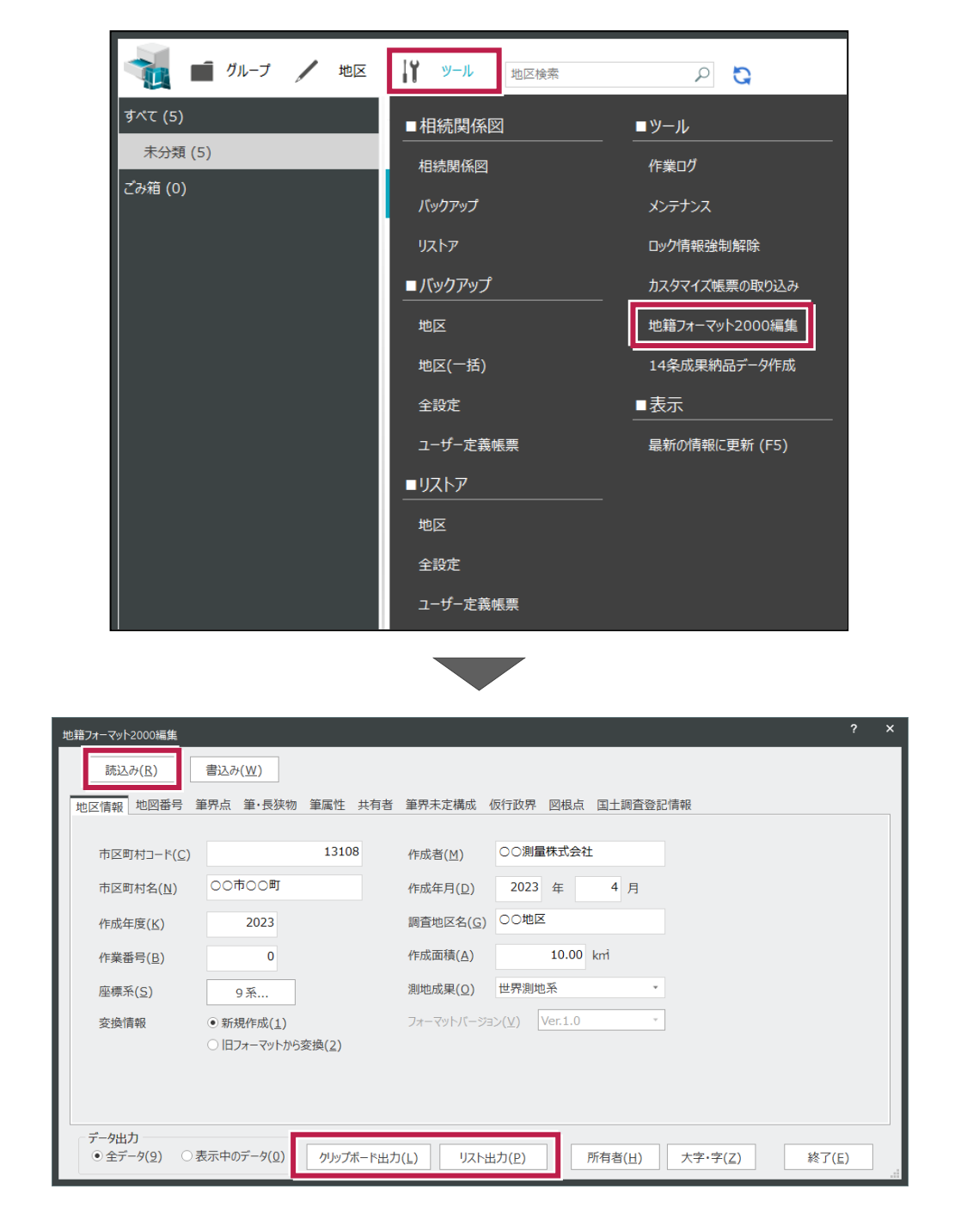

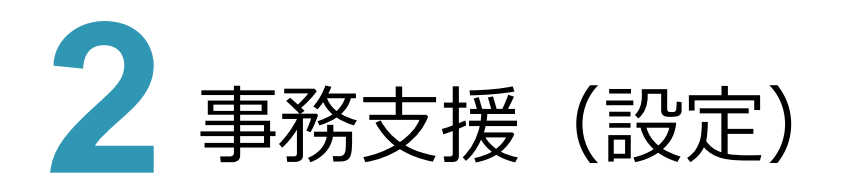

#### **2 - 1 CSV 入出力時に読み込む筆の項目を拡張**

「ツール]-「[CSVファイル入出力]で「筆」データにおいて、「立会情報の備考」「筆・人物情報の備考」、調査前の 調査区域のフラグ4種「内・外・隣接・未定」の取り込みに対応しました。

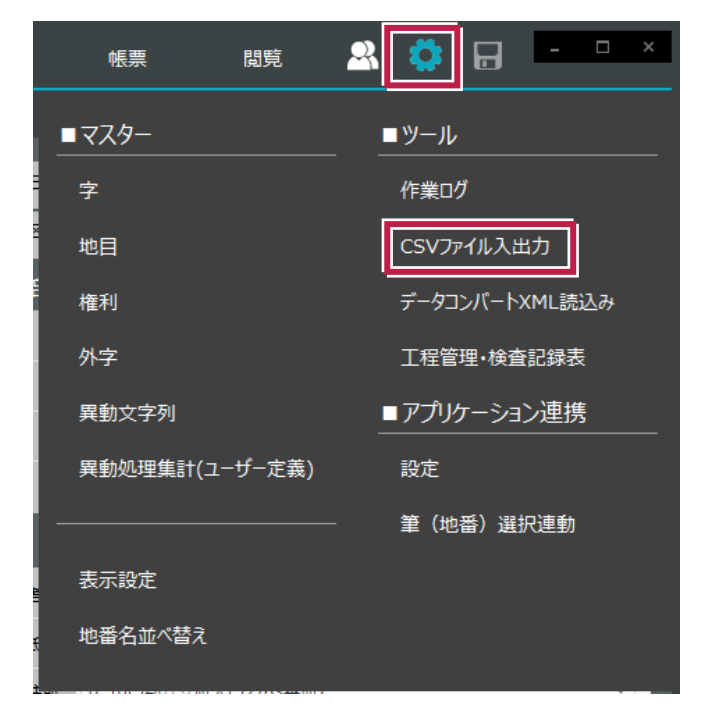

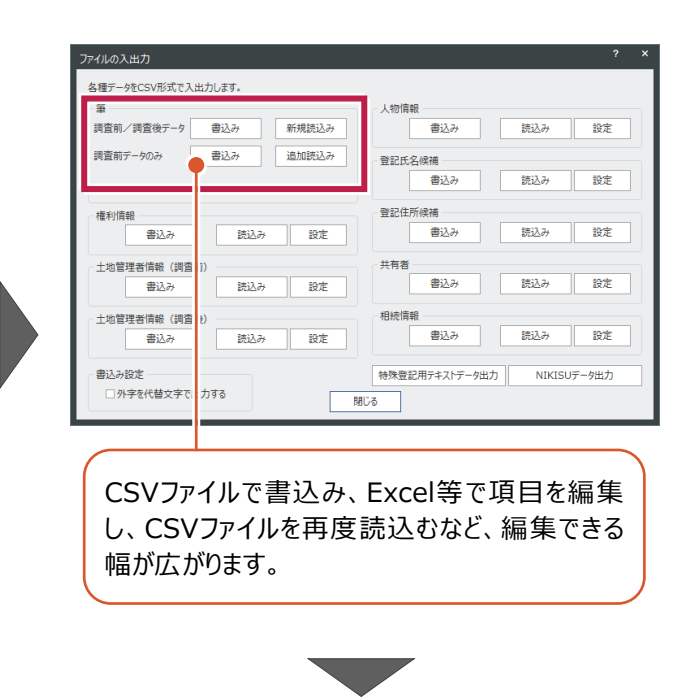

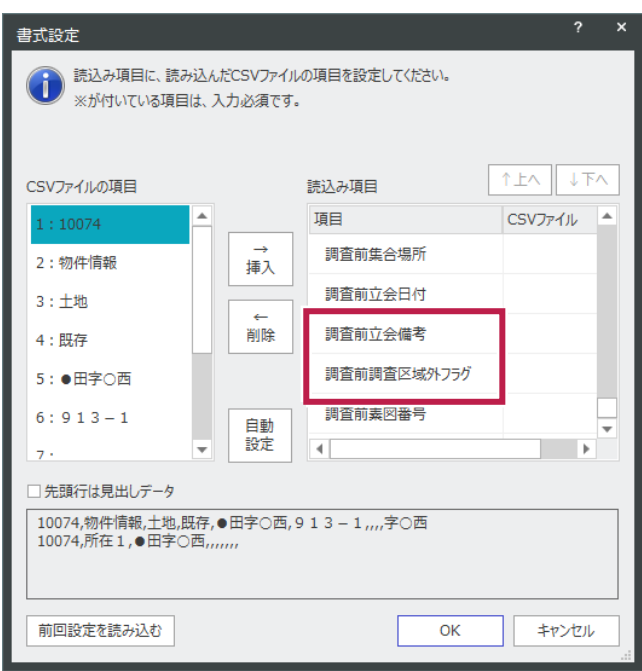

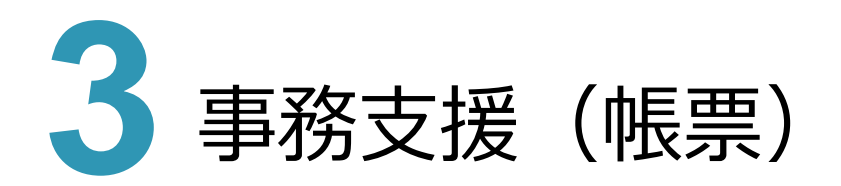

#### **3 - 1 よく使用する帳票のお気に入り登録**

よく使用する帳票を、帳票グループの「お気に入り」に登録する機能を追加しました。 また、帳票の「原本確認」でプレビュー確認できるようにしました。

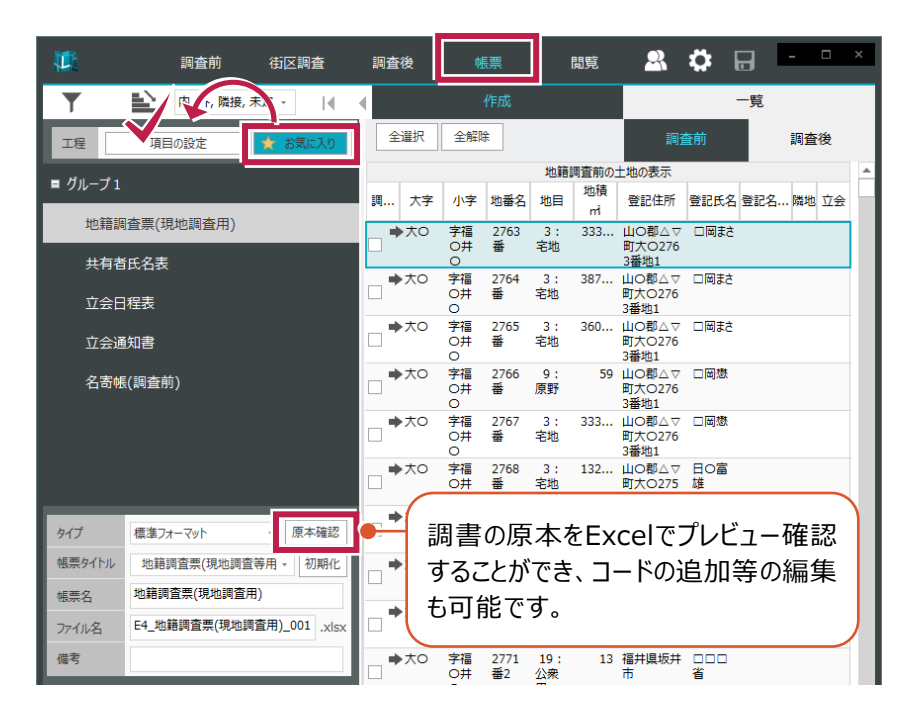

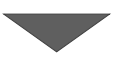

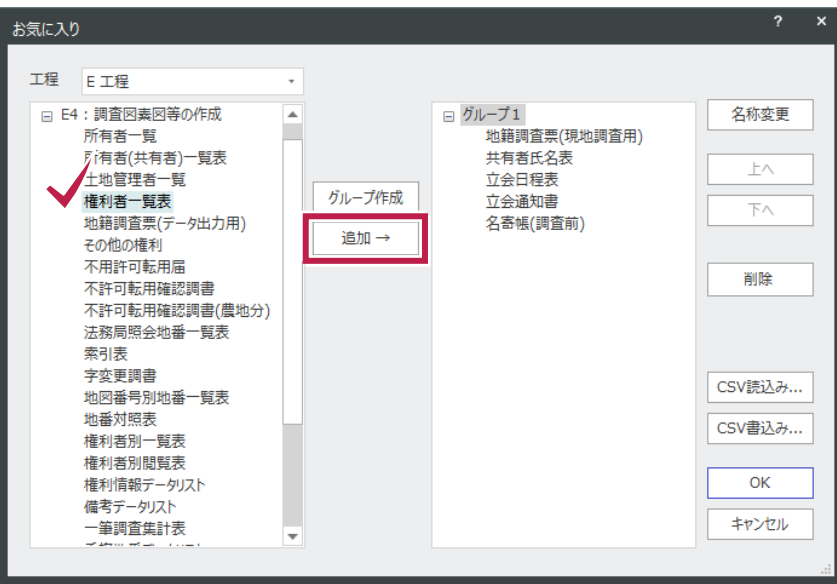

[帳票作成条件設定]ダイアログの[共通]タブに[所有者コードを出力する]チェックボックスを追加し、 「E5:現地調査の通知」の「所有者ラベル」「立会通知書」等に人物コードを印字できるようにしました。

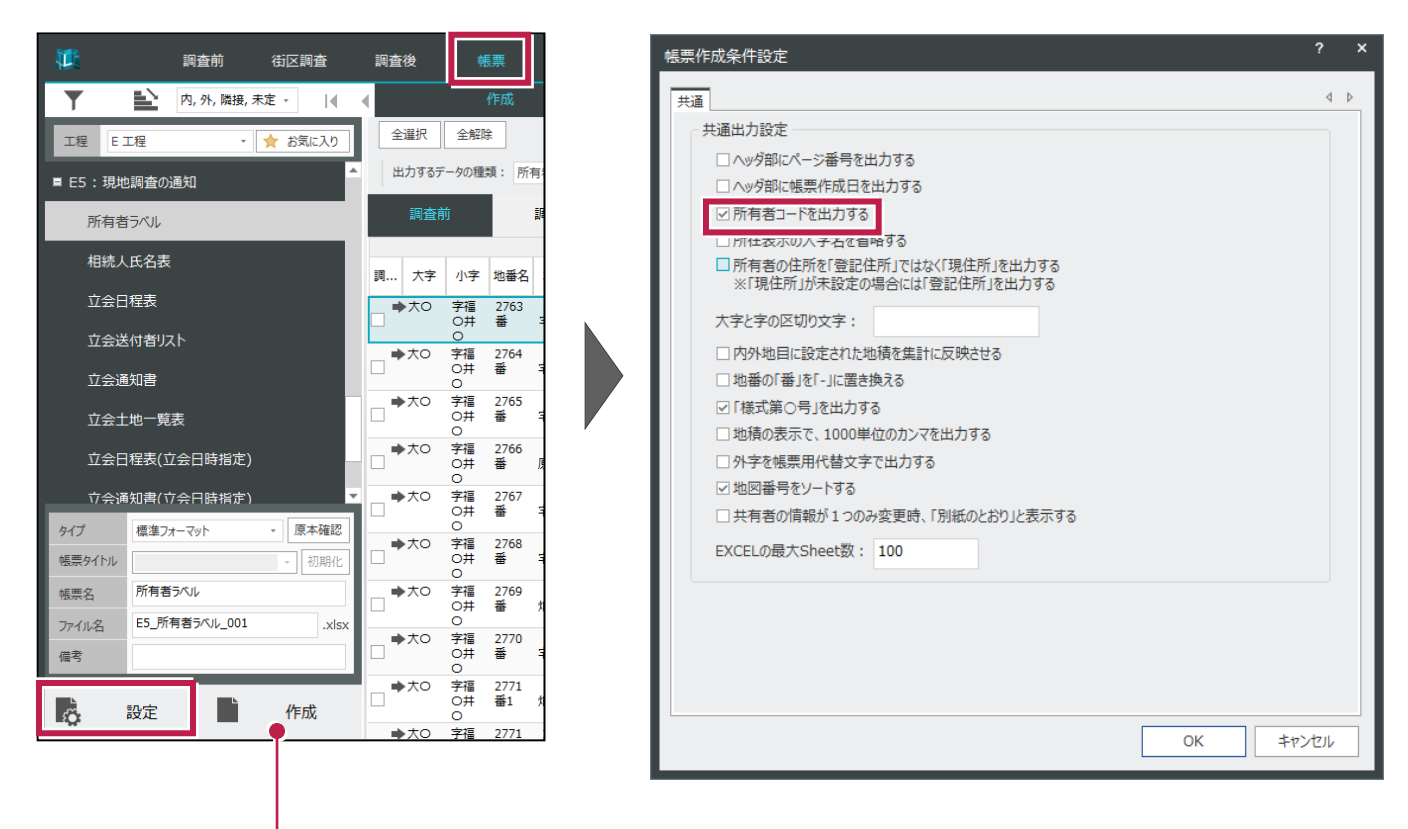

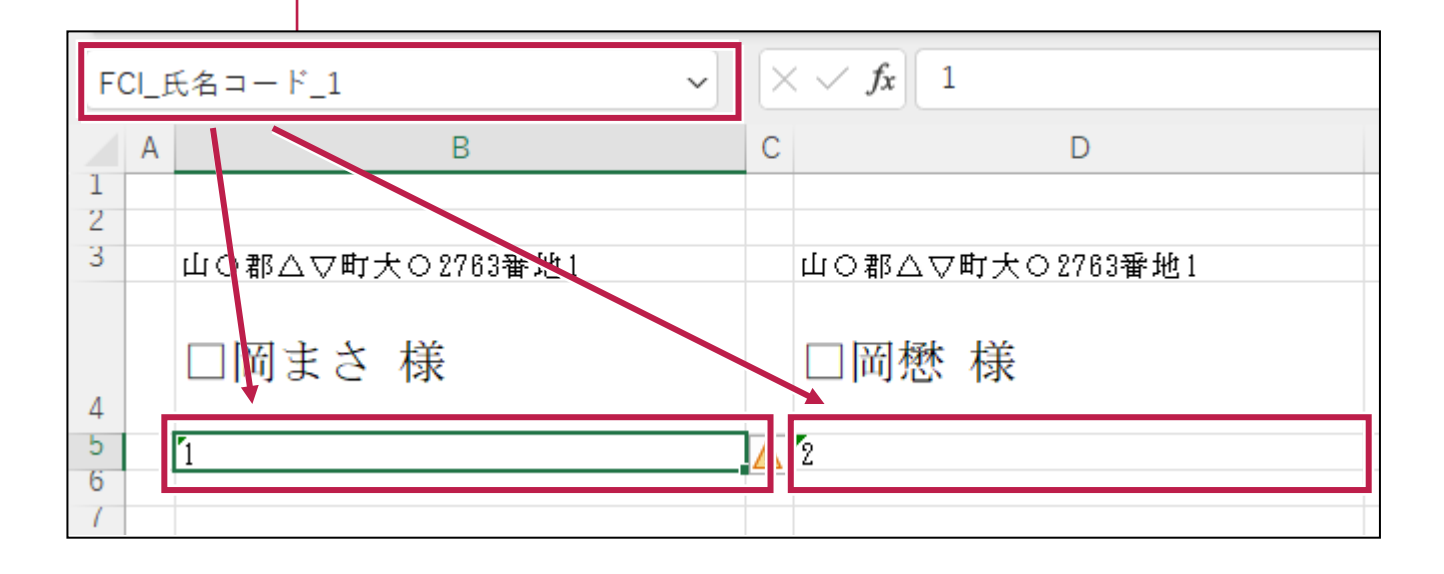

#### **3 - 3 E 工程の帳票の追加**

「E4:調査図素図等の作成」に、農業委員会への提出調書として「不許可転用確認調書(農地分)」を 追加しました。

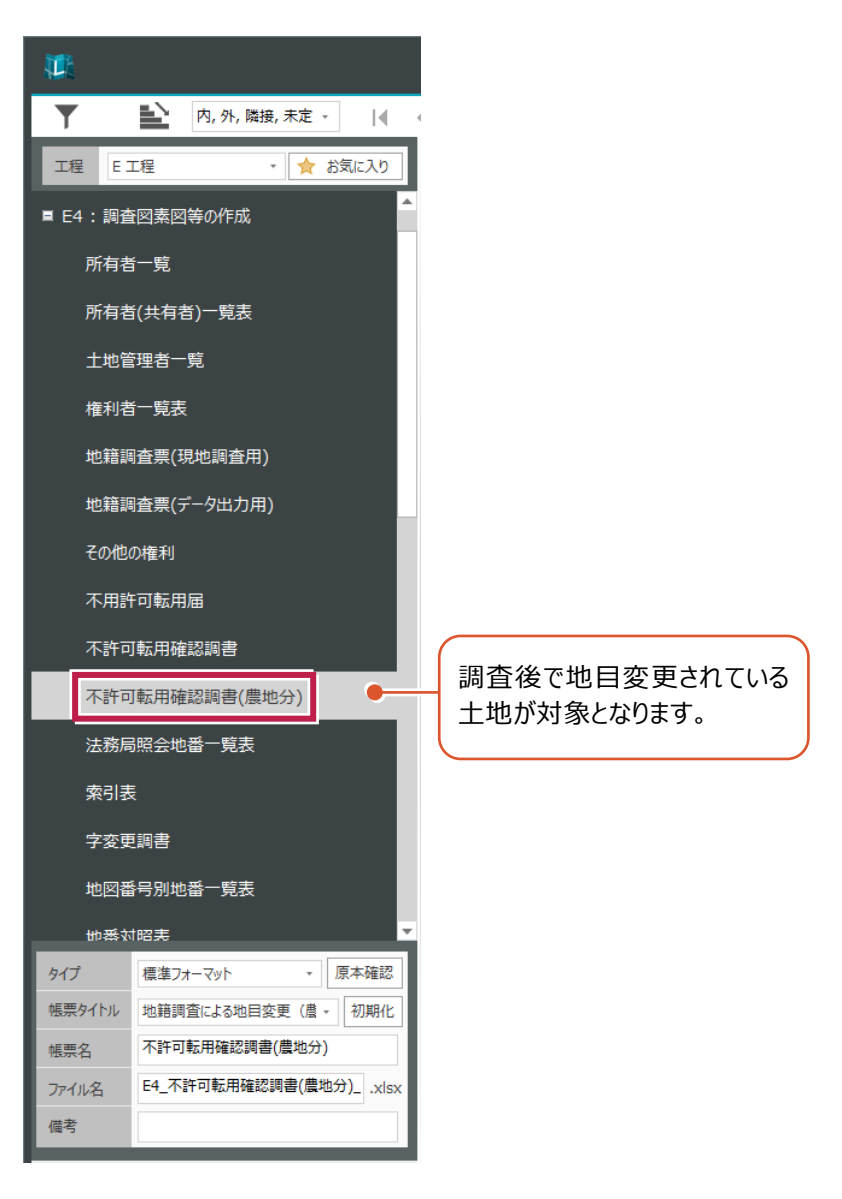

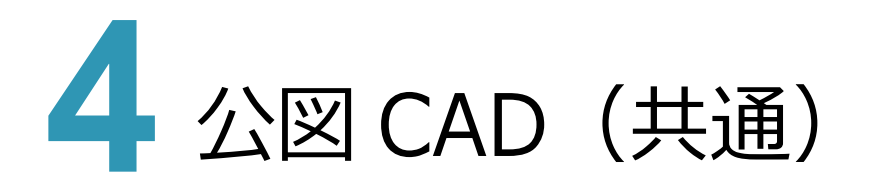

#### **4 - 1 地番名末尾の「W」の処理機能を追加**

[設定]-[詳細設定]-[地番分割文字設定]を追加し、公図の図郭にまたがる地番の末尾文字「W」等の 処理ができるようにしました。調査素図等の「CAD配置]や「事務支援連携]「要約書CSV読込み]、地籍計算 CAD(地番管理)の[登記CSV読込み]、[事務支援連携]の際は「W等の文字を除外」した地番名として処理 します。

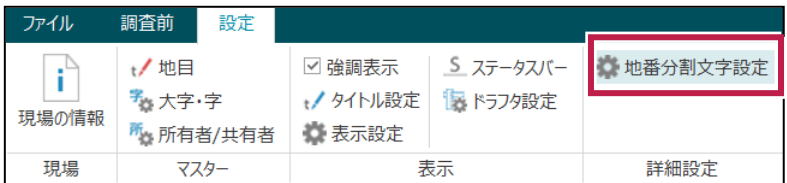

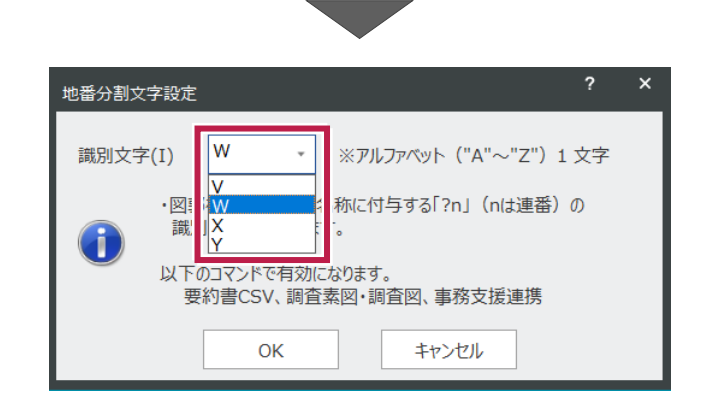

以下のように公図で筆が分かれており、地番の末尾に「W1」と「W2」が付加されている場合です。

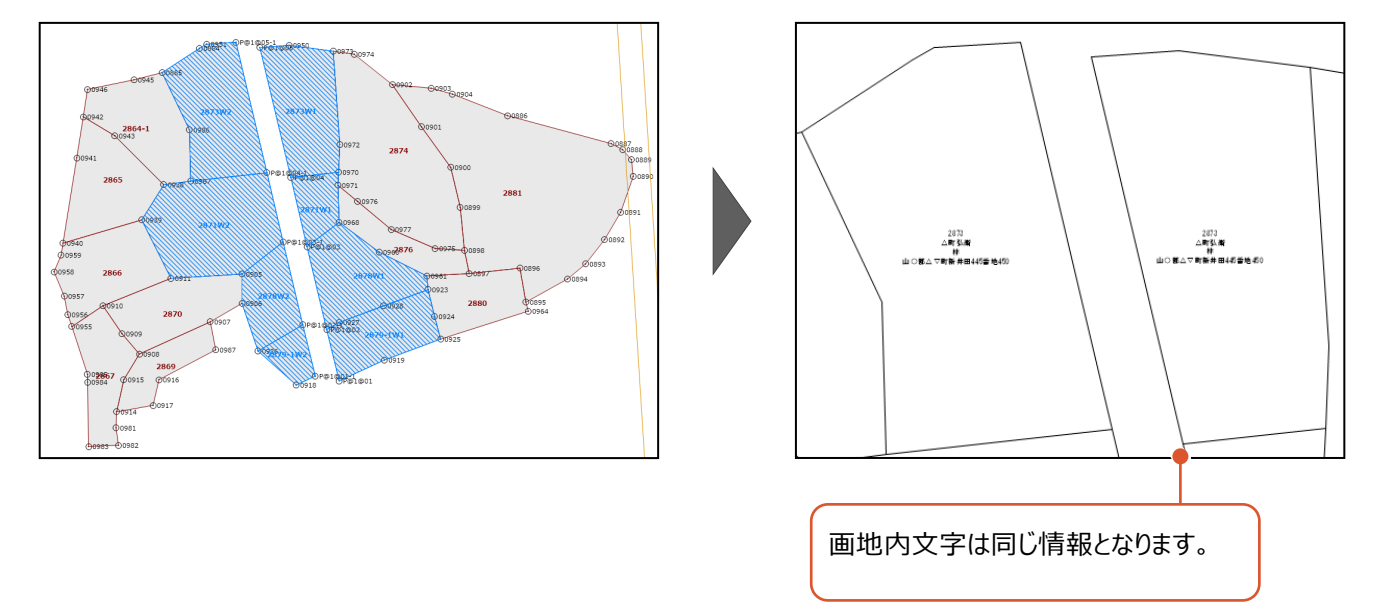

**7** 

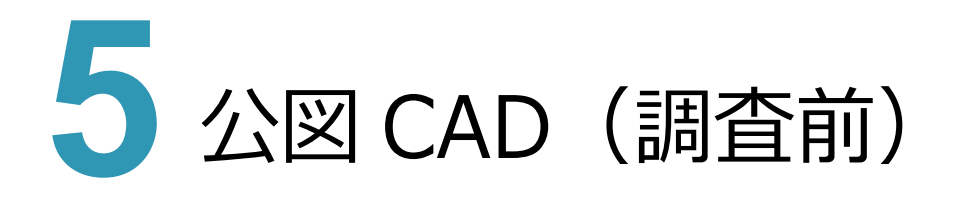

## **5 - 1 ラスタ画像の編集を強化**

[データ読込み] グループ- [ラスタ] - [ゴミ取り・穴埋め] 、[部分編集]を追加して、「公図のラスタ画像編集」 として、範囲指定による「ゴミ取り・穴埋め]、および「移動・複写・削除]の機能を追加しました。

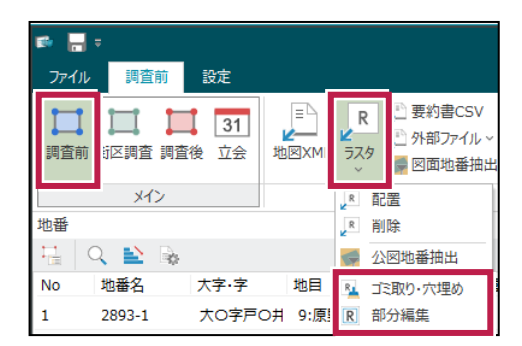

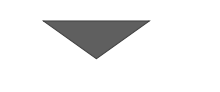

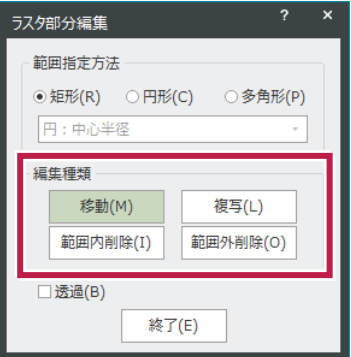

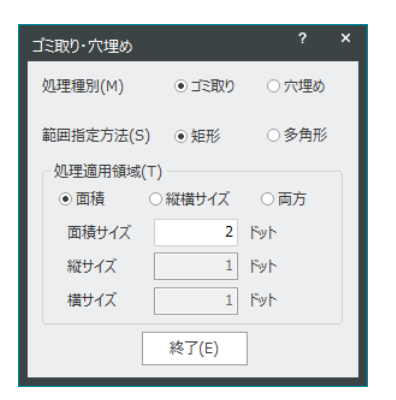

 $\overline{a}$   $\overline{a}$  .

[データ読込み] グループ-[外部ファイル] - [地番属性CSV]を追加して、地番属性に対して「キー設定」によ り、外部のCSVファイルやクリップボード読込みを利用して更新できるようにしました。

 $\overline{N}$ 

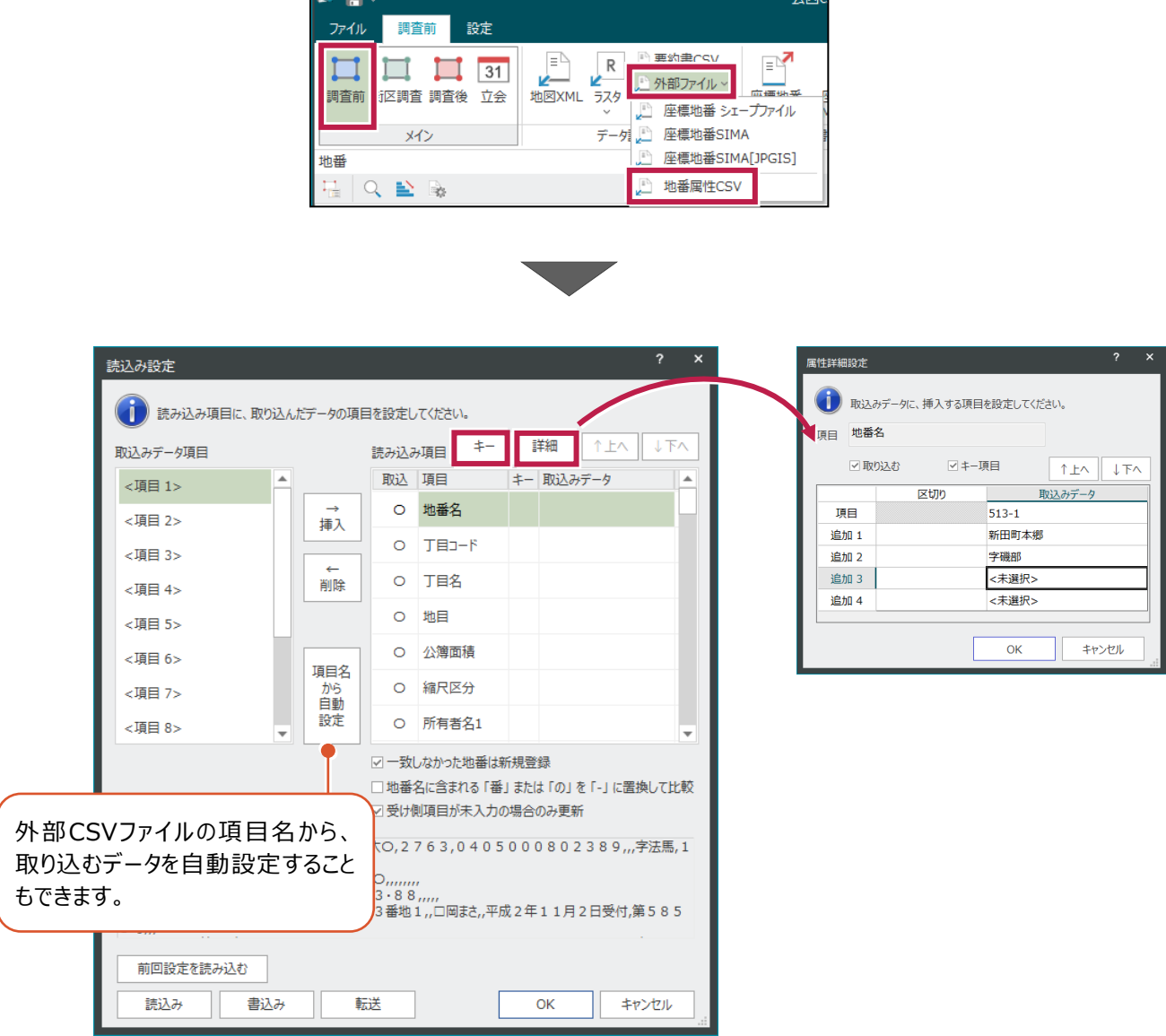

[データ読込み] グループ-[ラスタ] - [公図地番抽出]を追加して、ラスタ公図を利用して地番をベクタ抽出した 結果から、地番内に抽出された微小な地番(図形)を一括で削除できるようにしました。

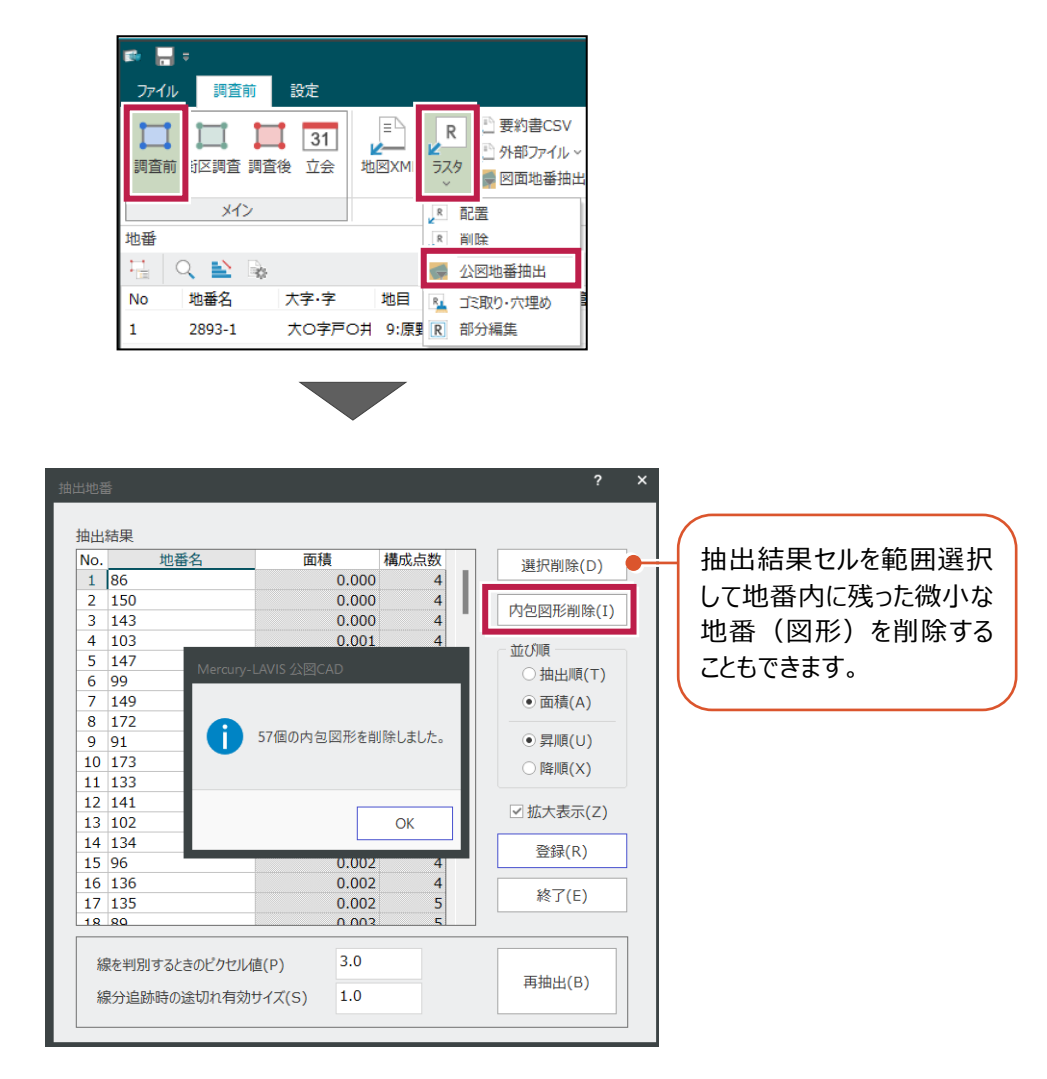

#### **5 - 4 図郭の縮尺編集の強化**

図郭リストに [縮尺編集] を追加して、公図の縮尺を統一できるようにしました 単独または複数の図郭を指定して縮尺の変更と同時に図郭を移動できます。

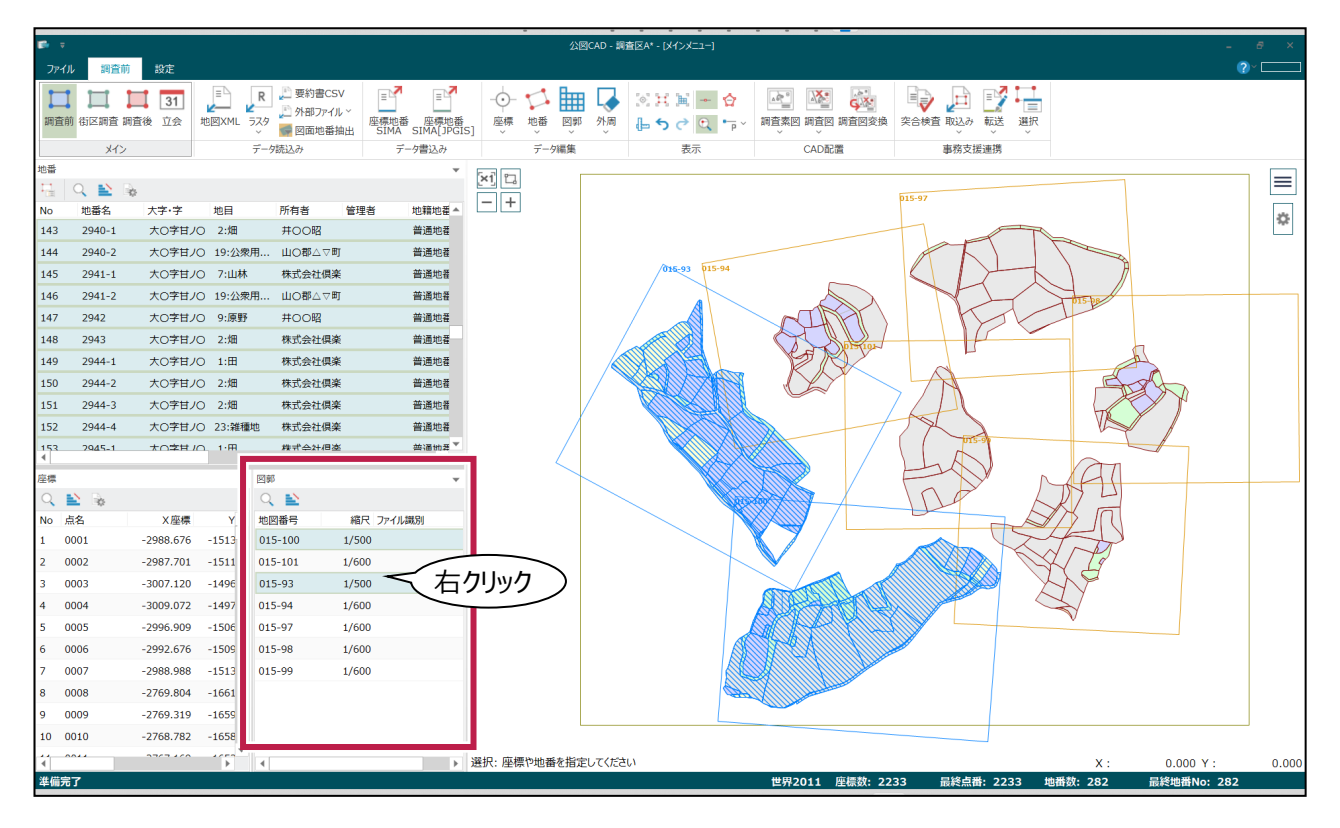

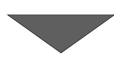

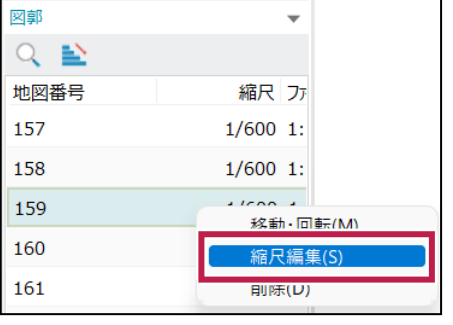

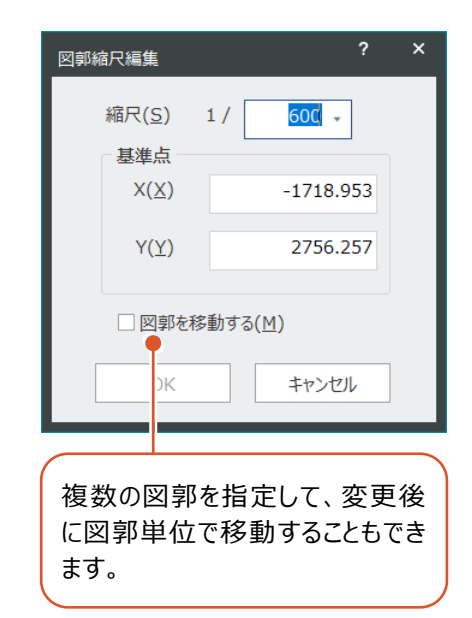

[データ編集] グループ-[地番] - [構成点編集]を追加して、地番連動「あり/なし」を選択後に、構成点の編 集「追加・訂正・削除」を選択できるようにしました。

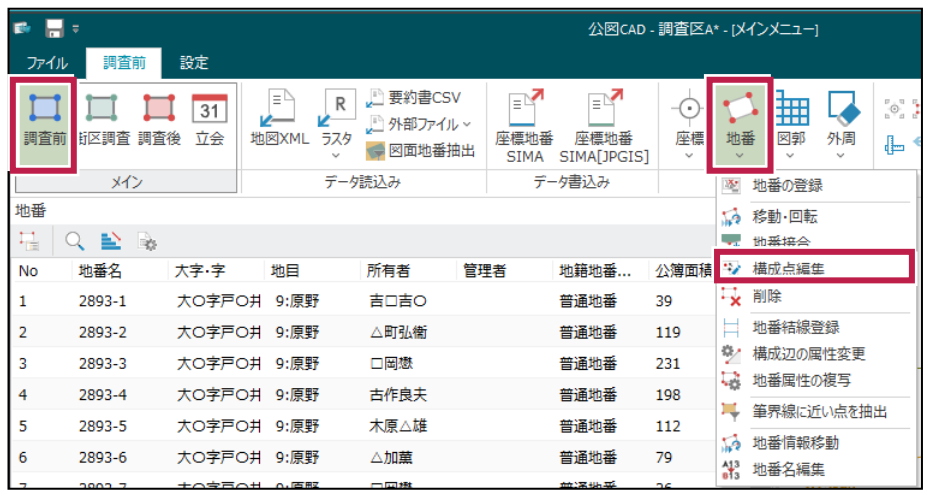

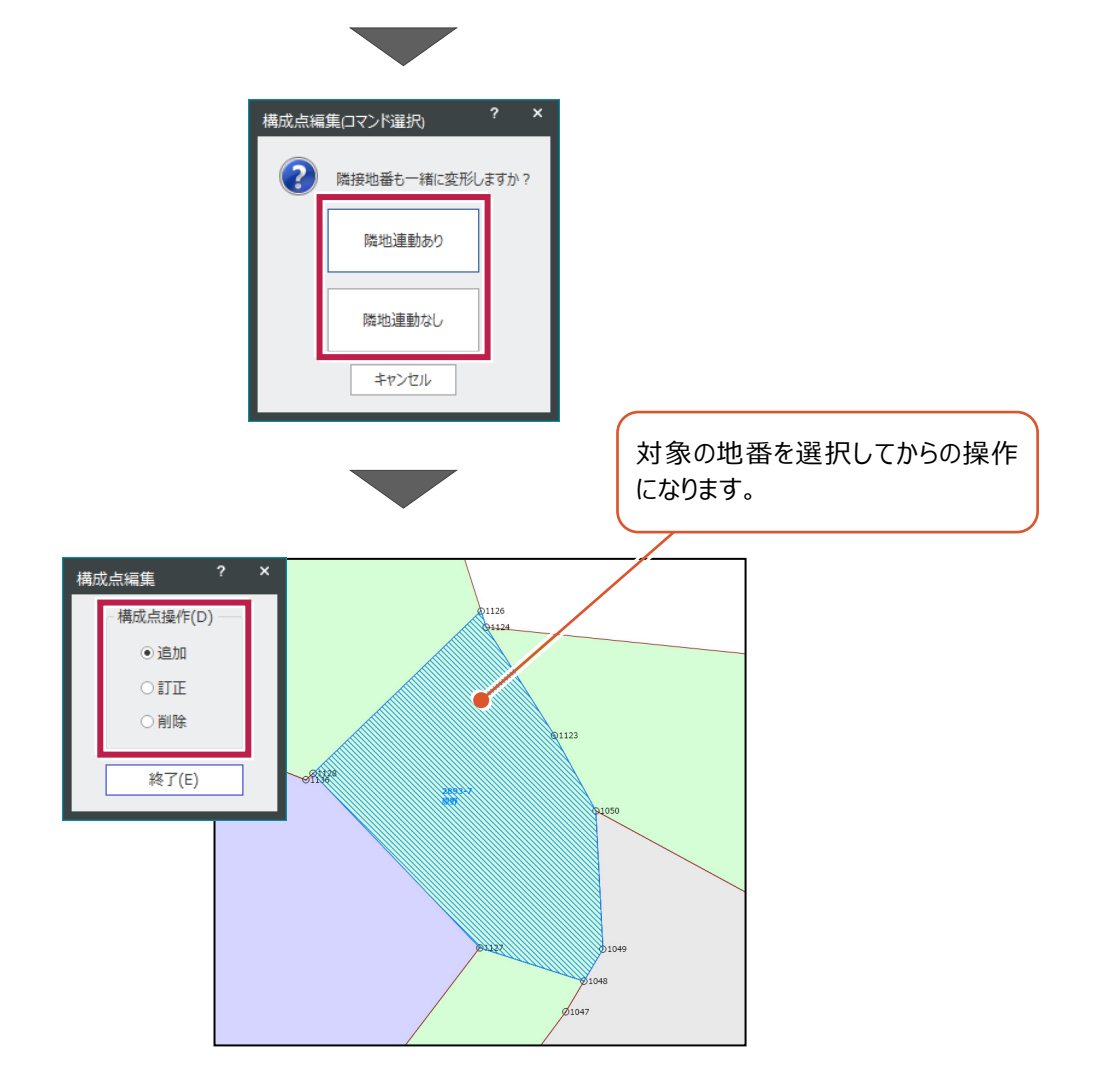

[データ編集] グループー [座標] - [座標の登録] の [杭設定] ダイアログに [杭種ごとに杭番号を連番にす る]チェックボックスを追加しました。

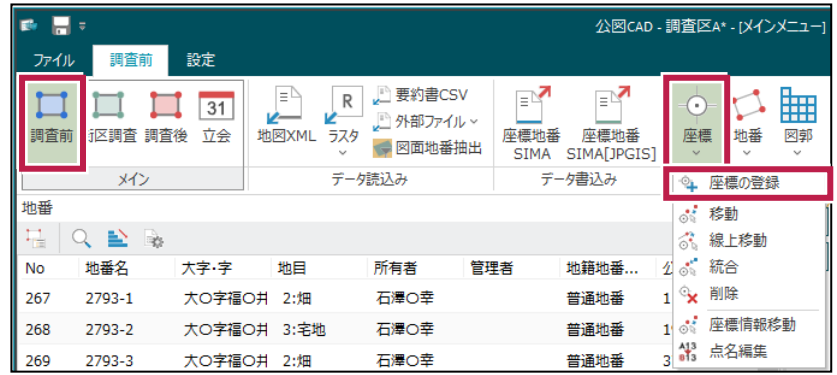

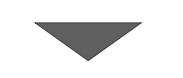

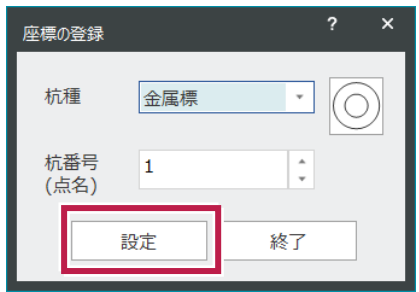

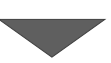

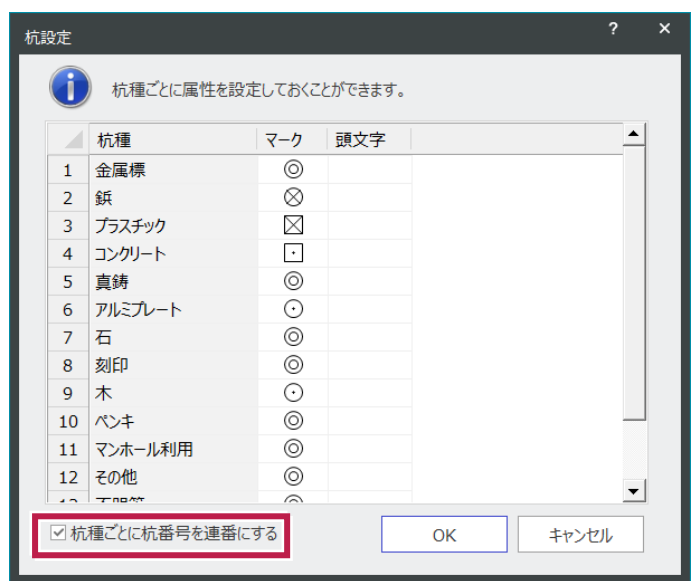

**6** 公図 CAD(調査後)

#### **6 - 1 調査後の筆登録を改良**

[現地調査] グループ-[調査前筆を一括登録] を追加し、調査前の全ての地番を抽出、または公図の図郭指定 により属する地番を抽出し、調査後の地番・属性として一括登録できるようにしました。

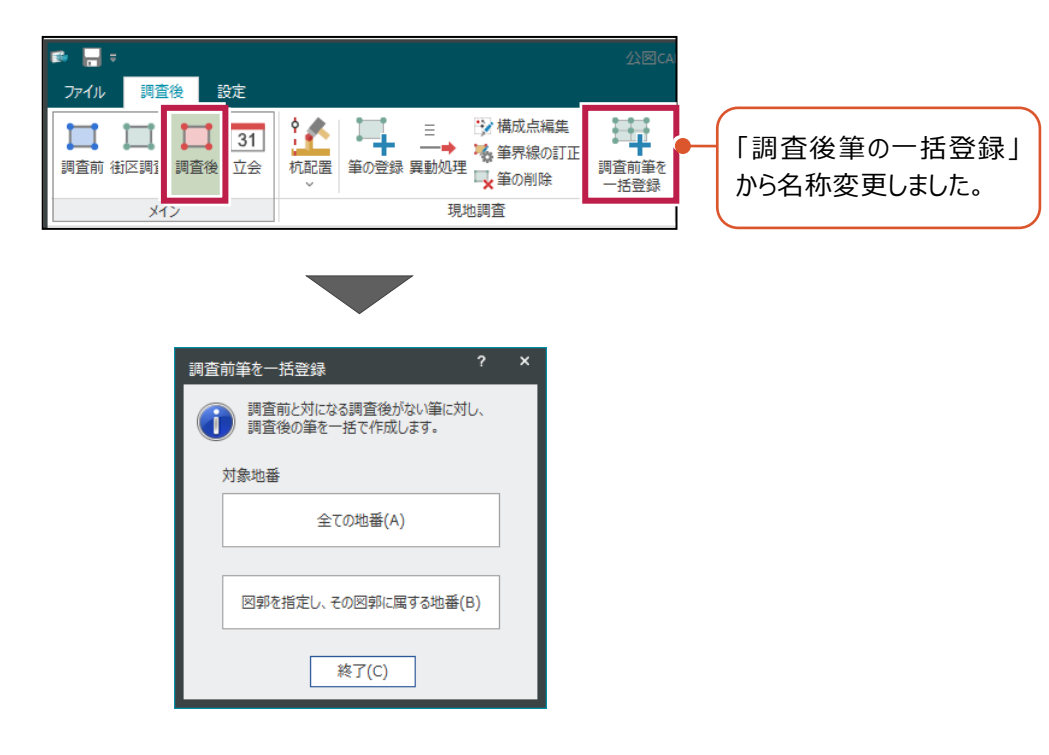

#### **6 - 2 調査後の異動処理を拡張**

[現地調査] グループ-[筆の登録]で[調査後の筆タイプ]ダイアログに [調査前筆を選択]を追加し、[異動 なし][変更][一部合筆][合筆]に加えて、[滅失][不存在][現地確認不能]を選択できるようにしま した。

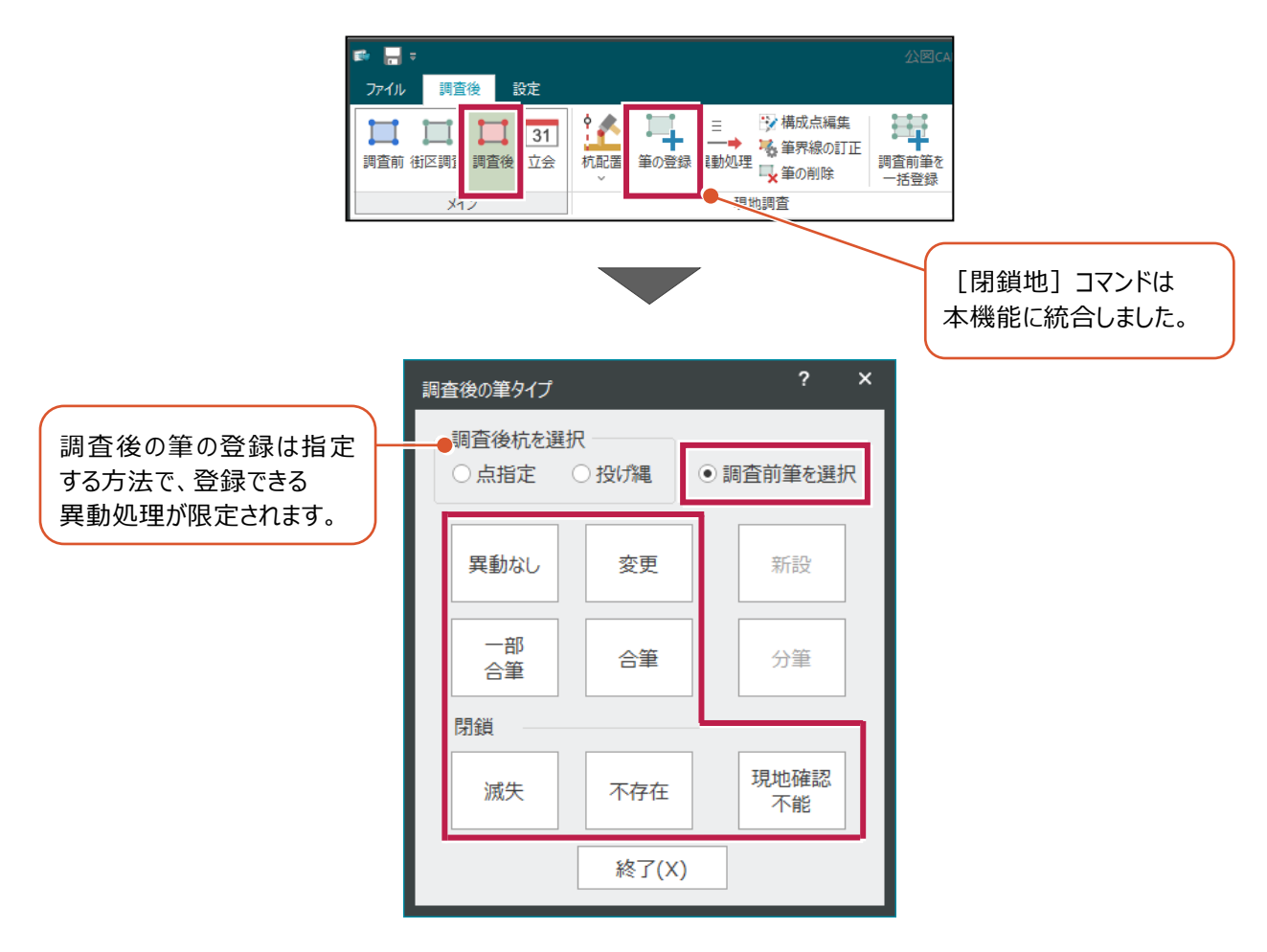

#### **6 - 3 調査後の合筆処理を改良**

[現地調査] グループ-[筆の登録]で [調査後の筆タイプ] ダイアログで [調査後杭を選択] を選択し、調査後 の閉合地番を登録した後に、[一部合筆][合筆]を処理するようにしました。合筆では、調査前の合筆元を複数 選択し、「合筆後の分筆処理」も対応しました。

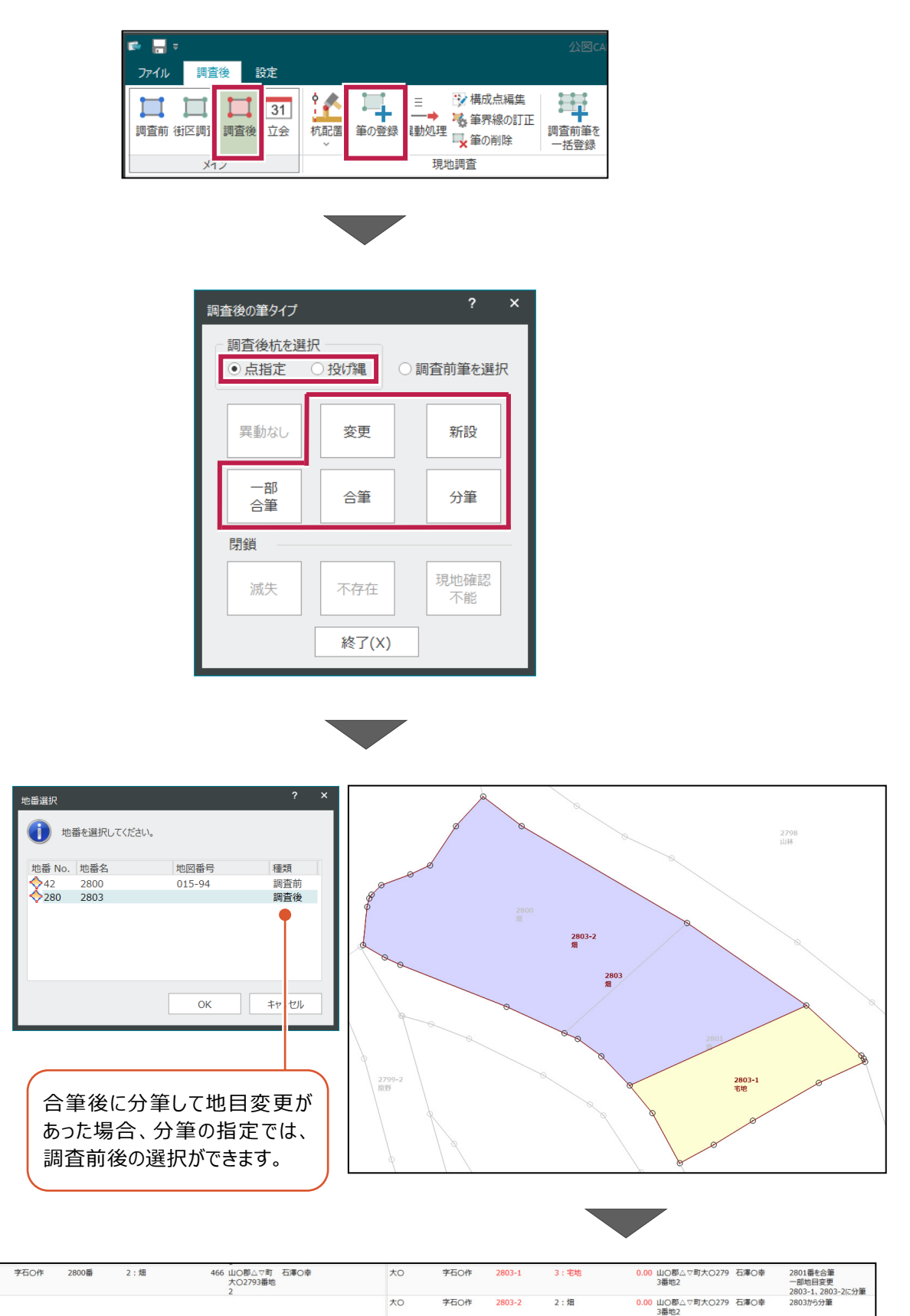

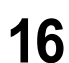

 $\overline{0}$ 

字石〇作

 $2801$ 

 $2:$  畑

370 山〇郡△▽町大〇279 石澤〇幸<br>3番地2

2800番に合筆

370 山○郡△▽町 石澤○幸<br>大○2793番地

2:畑

字石〇作 2801番

 $\bullet$ 

 $\star$ o

 $\star$ o

#### **6 - 4 地番形状の編集を強化**

[現地調査] グループ-[構成点編集]を追加して、地番連動「あり/なし」を選択後に、構成点の編集「追加・訂 正・削除」を選択できるようにしました。

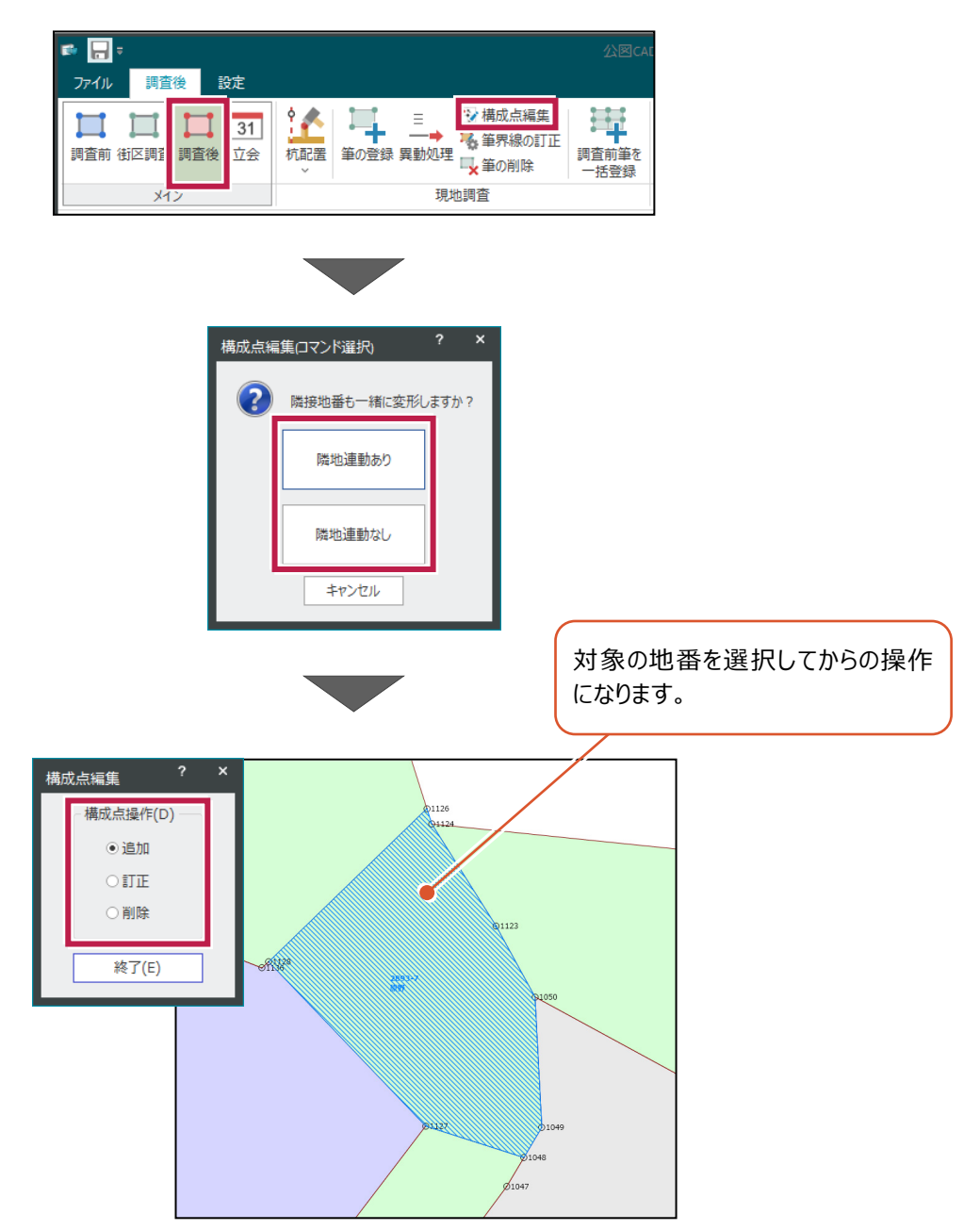

[現地調査] グループー [杭配置] - [杭配置] の [杭設定] ダイアログに [杭種ごとに杭番号を連番にする] チェックボックスを追加しました。

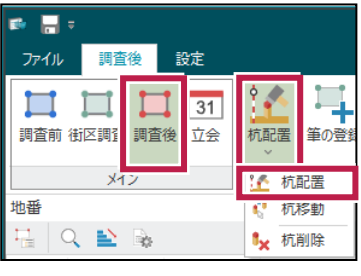

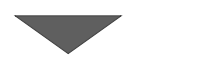

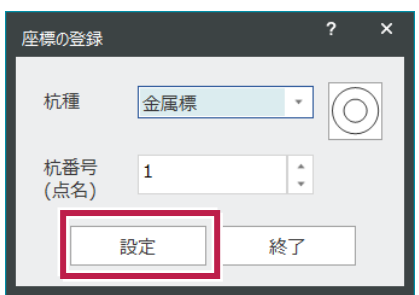

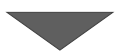

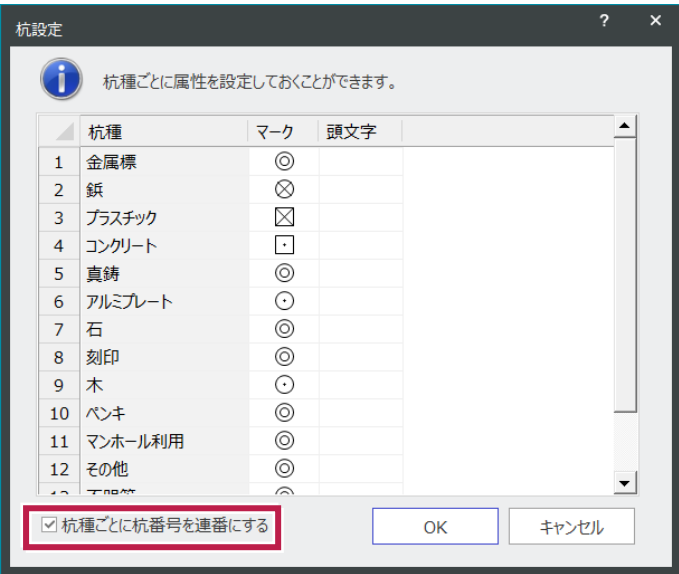

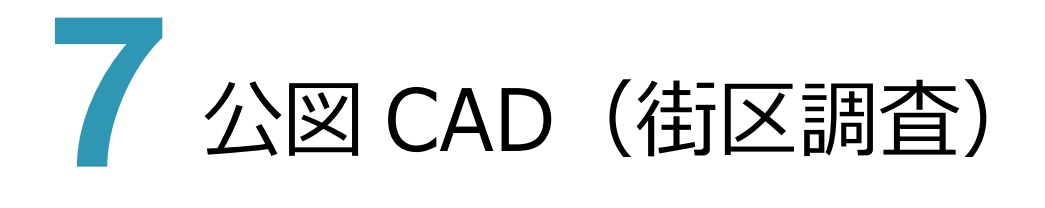

#### **7 - 1 所在図作成の機能を強化**

[境界調査票] グループー [境界調査] にて、[所在図を作成する/しない] を選択できるようにしました。 また、[境界点名を表示]を追加し、[所在図を再作成]する機能も追加しました。

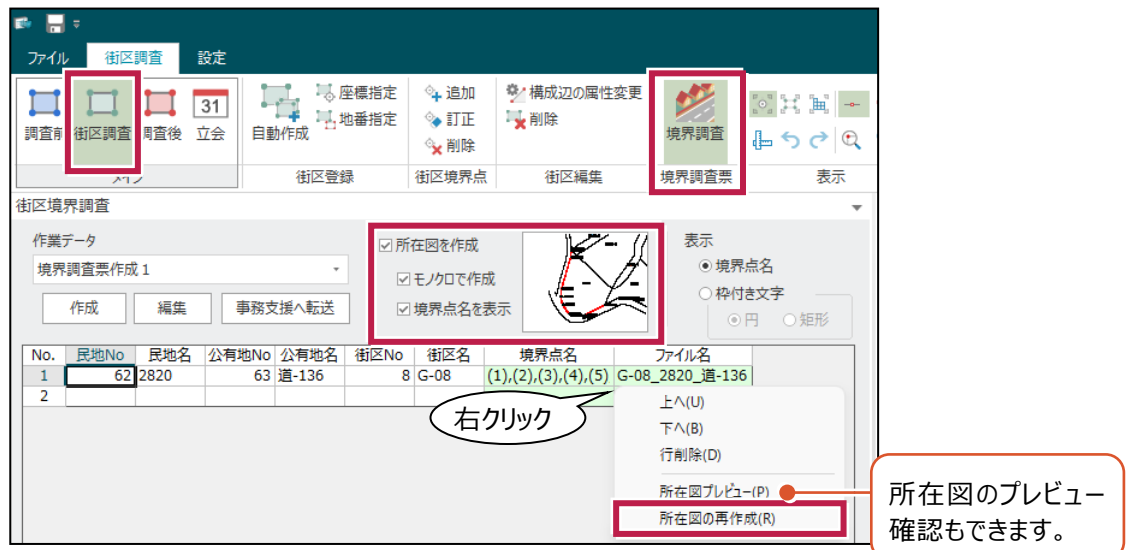

[モノクロで作成] を ON

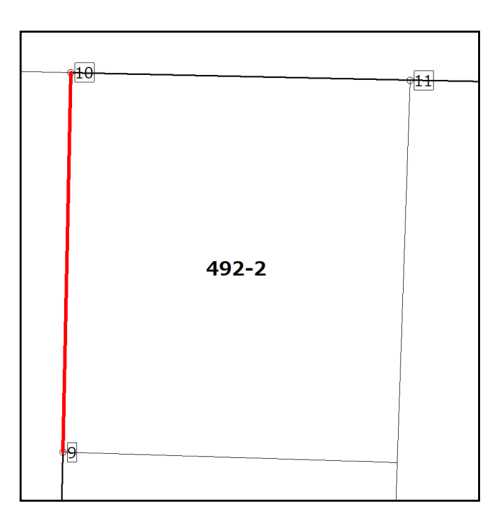

#### **7 - 2 街区境界点名の表示/編集機能を強化**

街区境界点名の表示を [境界点名] [枠付き文字(円/矩形)] から選択できるようにしました。 また、自動配置した街区境界点に対して、[街区境界点]グループ-[追加/訂正/削除]を追加して、編集後は 命名規則に従い、街区境界点名を付け直すようにしました。

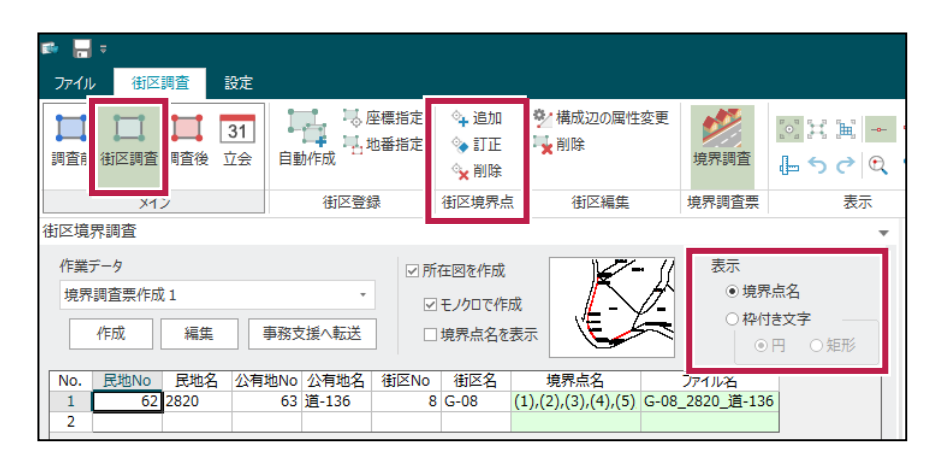

[表示:枠付き文字:円]を ON [表示:枠付き文字:矩形]を ON

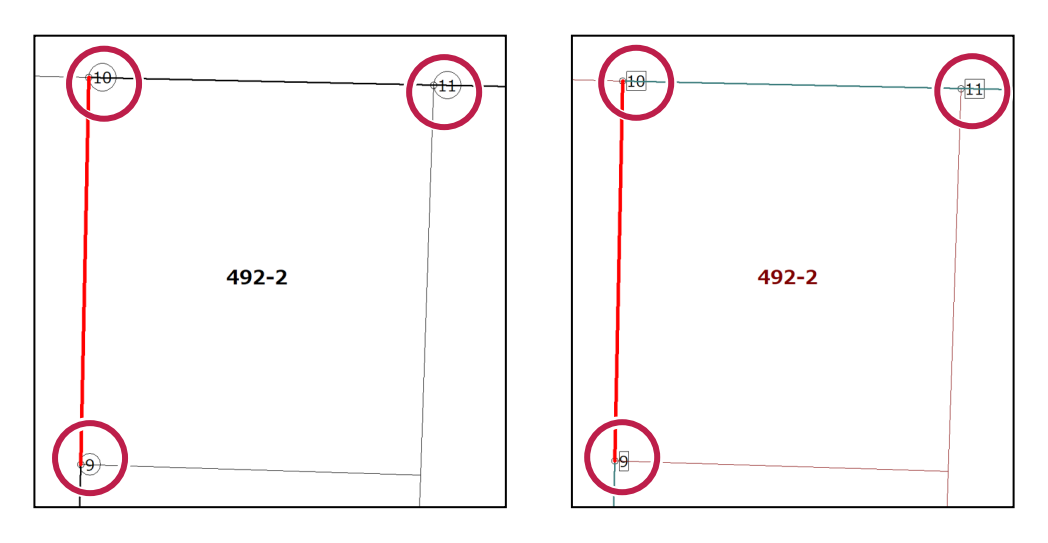

[街区境界点:追加]もしくは[街区境界点:訂正]をクリック

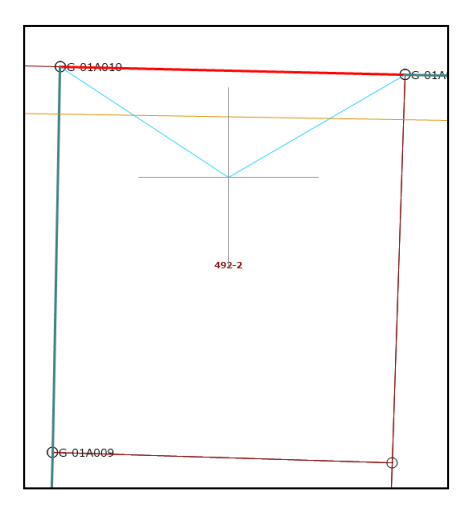

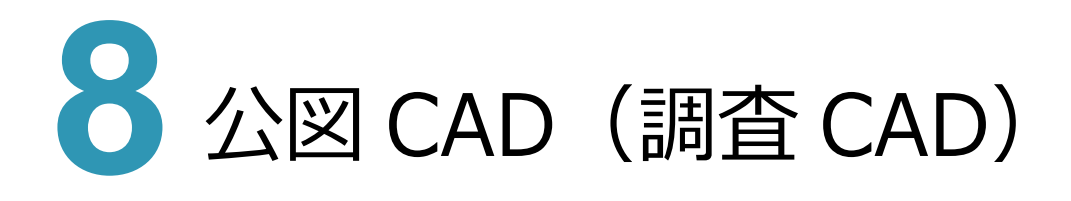

#### **8 - 1 調査素図の地番内文字項目の追加**

調査素図や調査図の[専用作図]-[調査素図・調査図]-[スタイル]の[所有者]や[素図編集]の 「共有者情報の配置]に「住所」を追加しました。また、「並び変更]の[設定]に「住所」を追加しました。

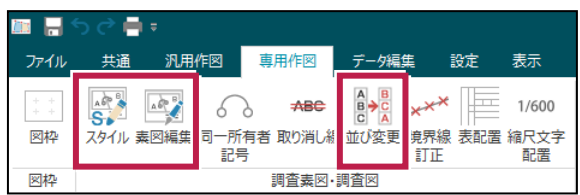

スタイル

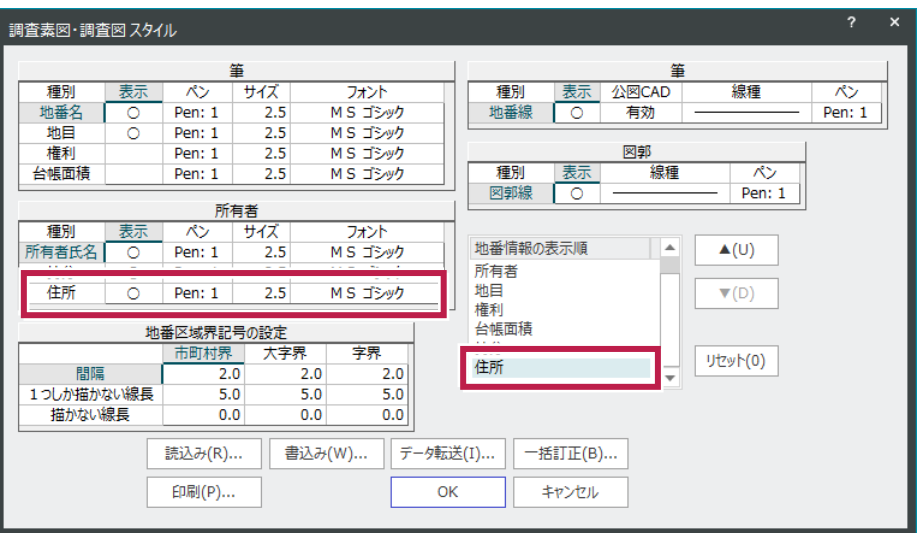

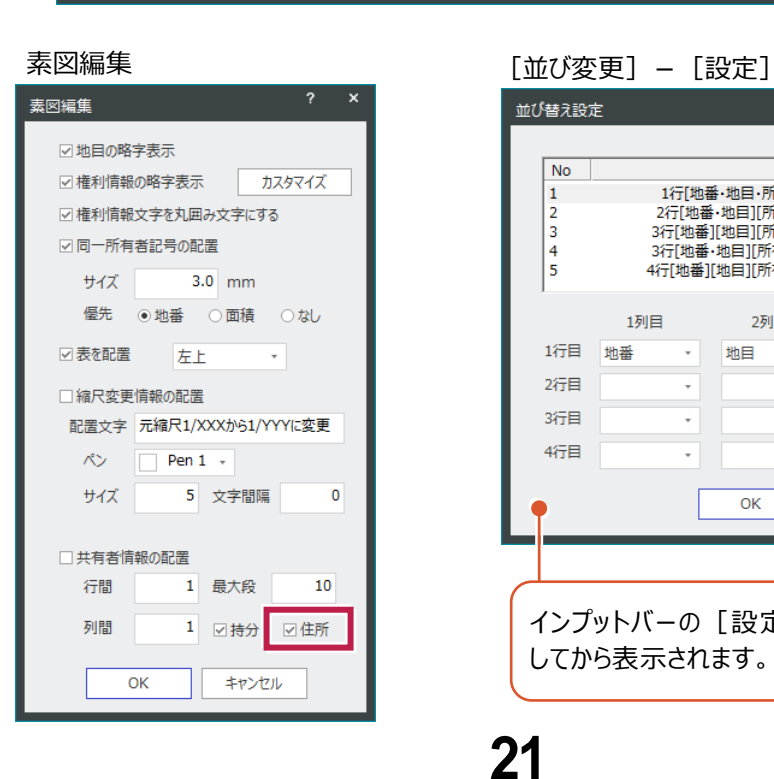

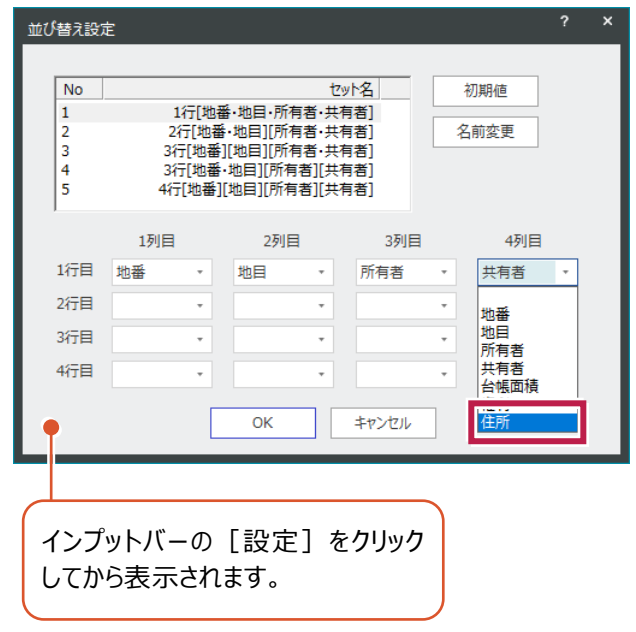

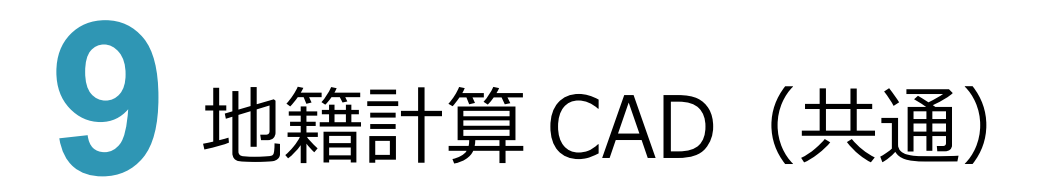

#### **9 - 1 よく使用するコマンドメニューのお気に入り登録**

[メイン] グループ-[座標管理][地番管理]およびCADコマンドに [お気に入り] タブを追加し、よく使用するコ マンドをメニューに登録できるようにしました。カテゴリー毎に1階層をまとめることができます。

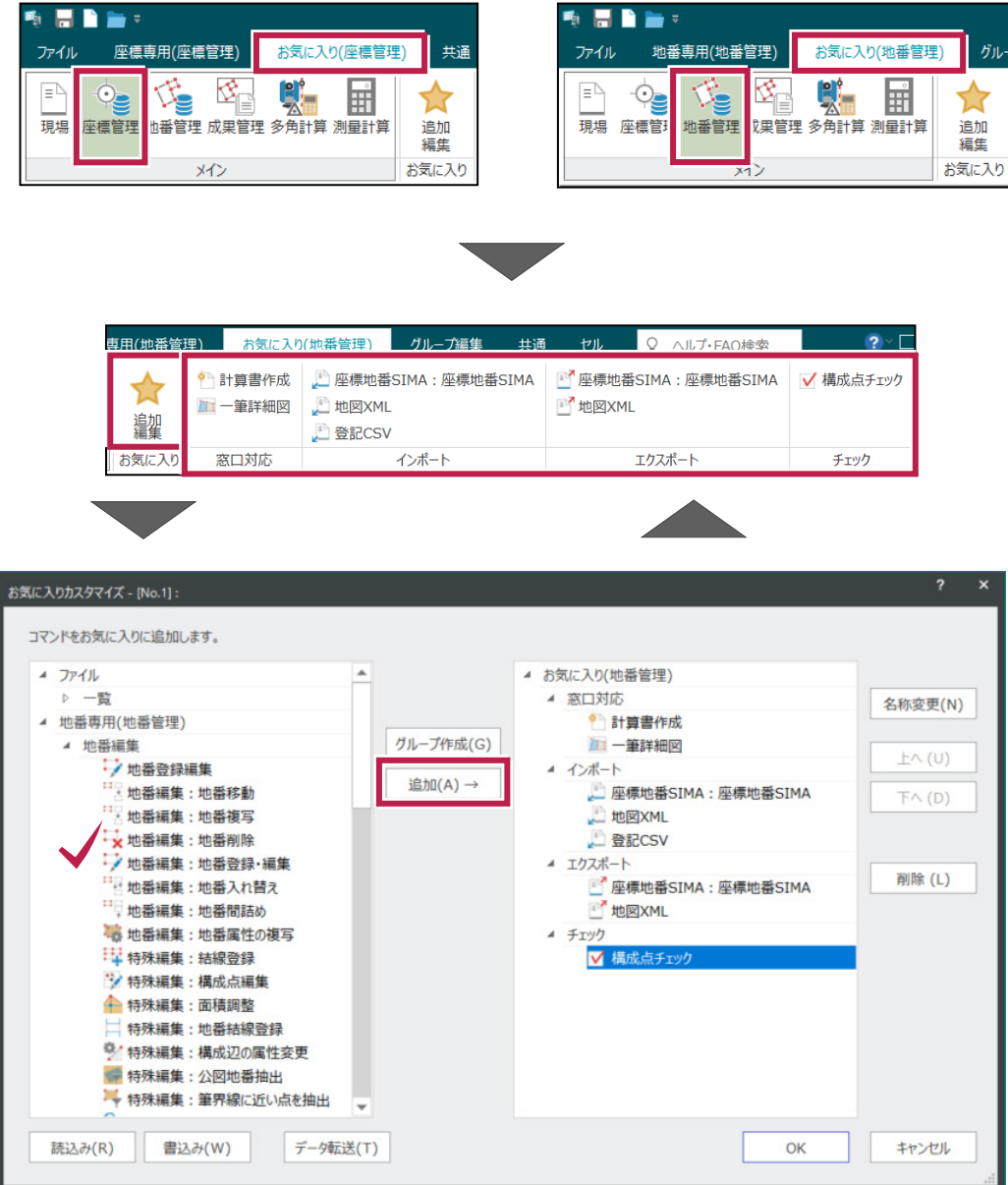

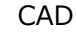

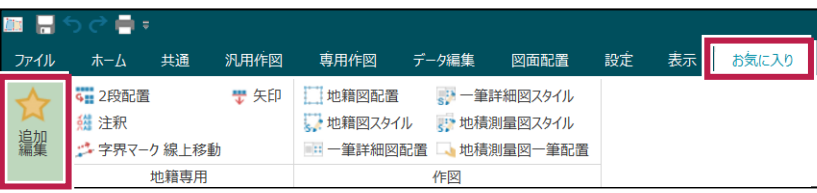

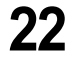

#### **9 - 2 現場プロットに座標・地番の選択モード「多角形イン」を追加**

現場プロットのドッキングウィンドウに、選択モード「多角形イン」を追加しました。 「座標や地番を多角形の範囲で選択」することができます。

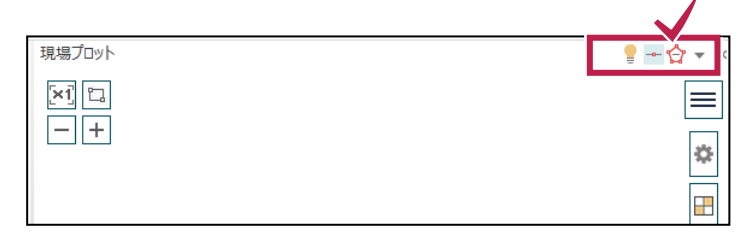

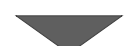

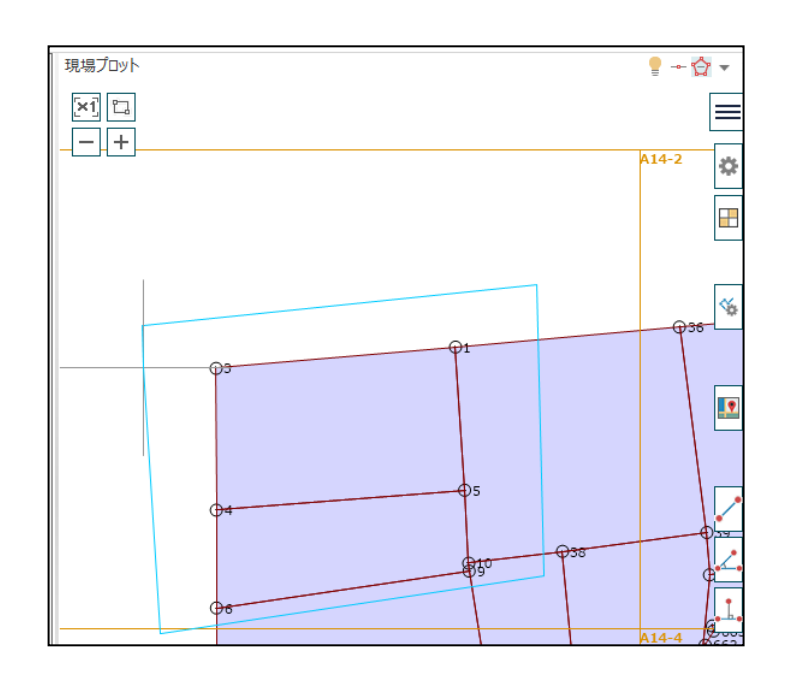

現場プロットのメニューに「地籍計算CADデータの背景表示」を追加しました。 計算CADで保存されている複数の作業データ(座標・地番データ)を、参照モードで背景に描画します。

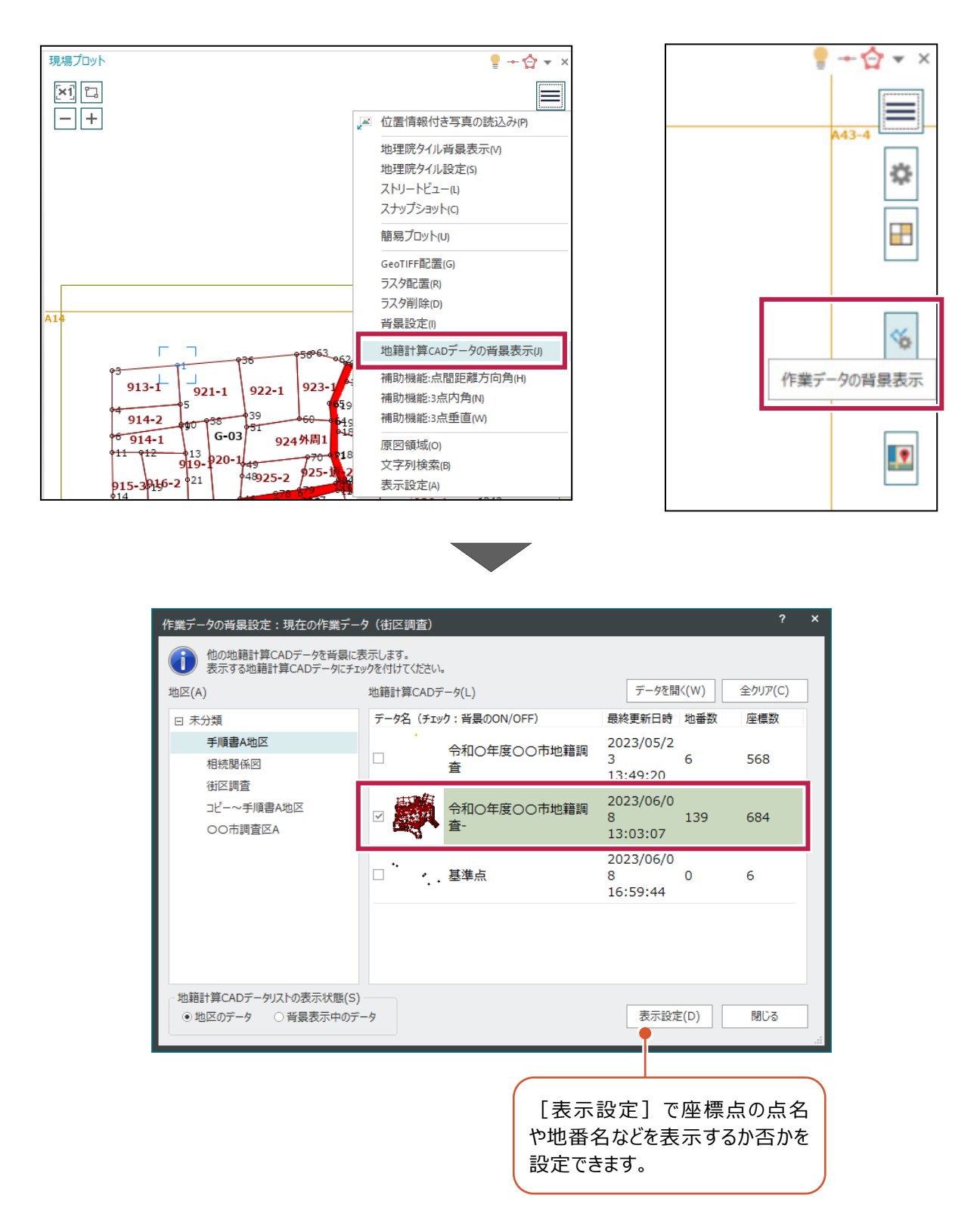

[計算書の作成]時に文字フォントを変更して作成できるようにしました。

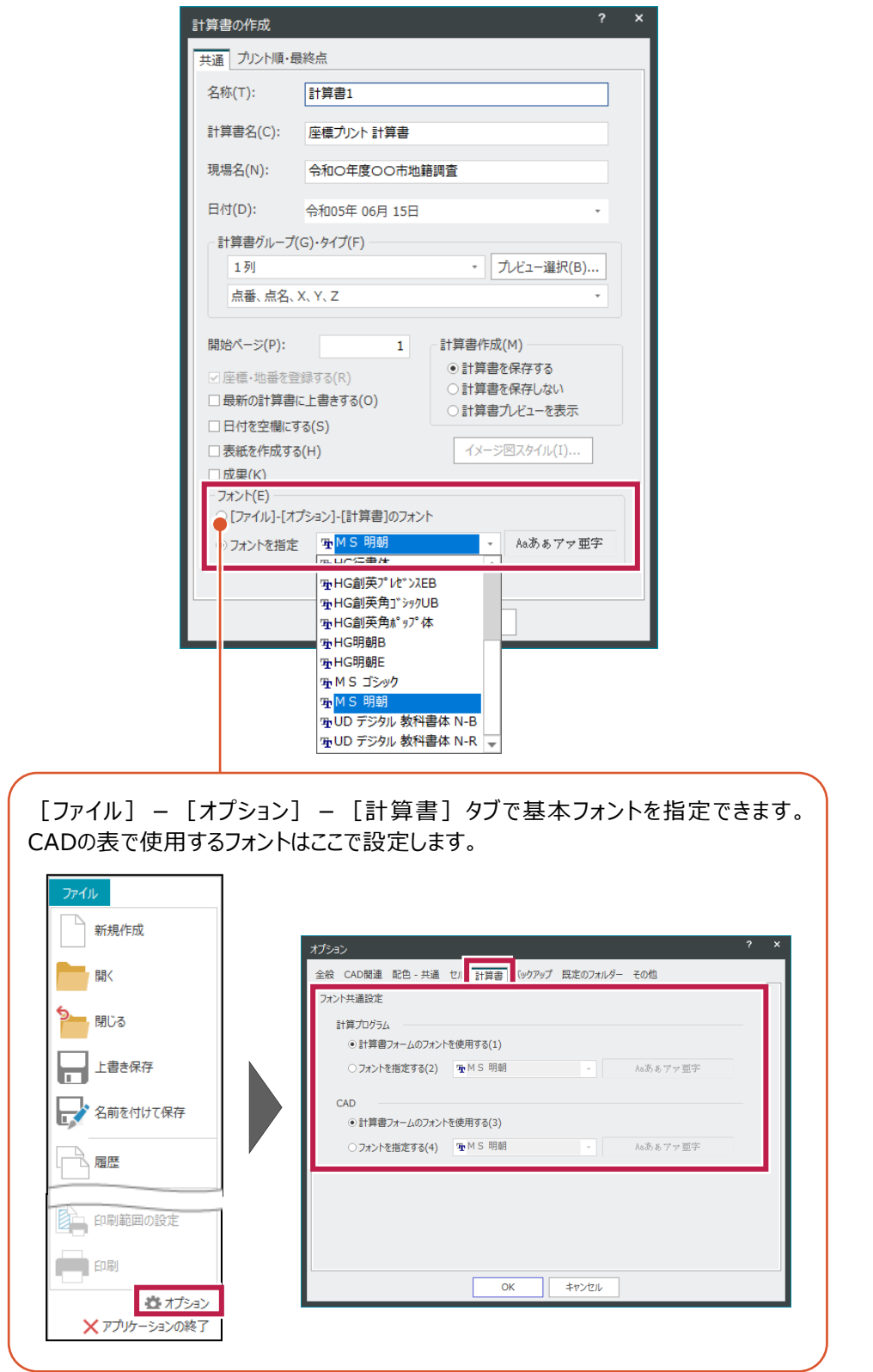

## 10 地籍計算 CAD<br>10 (座標管理·地 (坐標管埋・地番管埋)

#### **10-1 座標削除の判断を強化**

座標リストや現場プロットから範囲選択で複数点削除する場合、[座標削除]ダイアログに「地番や他の作業データに 影響のない座標のみ削除」のチェックを追加しました。

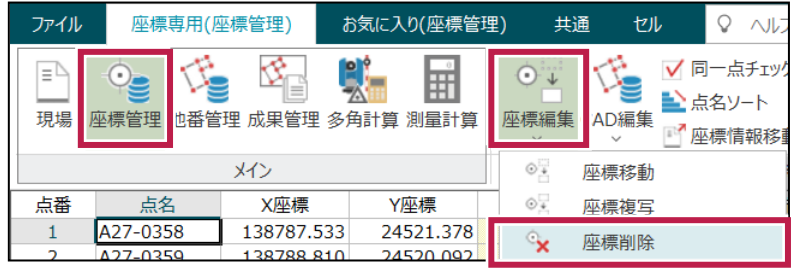

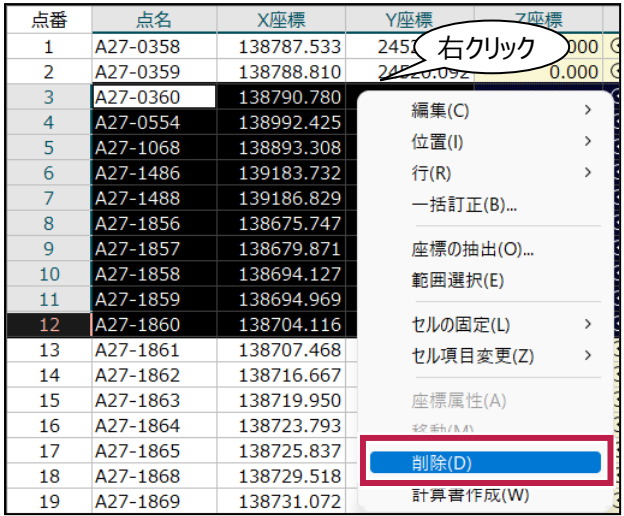

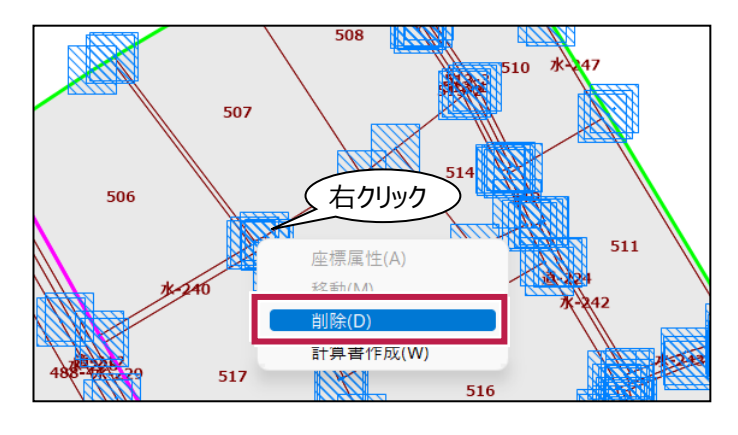

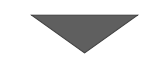

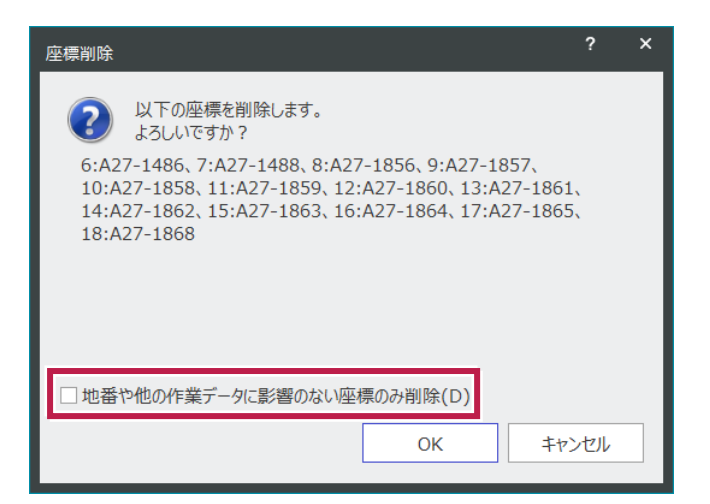

[メイン] グループ- [座標管理] [地番管理]の [座標編集] グループ- [図郭] - [配置] で図郭を配置 する際に、登録された測点名称に使用されている区画番号を自動で取得して、図郭を自動配置できるようにしました。

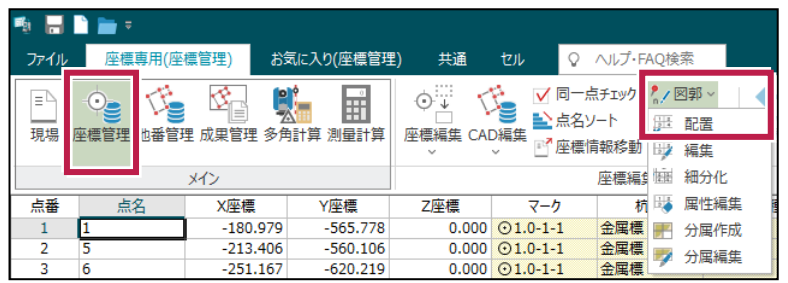

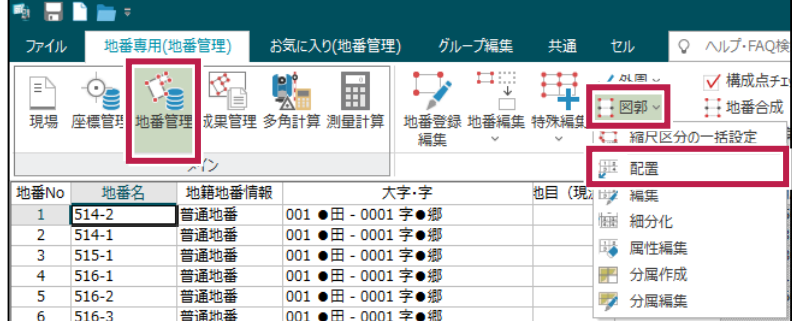

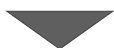

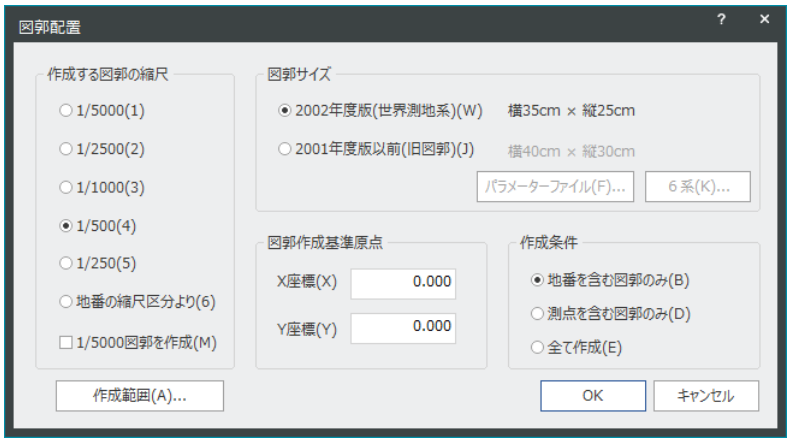

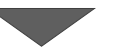

座標リスト  $31$  $PP-F111-2$ 141446.689 23099.371  $32$ PP-F111-3 141446.497 23038.584 大図郭1/5000の名称を設定します。<br>地図番号プレビューにて、セルを選択した位置より、それ以降の地図番号を連番で作成します 141445.405 23131.515  $\bullet$ 33 PP-F111-1  $34$ PP-F111-4 141450.423 22998.967 35 PP-F111-5 141450.915 22961.990 開始番号(S) A 肩符号(N)  $\overline{0}$ 適用(D) PP-F111-8 141478.592 22912.439 36  $37$ PP-F111-7 141451.076 22932.621 測点名より取得(C) PP-F111-9 141493.047 22900.949 地図番号プレビュー 38 **N交11** 39 141396.175 22729.551 N  $\frac{P}{S}$ 22775.480  $\overline{D}$ 40 NP-F12-1 141340.905 41  $NN-F12-1$ 141317.544 22733.925 測点名称から区画番号を取得します。

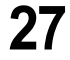

#### **10-3 外周・字界の種別変更の強化**

「地番管理]の「地番編集]グループー「外周] - 「外周・字界の種別変更]で、外周・字界を指定する際に、 多角形での領域選択(多角形イン)をできるようにしました。選択モードは現場プロットのドッキングウィンドウに追加しま した。

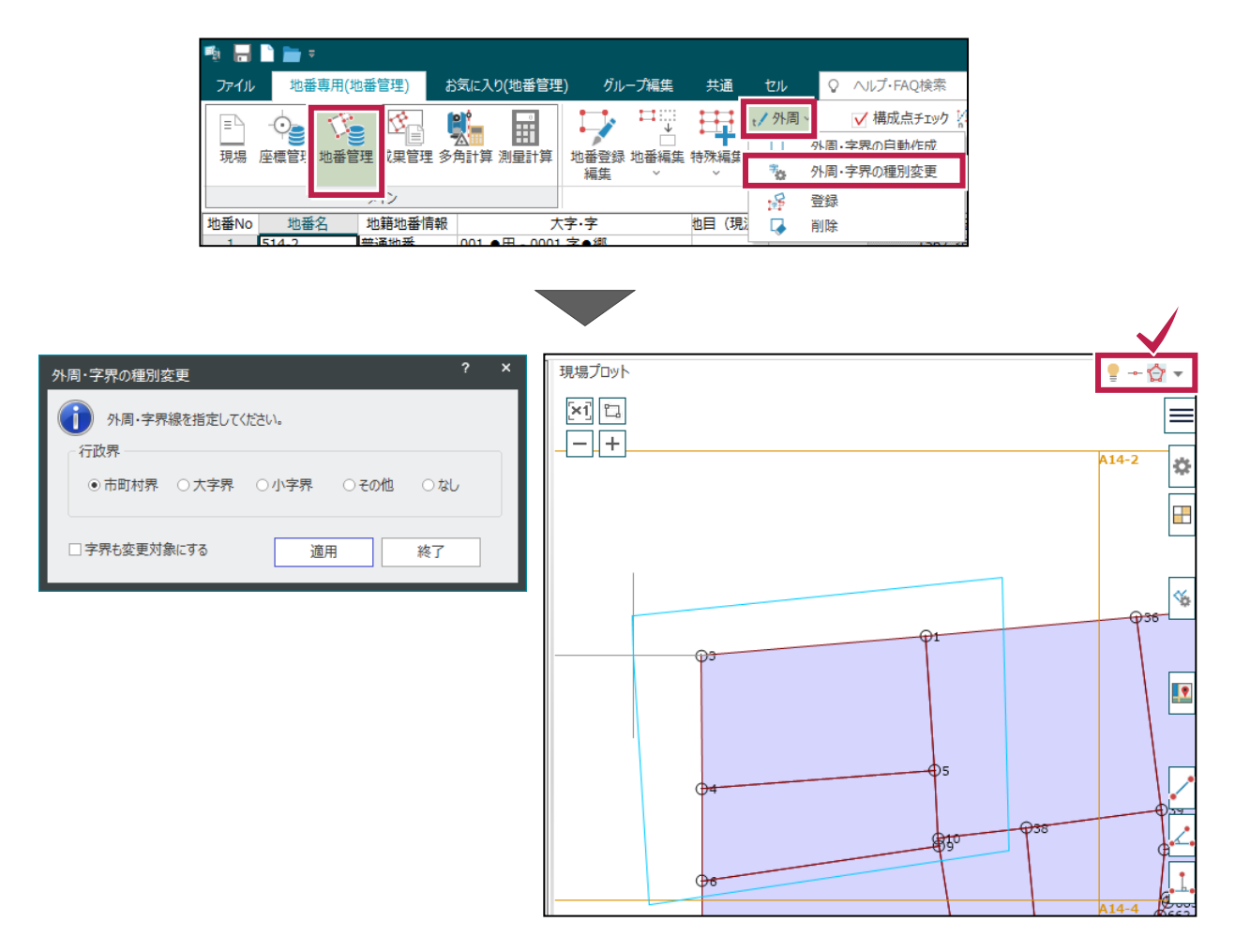

公図CADにも「調査前] - 「データ編集] - 「外周]に「外周·字界の種別変更]があり、 [多角形イン]で指定できます。■ 日日 公園 ファイル 調査前 設定 E R 图要约書CSV<br>A 图 外部ファイル  $\mathbb{F}^{\mathbf{N}}$ ⊟ੇ  $\Phi \circ \mathbf{H}$  $\Box$  $\Box$   $\Box$  31  $\Box$  $\begin{picture}(120,10) \put(0,0){\line(1,0){15}} \put(0,0){\line(1,0){15}} \put(0,0){\line(1,0){15}} \put(0,0){\line(1,0){15}} \put(0,0){\line(1,0){15}} \put(0,0){\line(1,0){15}} \put(0,0){\line(1,0){15}} \put(0,0){\line(1,0){15}} \put(0,0){\line(1,0){15}} \put(0,0){\line(1,0){15}} \put(0,0){\line(1,0){15}} \put(0,0){\line(1,0){15}} \put$  $\left[ \begin{smallmatrix} 0 & \infty & \infty \\ \infty & \infty & \infty \end{smallmatrix} \right] \begin{smallmatrix} 1 & \infty & \infty \\ \infty & \infty & \infty \end{smallmatrix}$ ✿ 調査前 座標 地番 図郭 外周  $\frac{1}{2}$  5  $\frac{1}{2}$  0  $\frac{1}{2}$   $\frac{1}{2}$ メイン データ書込み データ編集 データ読込み □ 风国,安男の白新作成 地番 星々全職 <mark>"。 登録</mark> **ALQ NO No** 地番名 大字·字 地目 所有者 管理者 地籍地番... 公簿面積

#### **10-4 結線重複の検査を強化**

「地番編集] グループー「構成点チェック]の [結線重複検索] タブで [重なり無し]の表現を追加しました。 [二重結線] [三重以上]と合わせて3種類の検査となり、それぞれ [細線] [太線]の設定を設けました。

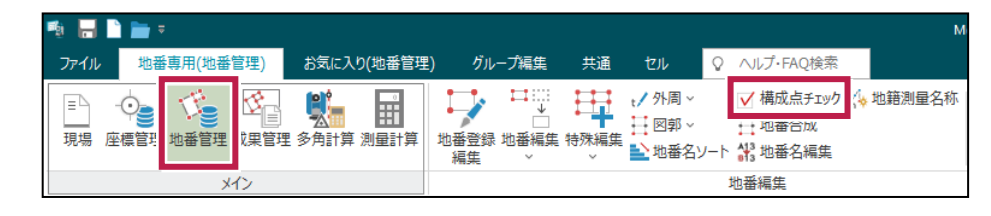

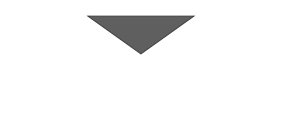

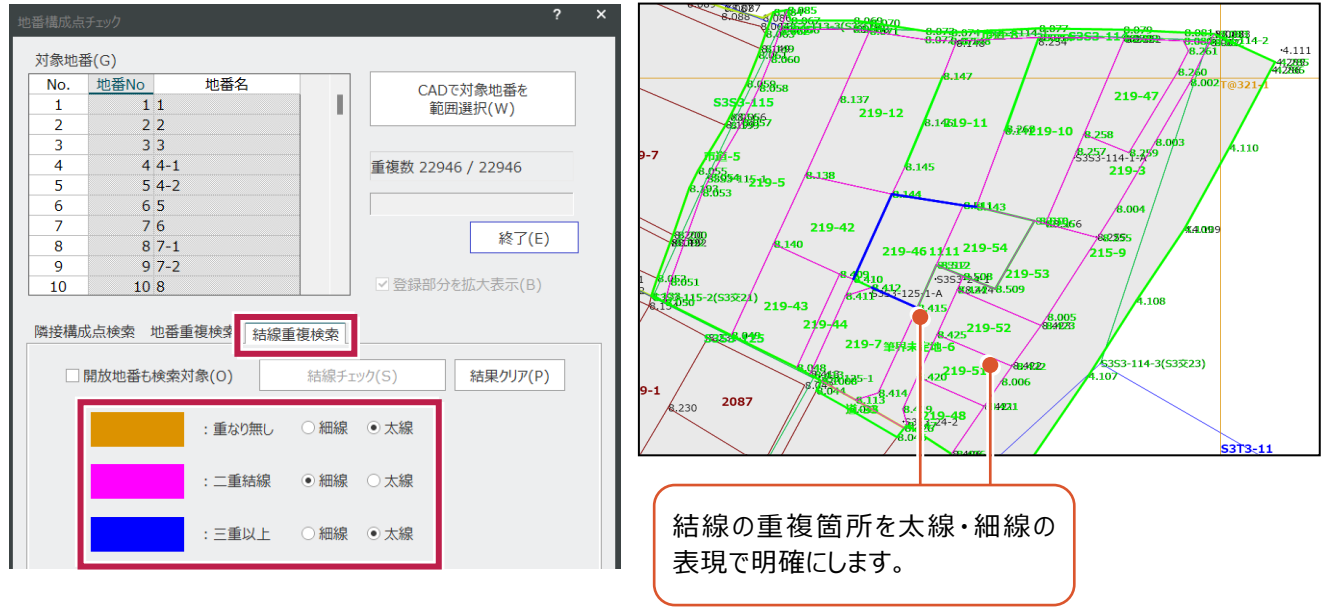

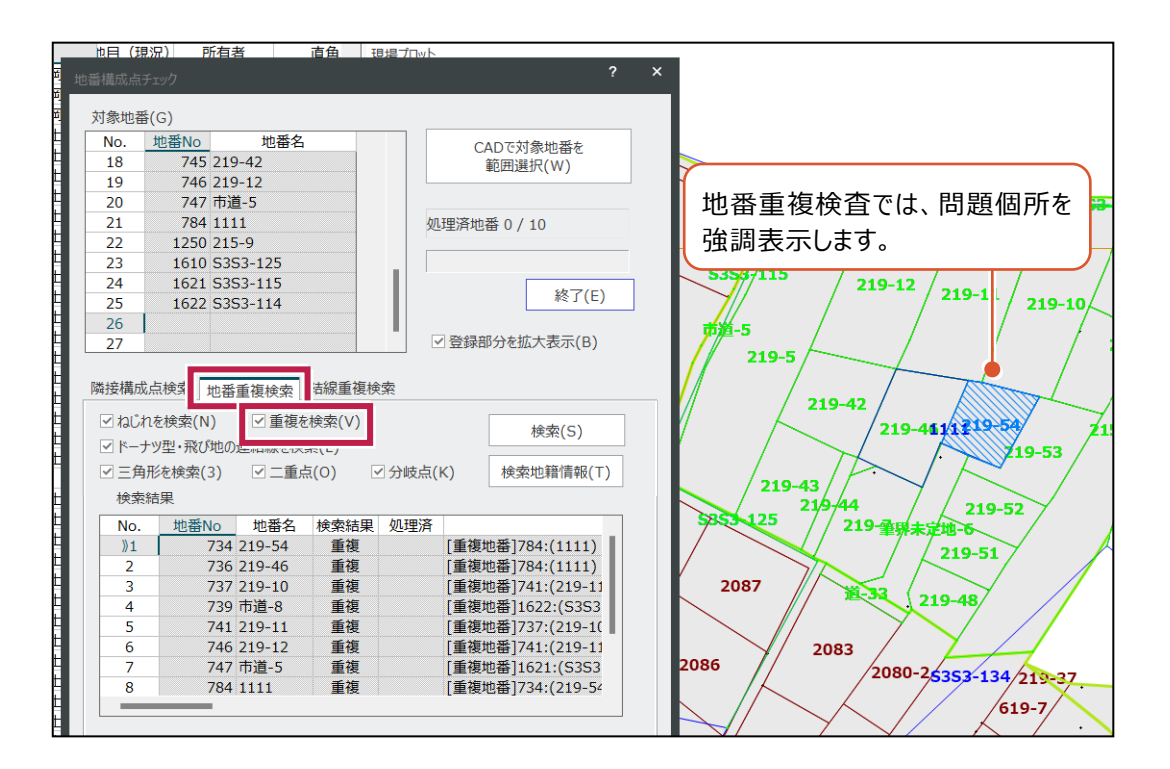

**29**

## **10-5 ST 路線と構成点の名称付与**

[地番編集] グループ- [地籍測量名称] を追加して、開放地番(求積属性・路線)となるST路線に対して、 地籍測量の命名規則に従い図郭情報から地番名と構成点名を変更できるようにしました。

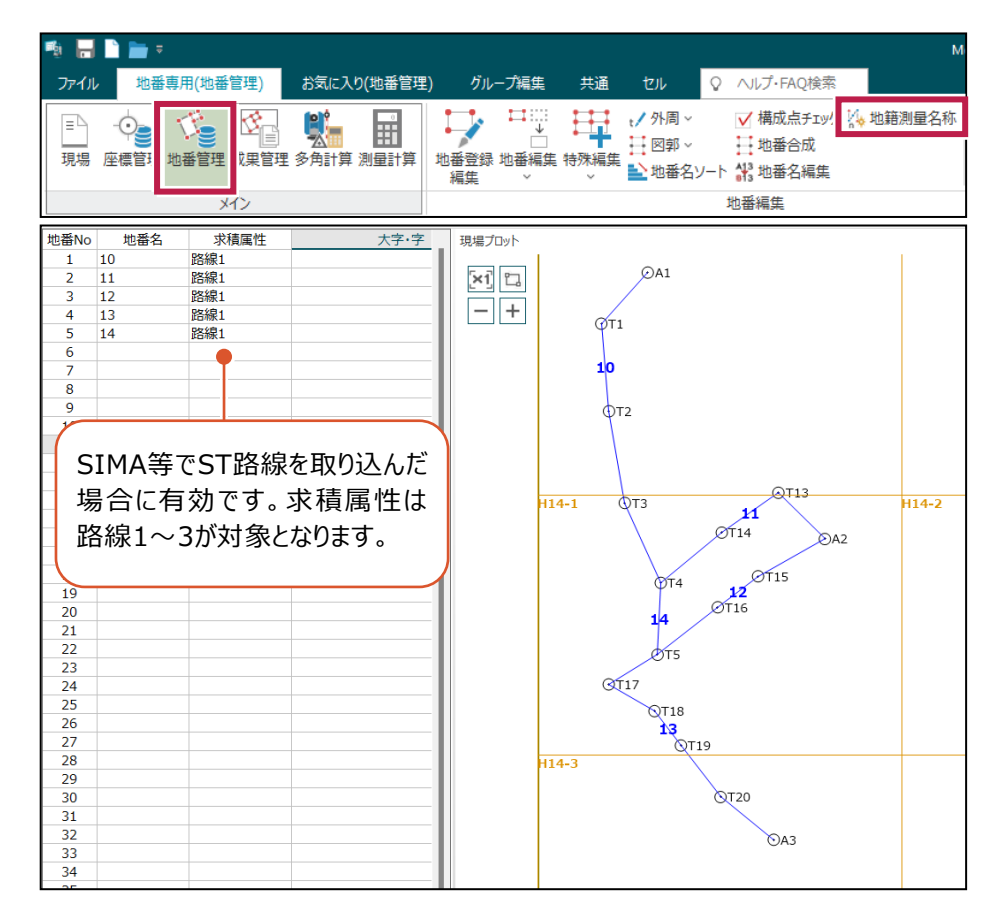

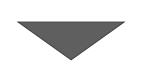

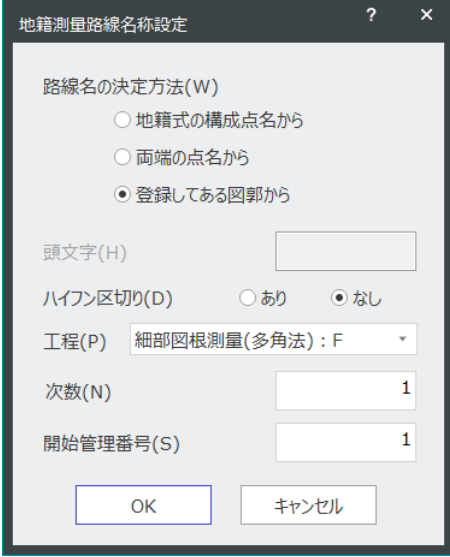

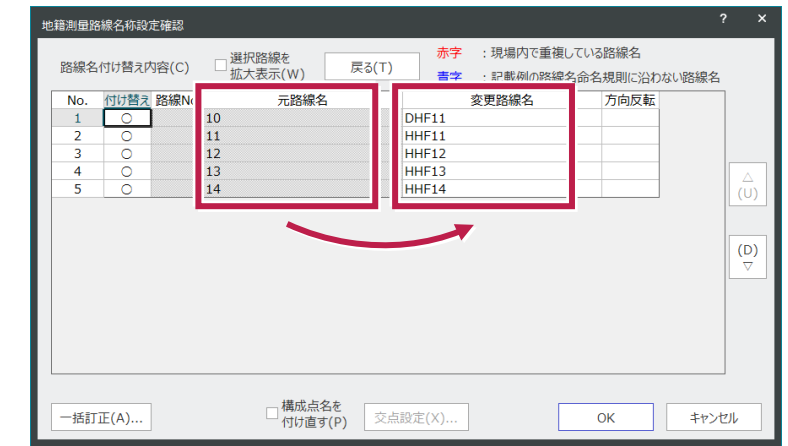

[地番編集] グループ- [特殊編集] - [法入力] [法編集] [法削除]を追加して、「換地を伴う土地改良 事業の確定測量」に対応しました。「法・テラスの登録」と「地積測定の各種調書」に対応しています。

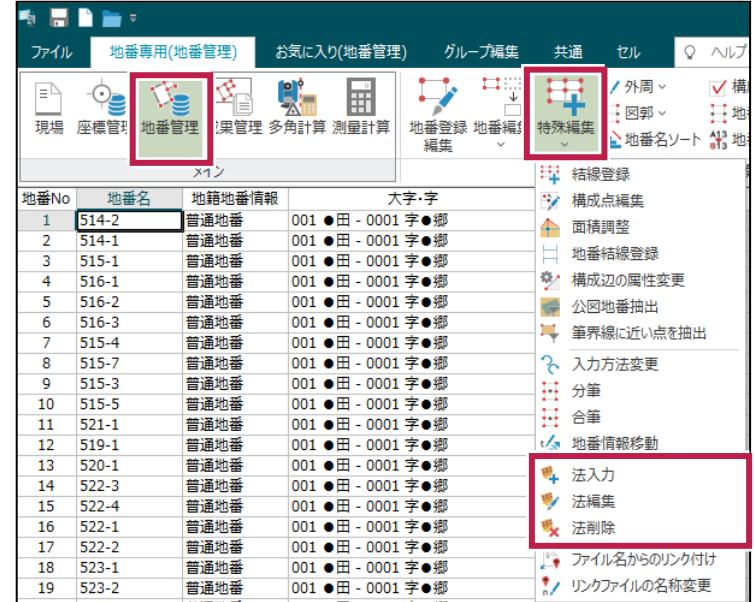

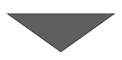

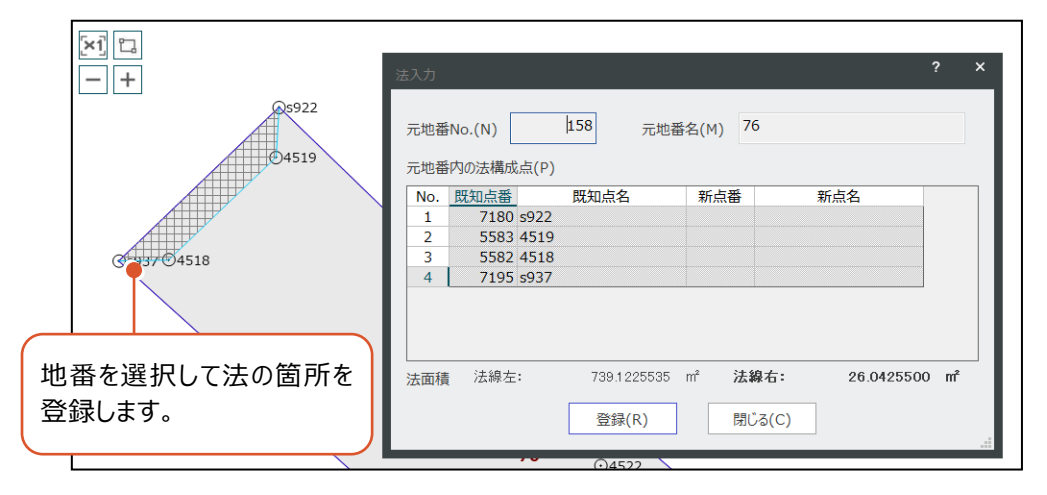

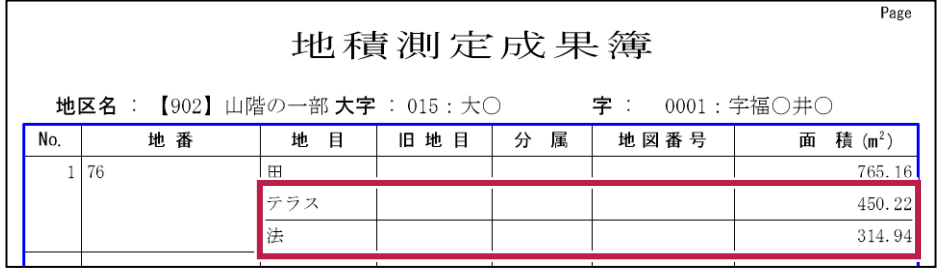

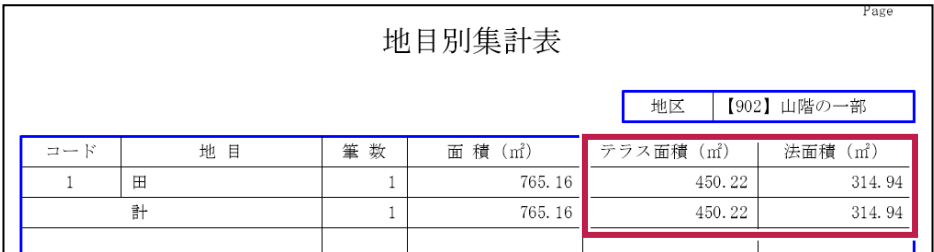

[表示] グループ-[簡易抽出]を追加して、従来の [地番の抽出] とは別に、地番の「あいまい抽出」に対応しま した。5種類の地番属性の「項目」「値」「抽出条件」を使用して地番を検索できるようにしました。

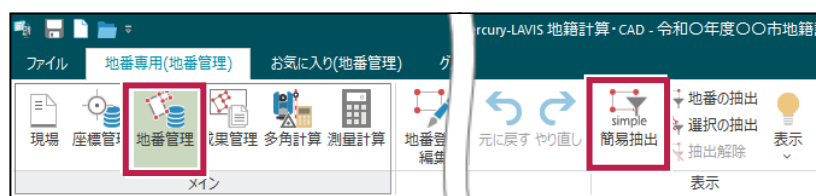

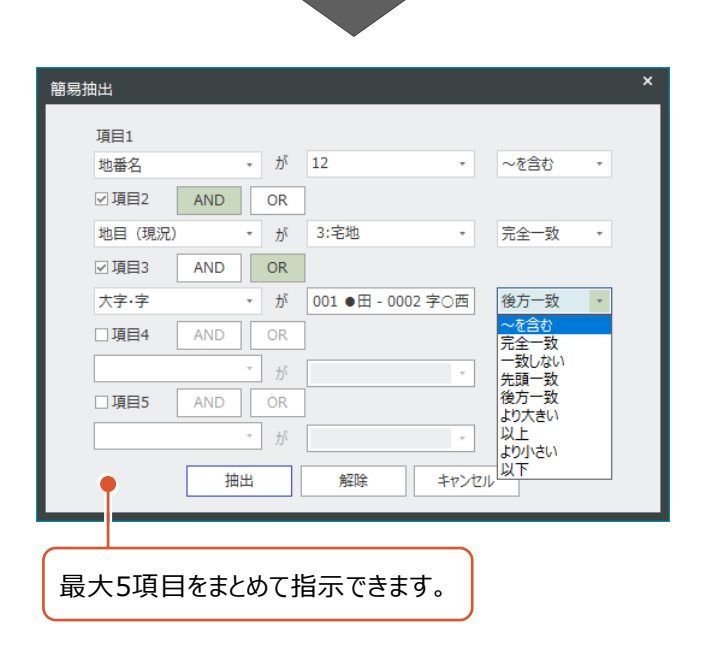

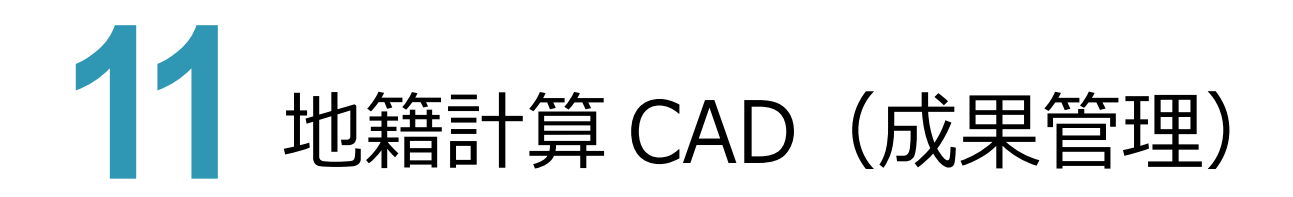

#### **11-1 ST 路線のファイリング**

[メイン] グループ-[成果管理]に「路線」の分類を追加しました。開放地番(求積属性:路線)は「路線」の分 類で管理され、Linkフォルダの管理は「地番」グループと同じフォルダで行います。

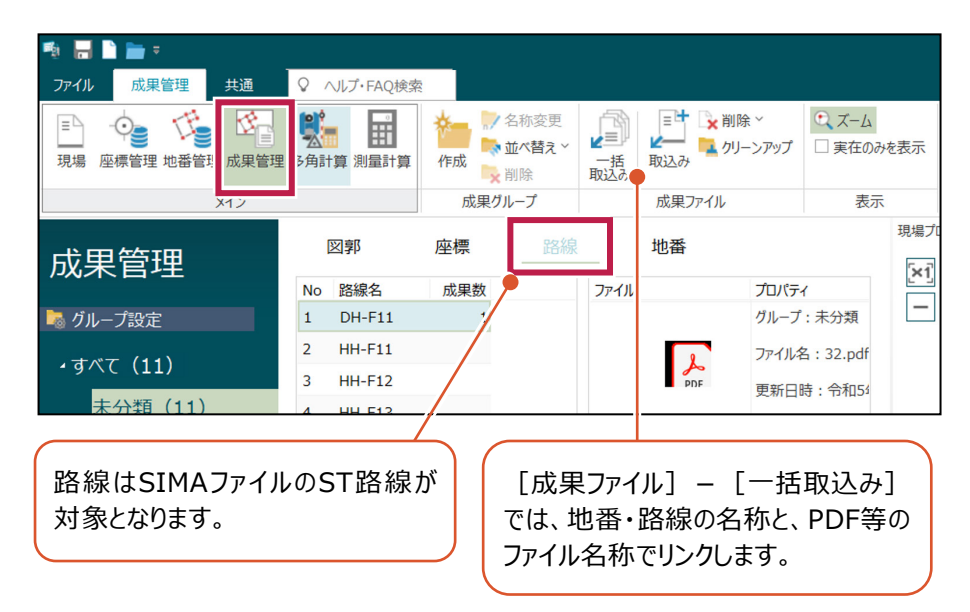

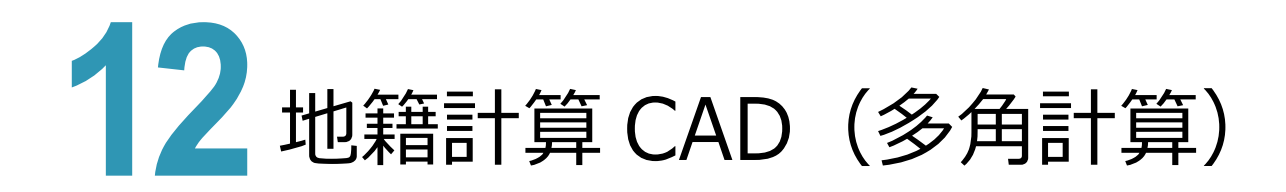

#### **12-1 手簿データを対回と放射(単回)で分割**

電子野帳取込の [手簿データ] タブ- [データ書込み] と、基準点測量の [手簿] タブー [データ書込み] に [手簿データ分割・抽出]を追加して、1つの野帳データに対回と放射(単回)の観測が混在する場合、器械点ごと の点名数の判定に従って、対回と放射(単回)グループで作業データを分割できるようにしました。

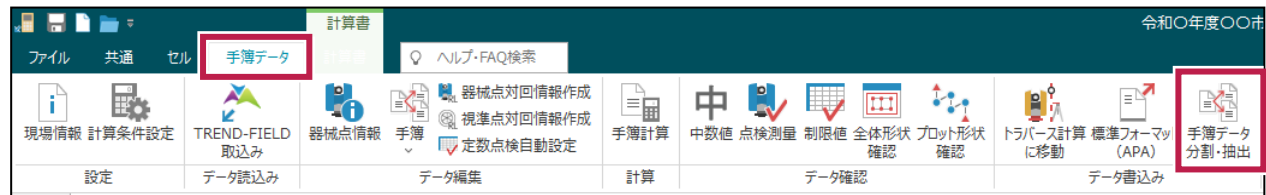

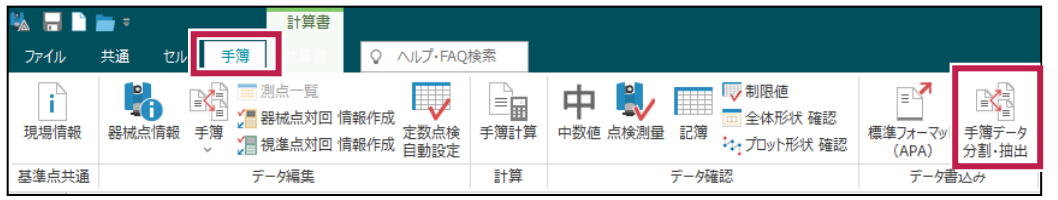

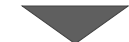

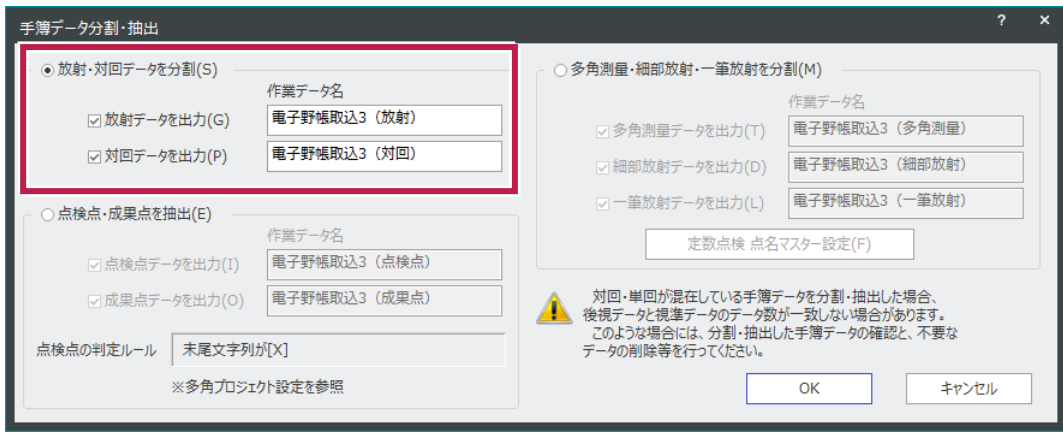

#### **12-2 手簿データを成果と点検で分割**

電子野帳取込の [手簿データ] タブー [データ書込み] と、基準点測量の [手簿] タブー [データ書込み] に [手簿データ分割・抽出]を追加して、1つの野帳データに成果観測と点検観測が混在する場合、多角プロパティの 「点検点の判定(例:末尾がX)」に従って、作業データを分割できるようにしました。

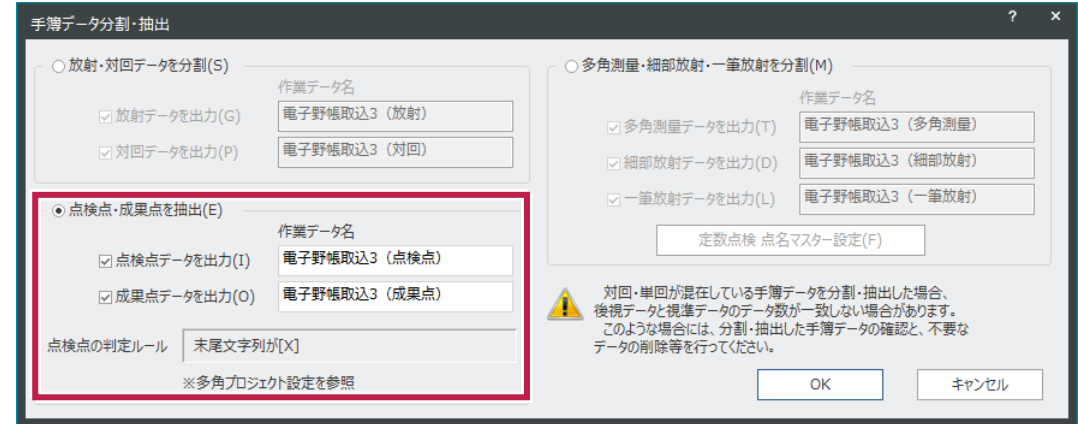

#### **12-3 手簿データを多角測量・細部放射・一筆放射で分割**

電子野帳取込の [手簿データ] タブー [データ書込み] と、基準点測量の [手簿] タブー [データ書込み] に [手簿データ分割・抽出]を追加し、判定基準に従って、多角測量・細部放射・一筆放射に作業データを分割できる ようにしました。分割後は [メイン] グループー [多角計算] – [作業データ移動] で指定したプロジェクトに移動でき ます。

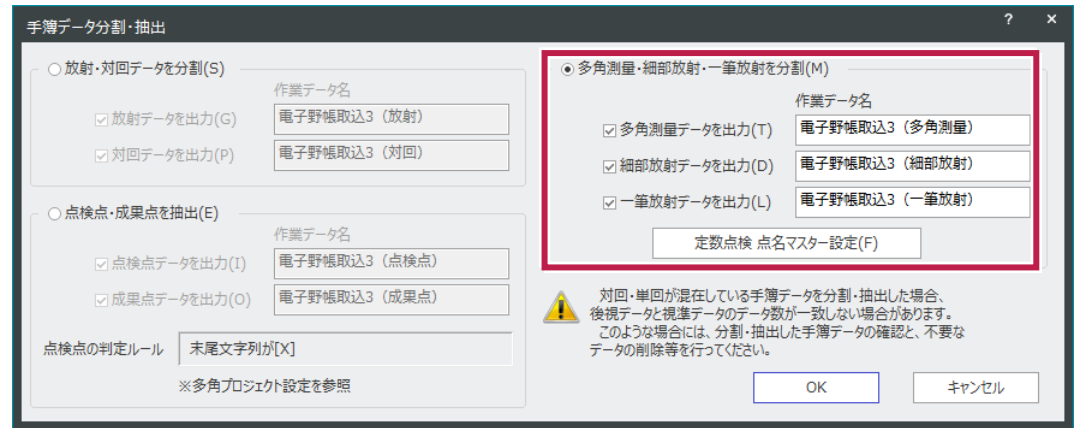

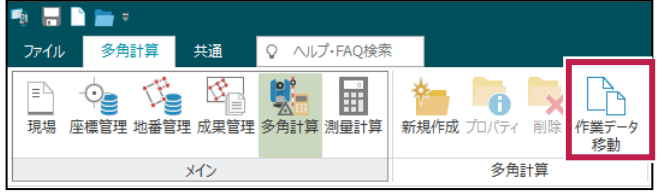

[電子野帳取込]と[基準点測量]の「標準フォーマットファイルの取り込み」で、野帳ファイルを500ファイルまで読み 込めるように拡張しました。複数の担当者が観測したデータを1つに取りまとめて作業することができます。

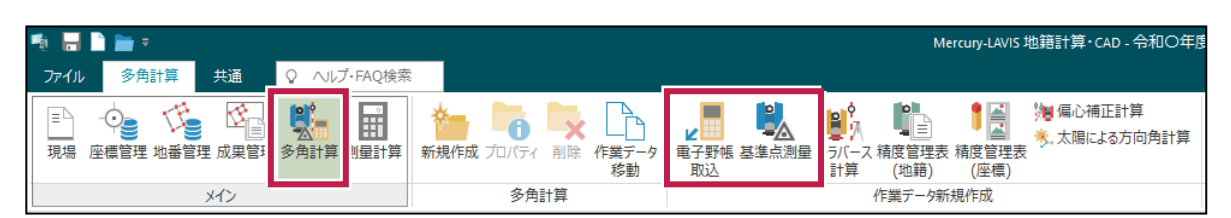

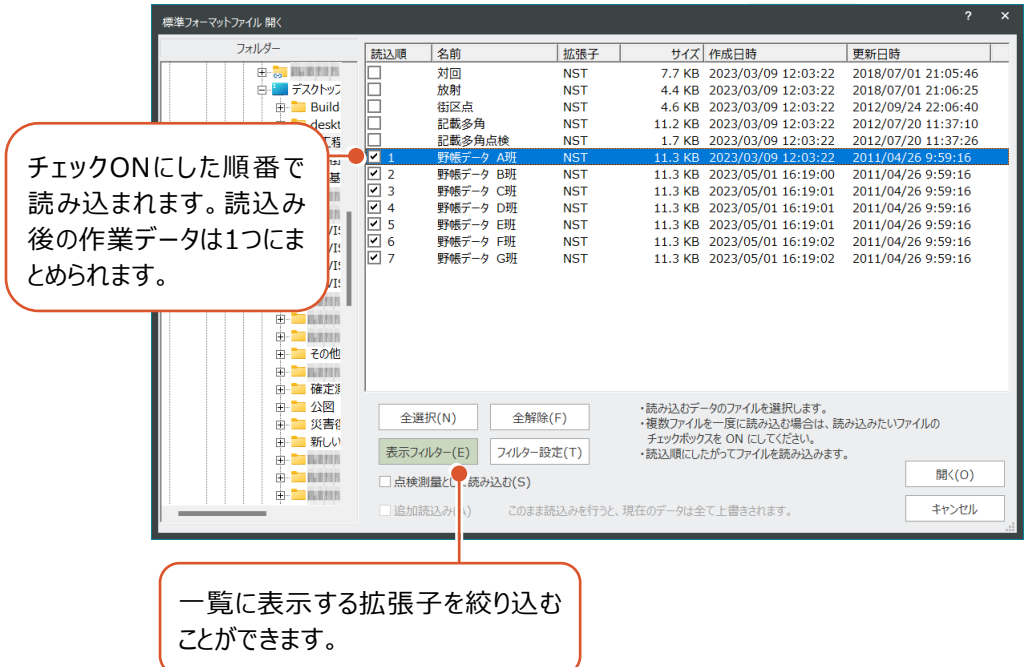

#### **12-5 制限値のデータ確認を強化**

電子野帳取込の [手簿データ] タブ- [データ確認] - [制限値] と、基準点測量の [手簿] タブ- [データ確 認] - [制限値] で [制限超えのみ表示] を追加し、制限オーバーのみの内容で絞り込み表示できるようにしまし た。また、クリップボードへの出力に対応しました。

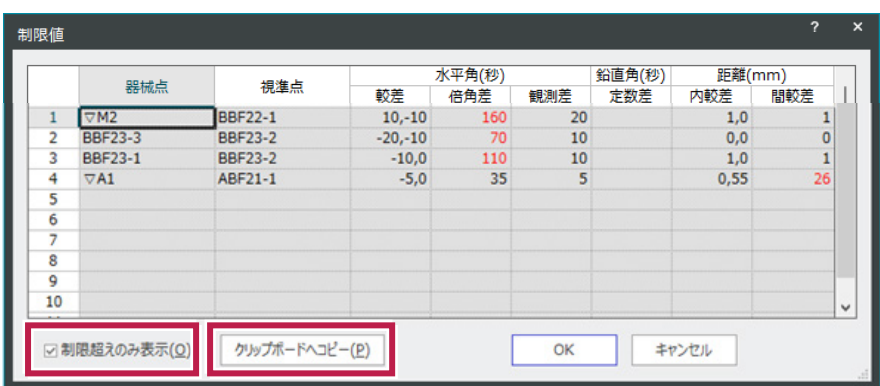

電子野帳取込の [手簿データ] タブー [データ確認] と、基準点測量の [手簿] タブー [データ確認] で [プロット形状確認]を追加し、観測形状の確認ができるようにしました。

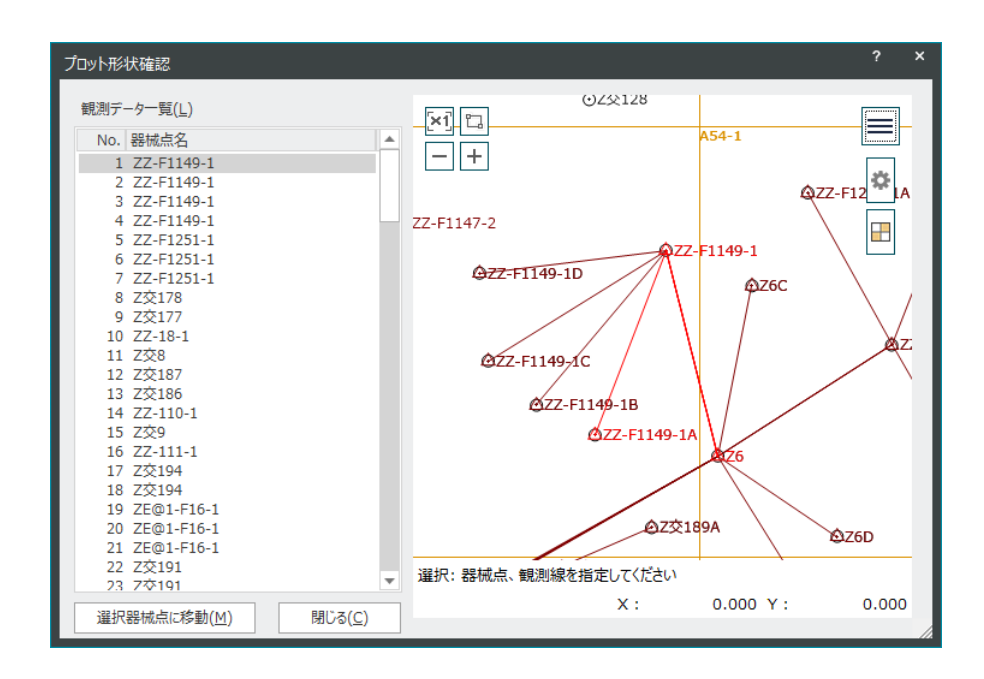

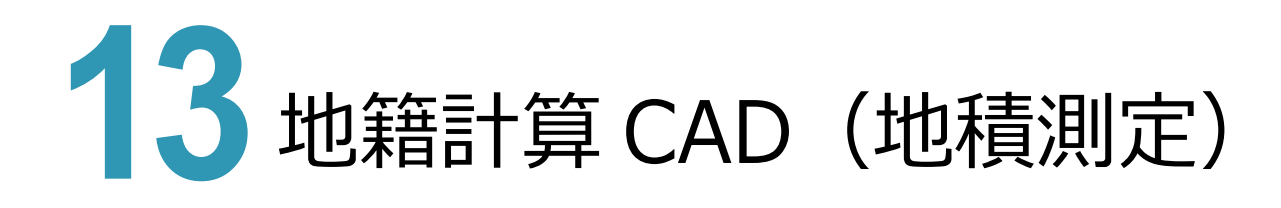

#### **13-1 地積測定成果簿の分属処理対応**

■■■現

図郭に同地番が分かれる場合、[地積測定成果簿]の計算書で分属処理のアルファベット表記に対応しました。

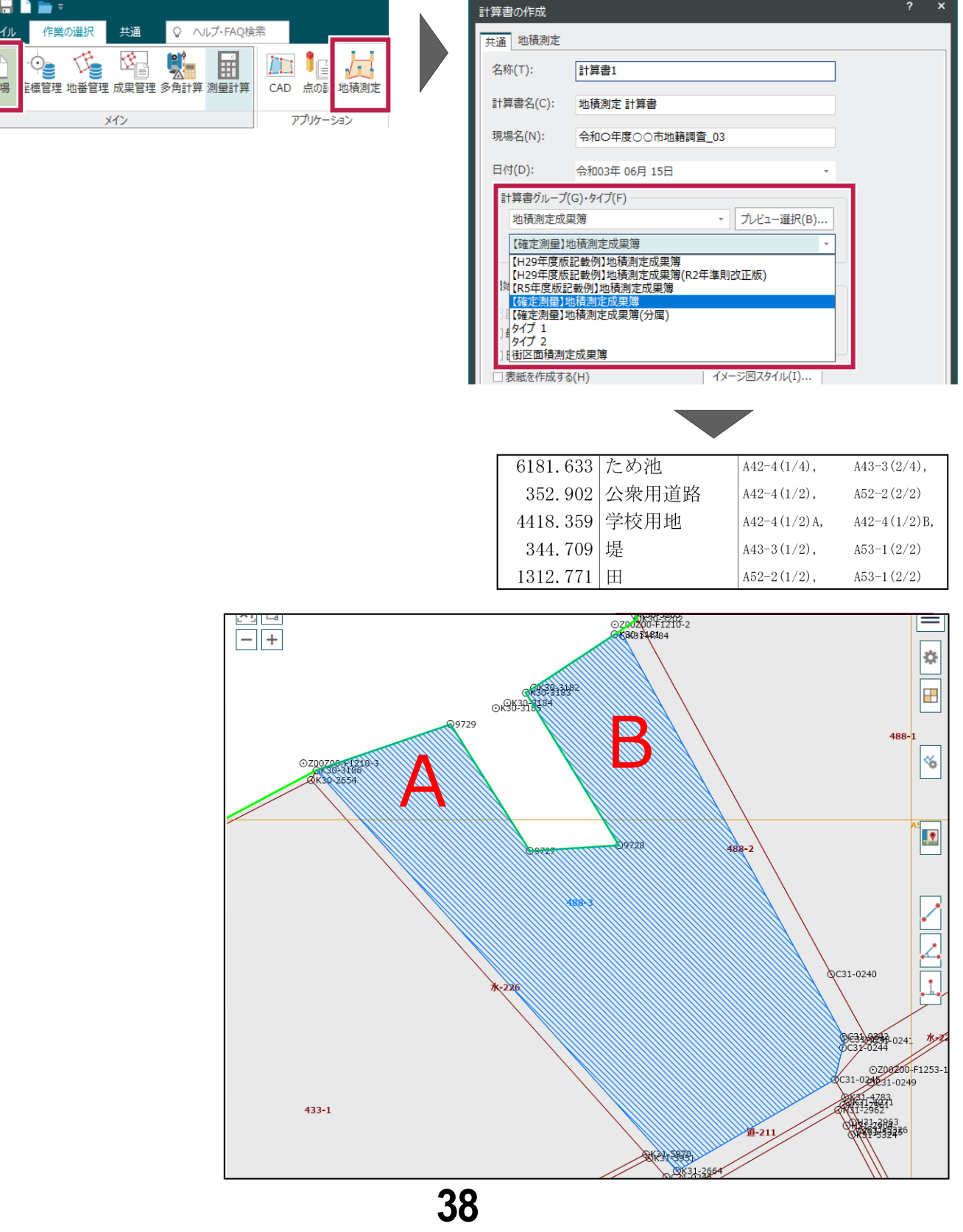

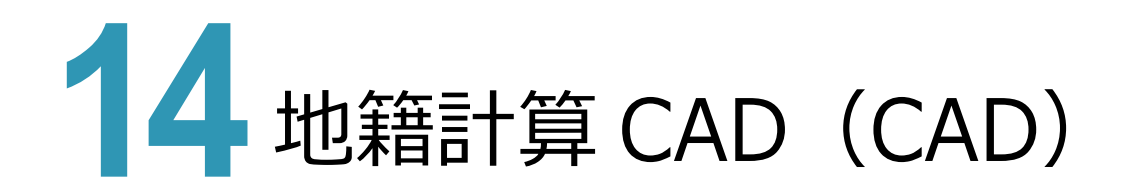

#### **14-1 一筆詳細図の求積表の配置方法を変更**

一筆詳細図で求積表を配置する様式の場合、求積表の領域内のすべての範囲を活用して、次列に求積表を配置す る方法に変更しました。

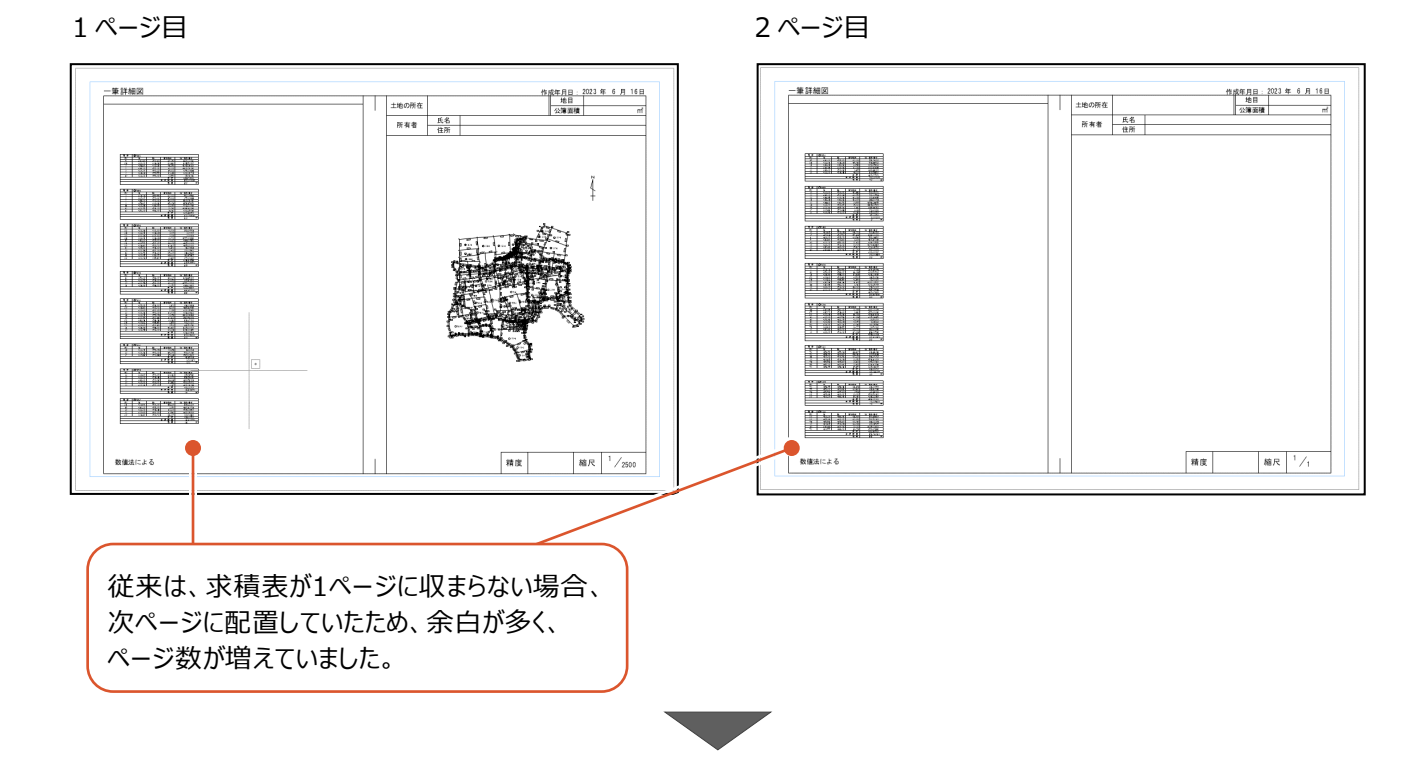

#### 1 ページ目 2 ページ目

图解释单-●田宇●羅<br>土地の所在 ●田宇三国<br>●●学校の西<br>所有者 ●最終大時<br>佐所 住所 ●田宇●郷<br>土地の所在 ●田宇三国<br>- 中田宇崎山<br>- 所有者 - ●田宇久野<br>- 所有者 - 住所 -国际将车一 mny Turn <u> Karpa</u> Karpa  $\ddot{4}$ **THE THEFT** THE THEFT **The State** THE THE **THE THEF** muja 1111 **They a** The Sta **THE THE** mayo <sup>ma</sup> TERRIT <br>数値法による 精度 福尺<sup>1</sup>/2500 精度 輸尺 1/1 1ページ目の表エリア全てを活用するように、 横方向に表が並んで配置されるようになりました。

元ページに一筆詳細図を配置できるようにしました。元ページに配置した全体図から [表示] タブー [ページ] グループ - [元ページ] - [配置] で各ページへ抜き取ることができます。抜き取る方法として [複数定列] も利用できます。

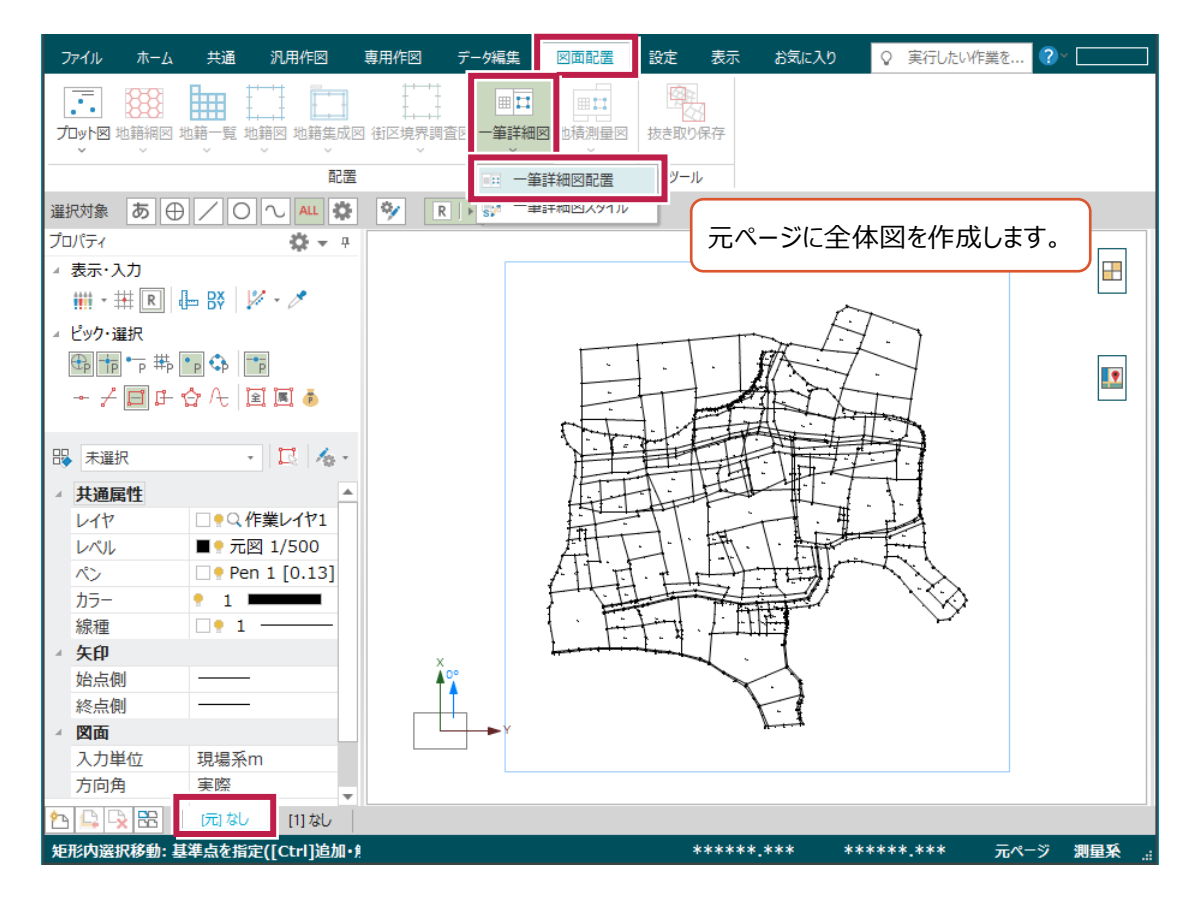

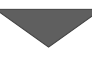

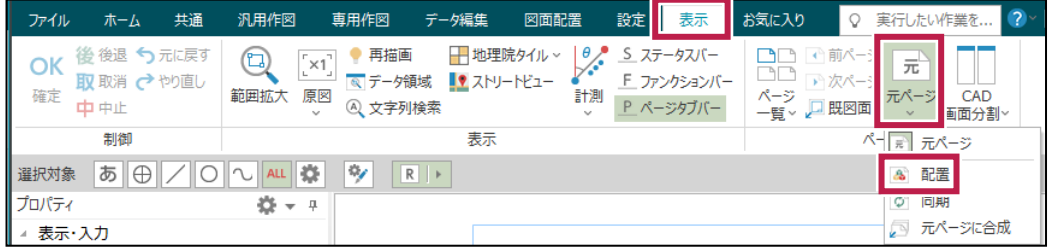

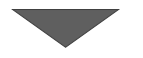

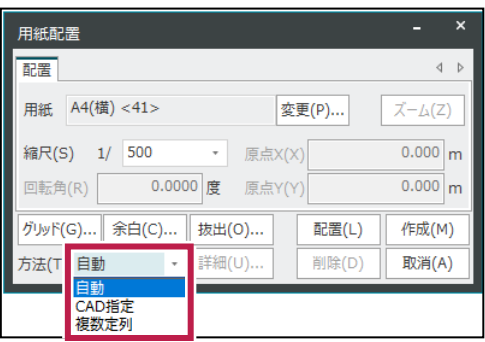

抜き出した各ページの図面は、 元ページの編集と同期することが できます。

元ページから配置し、各ページで編集した後の図面を選択して再び「元ページ」に取り込んでページを合成する機能を追 加しました。元ページへの合成後は [表示] タブ- [ページ] グループ- [元ページ] - [同期] を使用できます。

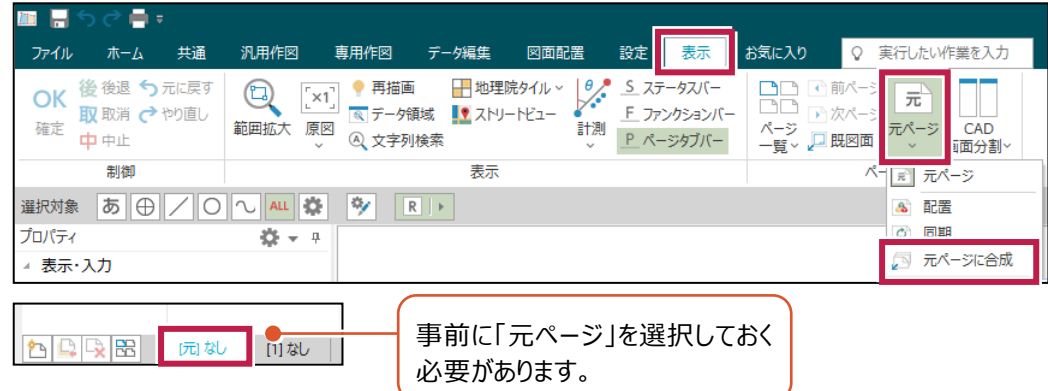

### **14-4 ラスタ画像の編集を強化**

図面に配置したラスタ画像の編集機能として、範囲指定による「ゴミ取り・穴埋め」の機能を追加しました。

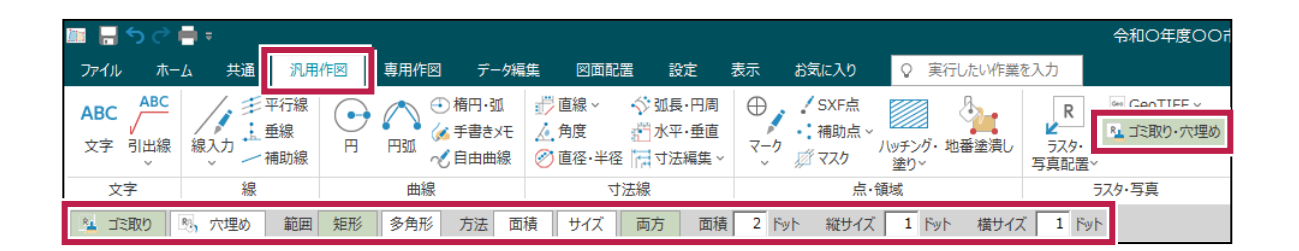

#### **14-5 図面ページ数制限の緩和**

筆界点番号図および地籍図の「図面配置]タブー「配置]グループー「地籍図] - 「地籍図配置]で、 100ページ以上の一括作図に対応しました。100ページ以降の図面は別の作業データとして登録されます。

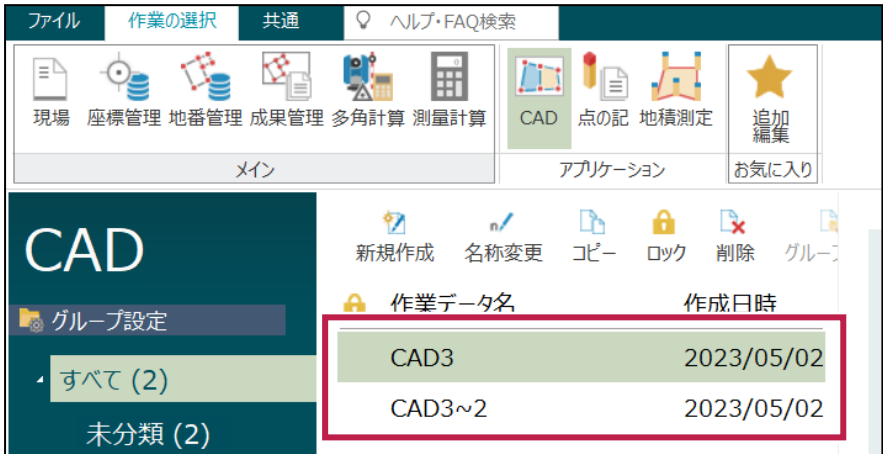

地籍調査記載例の対応のため、[図面配置] タブー [配置] グループー [地籍一覧] - [地籍一覧スタイル]に 「図枠外周のカラーを「赤」にする」の設定を用意しました。

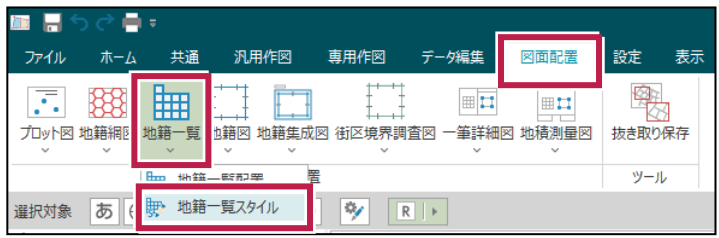

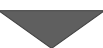

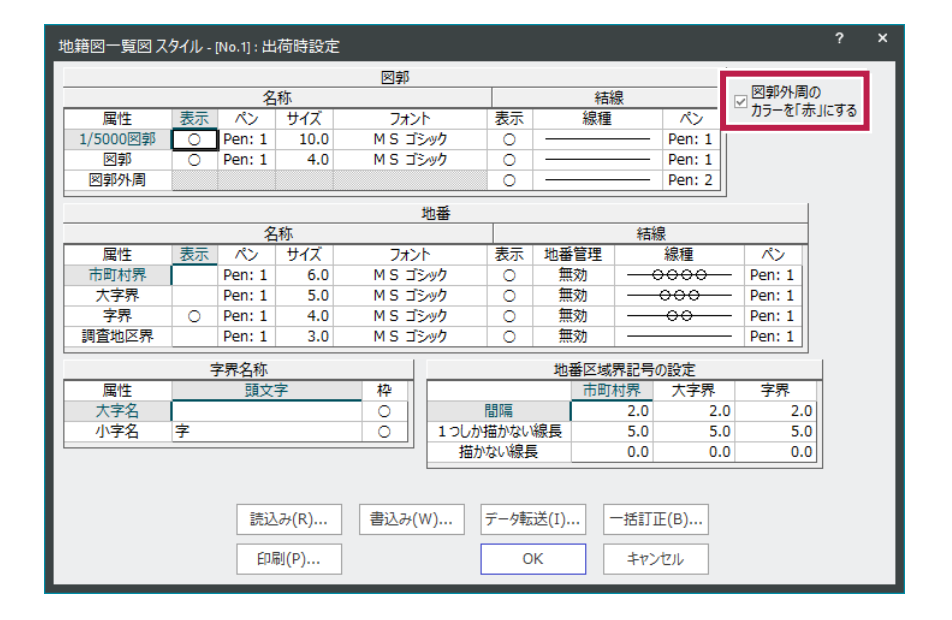

#### **14-7 地籍図等の 4 枚図配置に対応**

[図面配置] タブー [配置] グループー [地籍図] – [地籍図配置] に [任意用紙割付] を追加して、筆界点番 号図および地籍図で「縮尺は変えずに大きな用紙サイズ」に変更し、閲覧用として複数の図面(地籍図・筆界点番号図 の図郭)を1ページに配置する機能を追加しました。

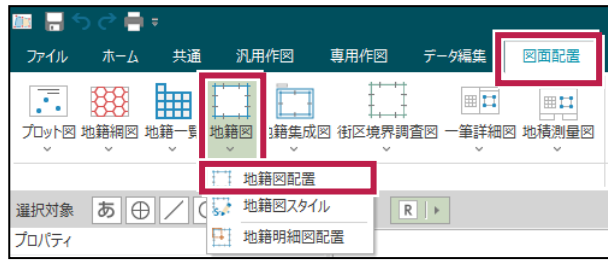

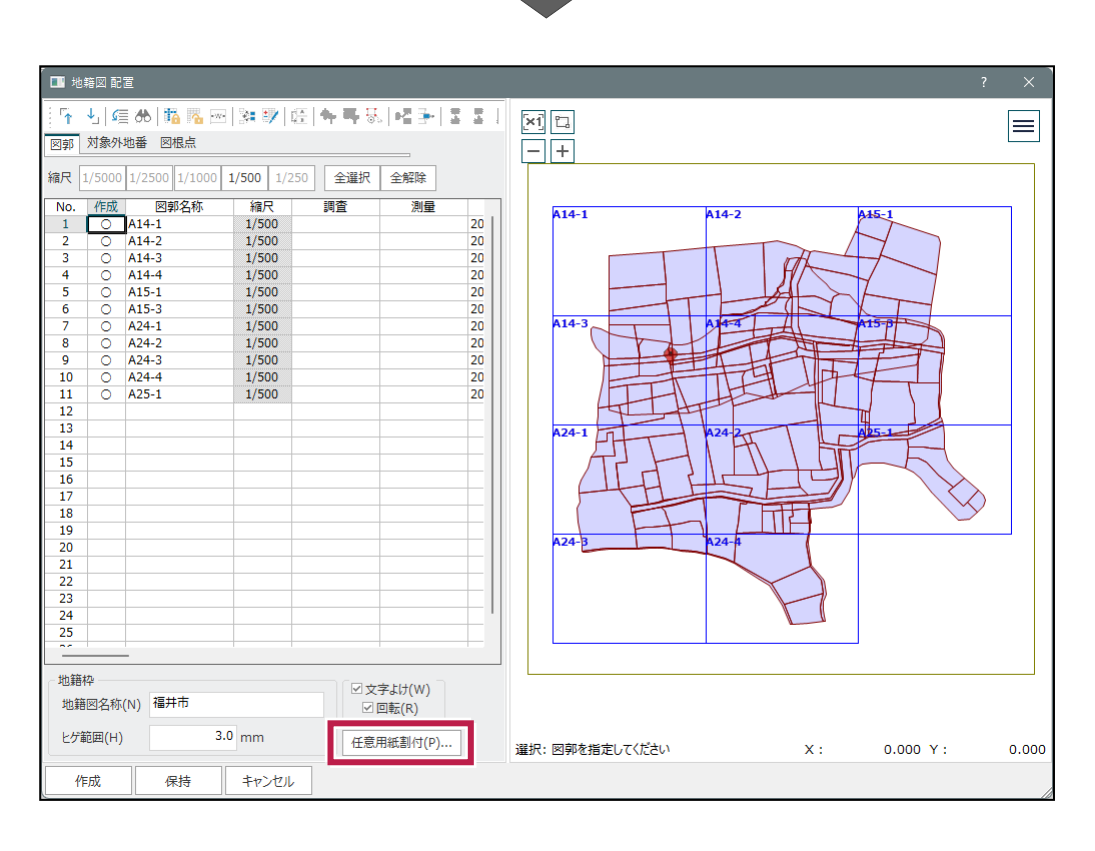

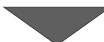

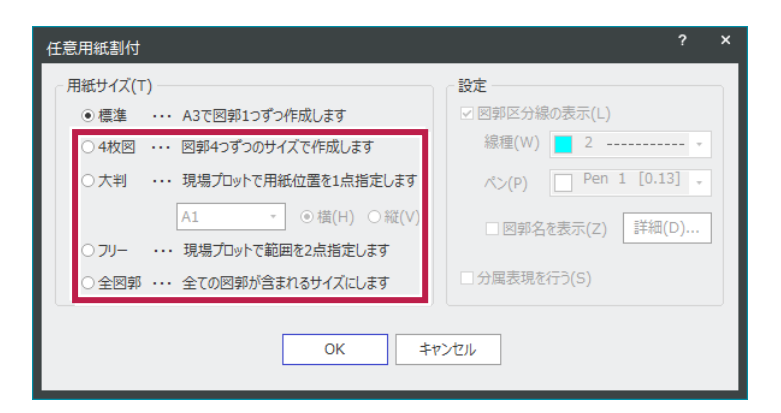

**43**

#### **14-8 地籍図等の文字の設定項目を拡張**

筆界点番号図および地籍図で [図面配置] タブー [配置] グループー [地籍図] - [地籍図スタイル] の [地 番]に[地番名を半角文字で作成]、[測点]に[測点名を半角文字で作成]を追加し、地番名・測点名の文 字に対して、全角/半角を切り替えられるようにしました。既存図面のスタイル変更で再作成の対象となります。

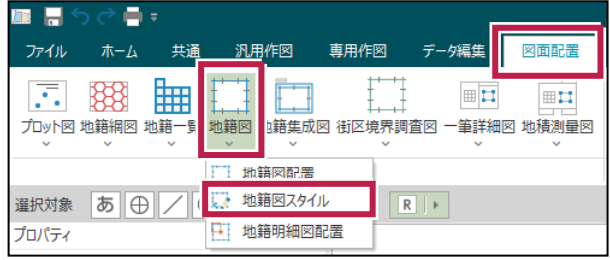

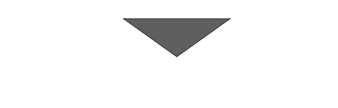

 $\overline{\mathbf{v}}$ 

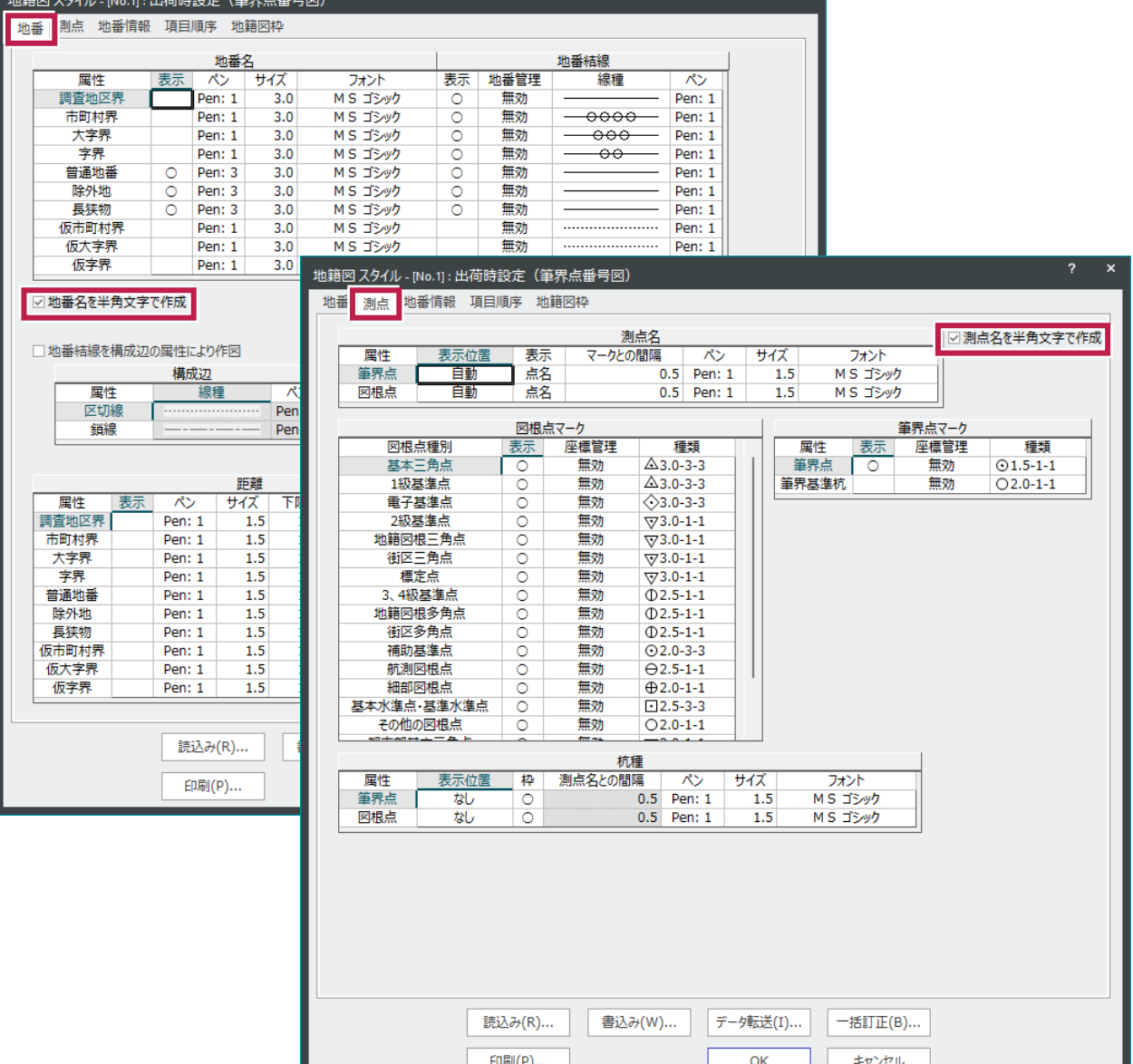

#### **14-9 地積測量図に一括で方位と引照点を配置する**

地番管理の [計算書・図面] グループー [CAD配置] の [一筆配置] と、CADの [図面配置] タブー [配置] グループー [地積測量図] - [地積測量図一筆配置] で、「方位マーク」と「引照点・境界点」を一括で配置できる ようにしました。

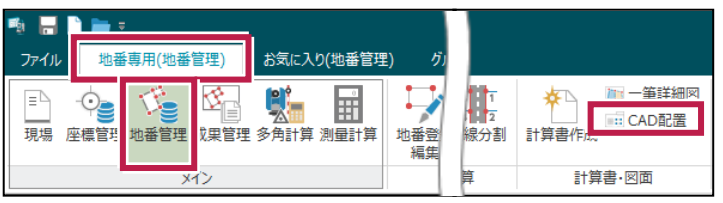

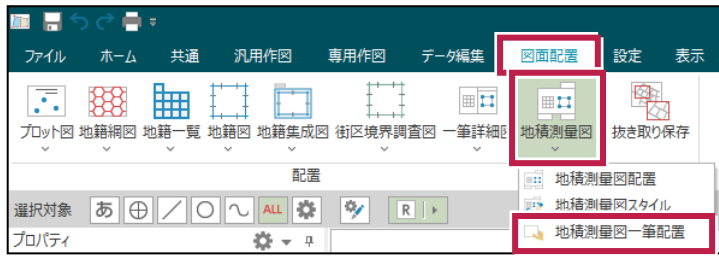

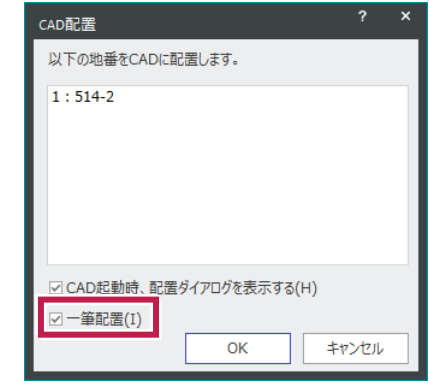

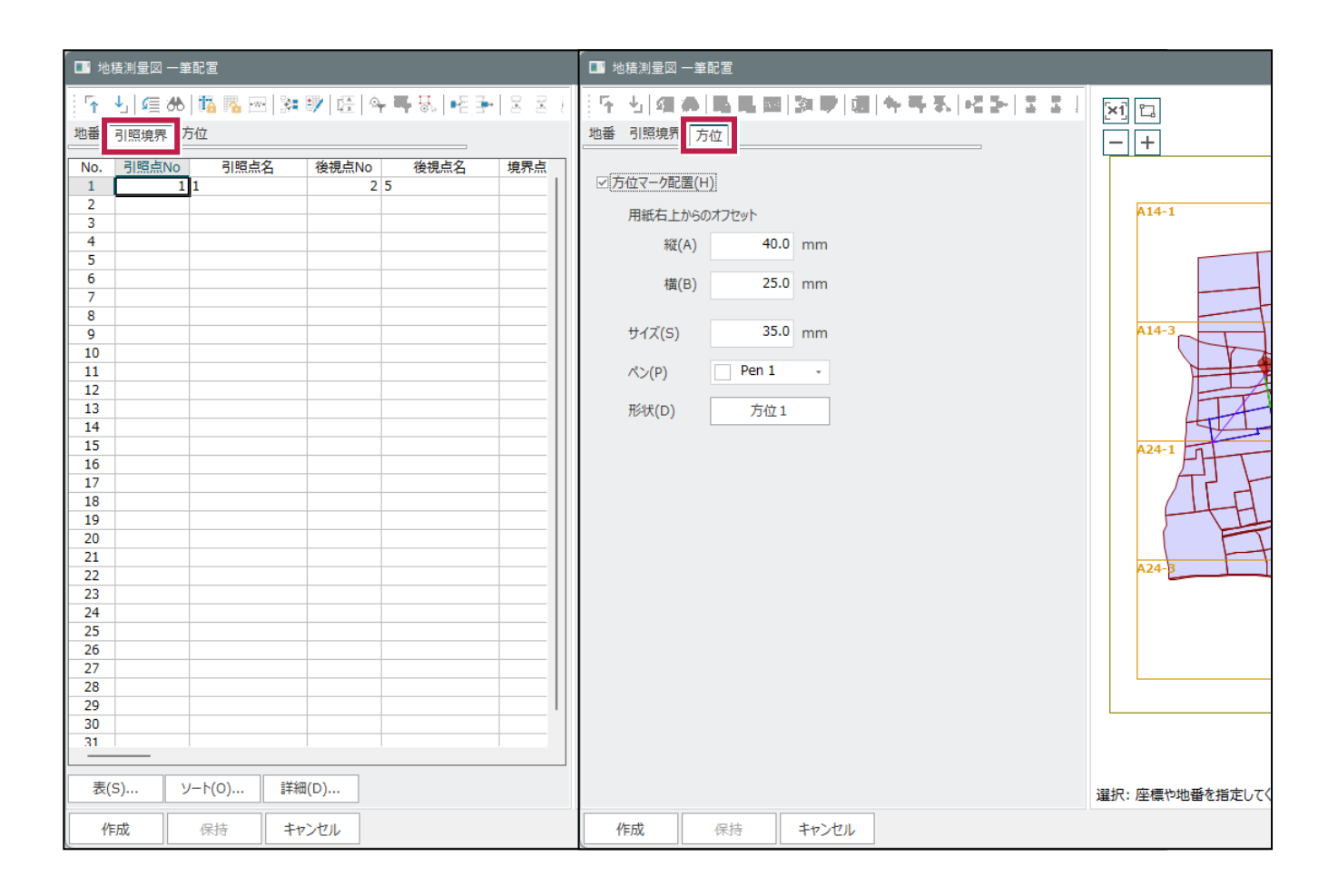

[専用作図]タブー [地籍図専用ツール] グループー [注釈] における欄外処理で、「イロハ」文字を配置する際に 文字を回転しないように改善しました。また、欄外の分属文字に対するに2段配置に対応しました。

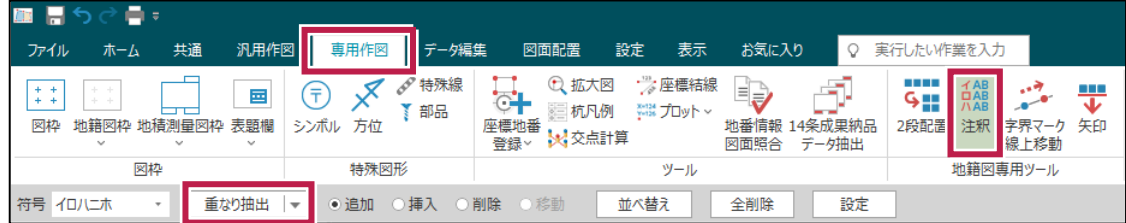

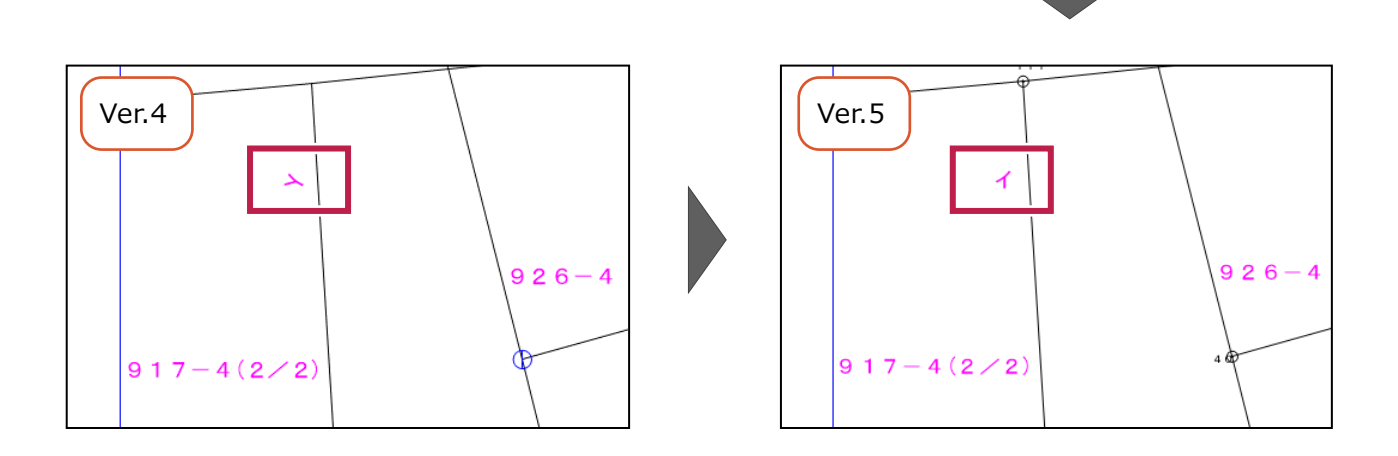

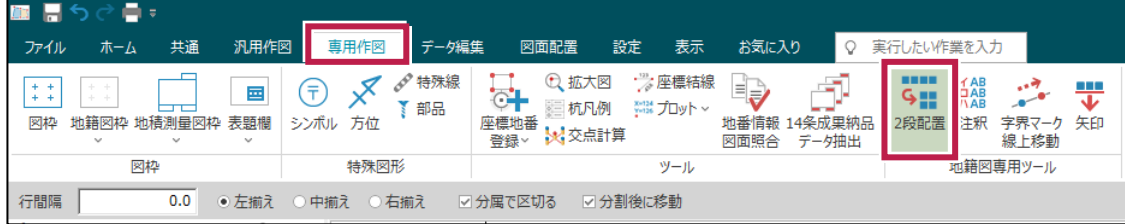

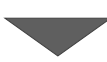

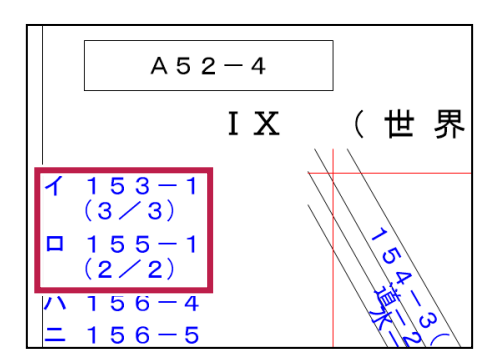

#### **14-11 14 条地図作成業務における納品成果**

 $\mathcal{U}% _{0}=\mathcal{U}_{\mathrm{eff}}\left( \mathcal{U}_{\mathrm{eff}}\right)$ 

■相 相  $J\mathfrak{b}$ リス  $\blacksquare$ /Č

地

ユーザー定義帳票

ユーザー定義帳票

■リストア 地区

全設定

CADに [専用作図] タブー [ツール] グループー [14条成果納品データ抽出] を追加し、14条地図作成作業にお ける成果で必要となるデータを一時フォルダーに集約できるようにしました。

また、管理プログラムに [ツール] – [ツール] – [14条成果納品データ作成]を追加し、一時フォルダーに集約した データを整理して、「図面一筆関連設定用ファイル (CSV) 」および「図面ファイル (tif) 」 (地積測量図) の一括出 力に対応しました。

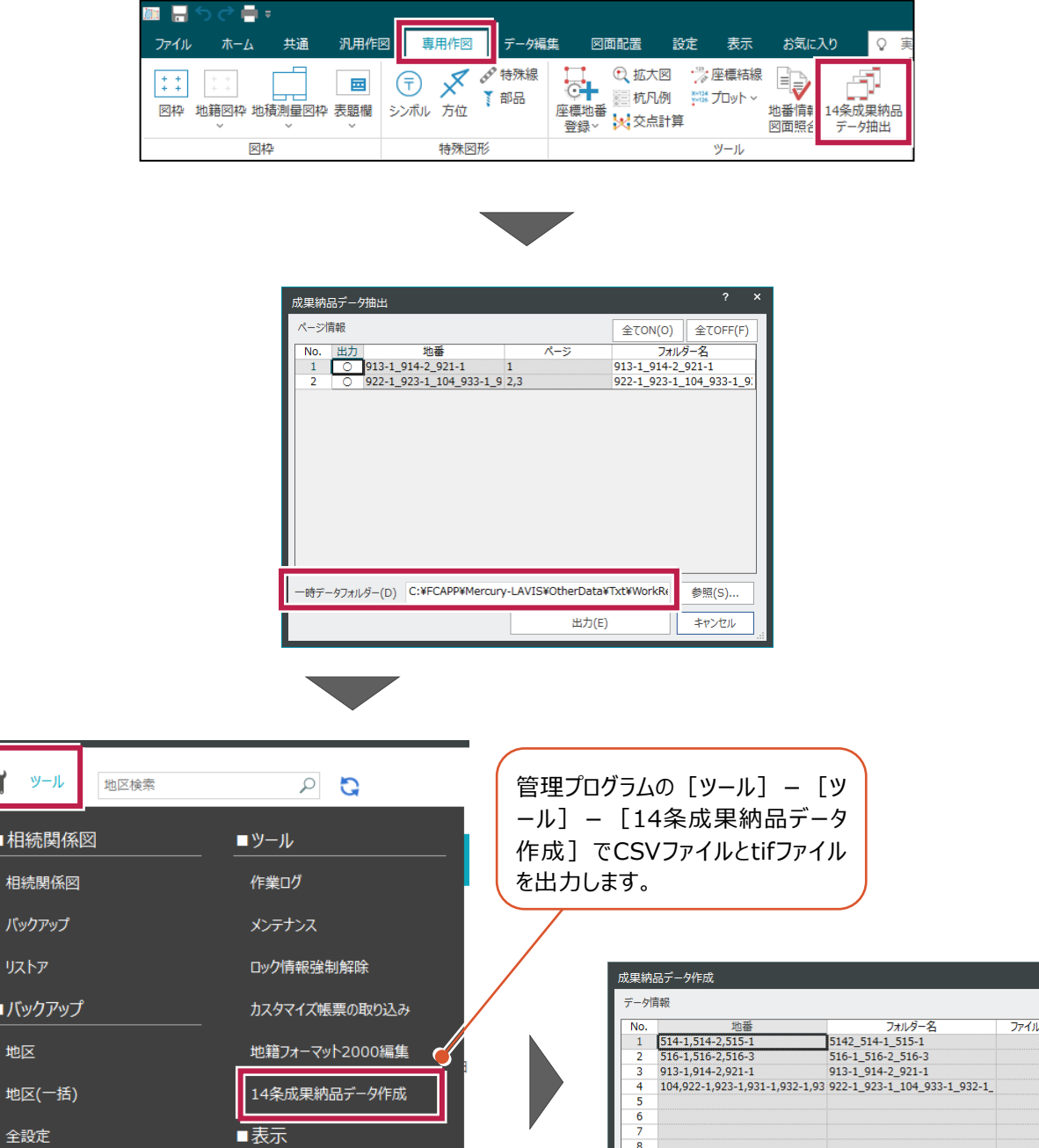

 $\begin{array}{c} 10 \\ 11 \\ 12 \\ 13 \\ 14 \end{array}$ 

出力先フォルダー(0) X:¥

☑作成完了後に、一時データフォルダーを初期化(I)

一時データフォルダー(T) C:¥FCAPP¥Mercury-LAVIS¥OtherData¥Txt¥WorkRe

最新の情報に更新 (F5)

 $\begin{bmatrix} 1 \\ 1 \\ 1 \\ 2 \end{bmatrix}$ 

参照(S)..

参照(N)...

キャンセル

作成(E)

#### **14-12 印刷用ページ作成に対応**

[表示] タブ-[ページ] グループ-[ページ一覧]-[印刷用ページ作成]を追加し、地籍図の印刷用ページを 合成できるようにしました。「用紙サイズ」と「縦横の配置数」と「カット線の種類」を指定し、複数の地籍図を並べて配置し て印刷します。

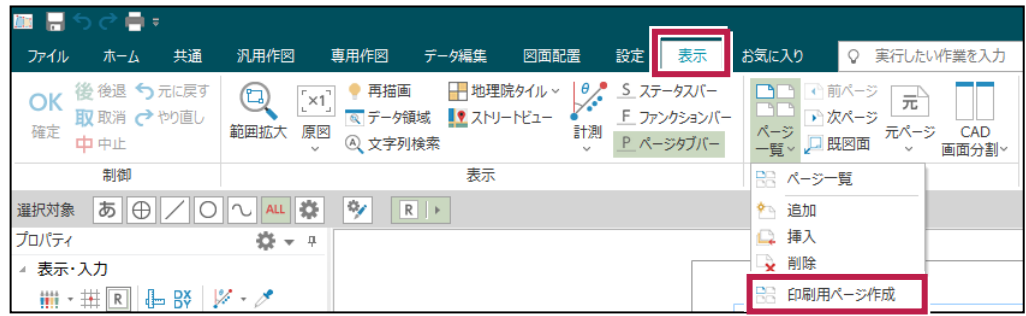

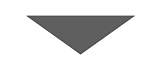

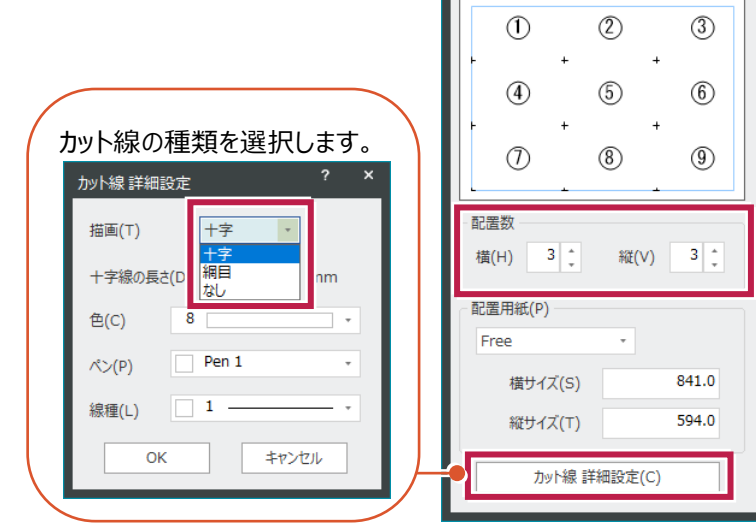

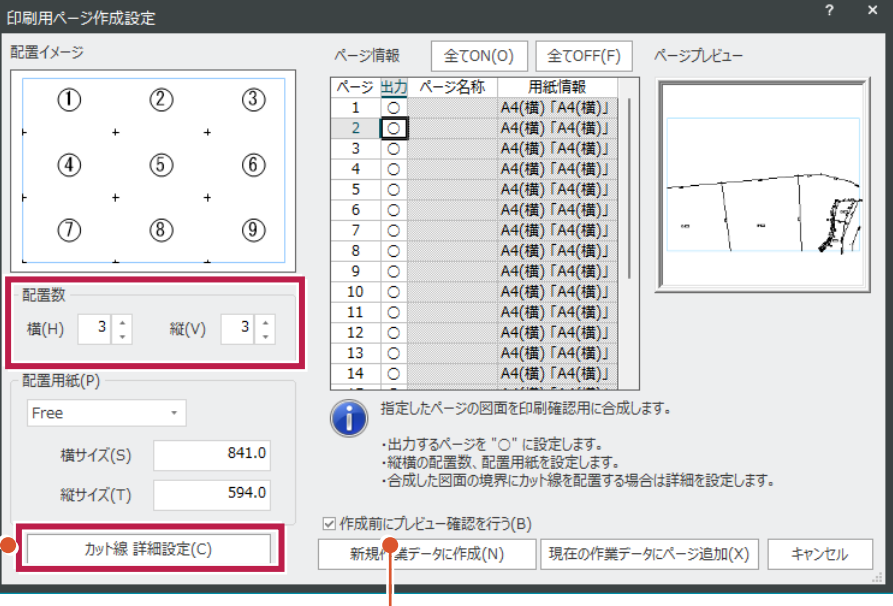

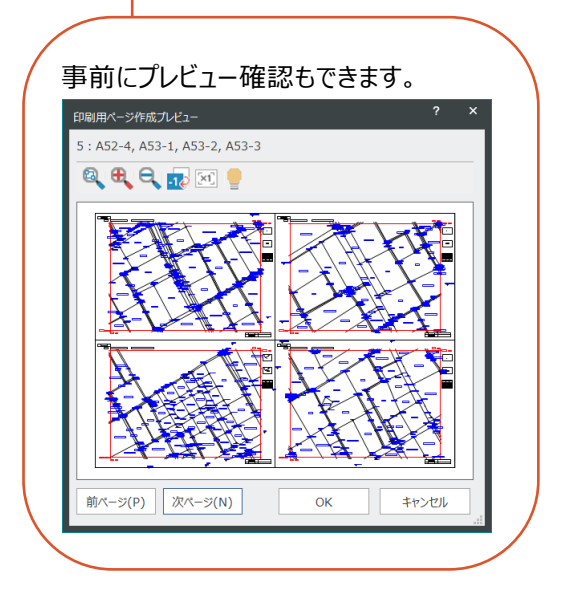

画像を含む図面をPDF出力する際に、カラー画像の上にモノクロ画像を配置した場合、モノクロ画像の背景が白抜きに ならないようにしました。

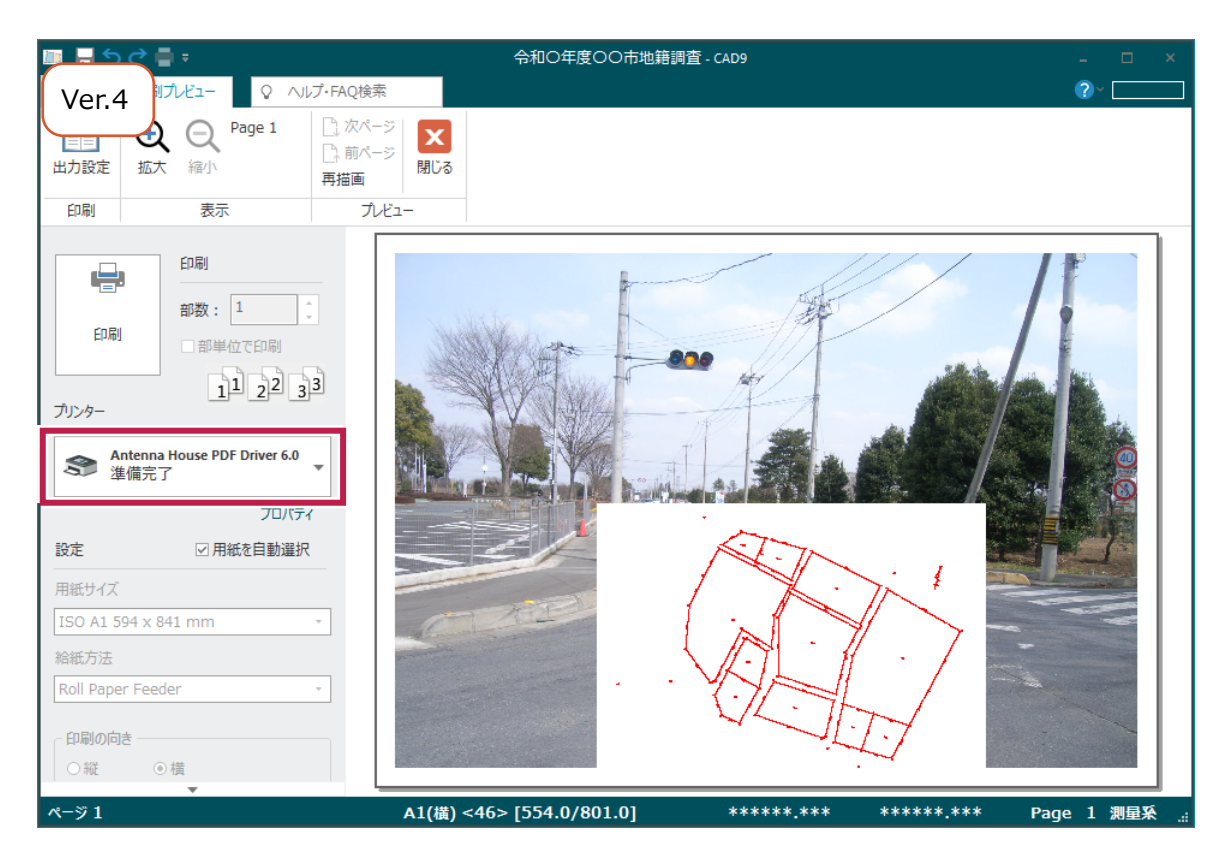

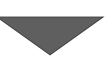

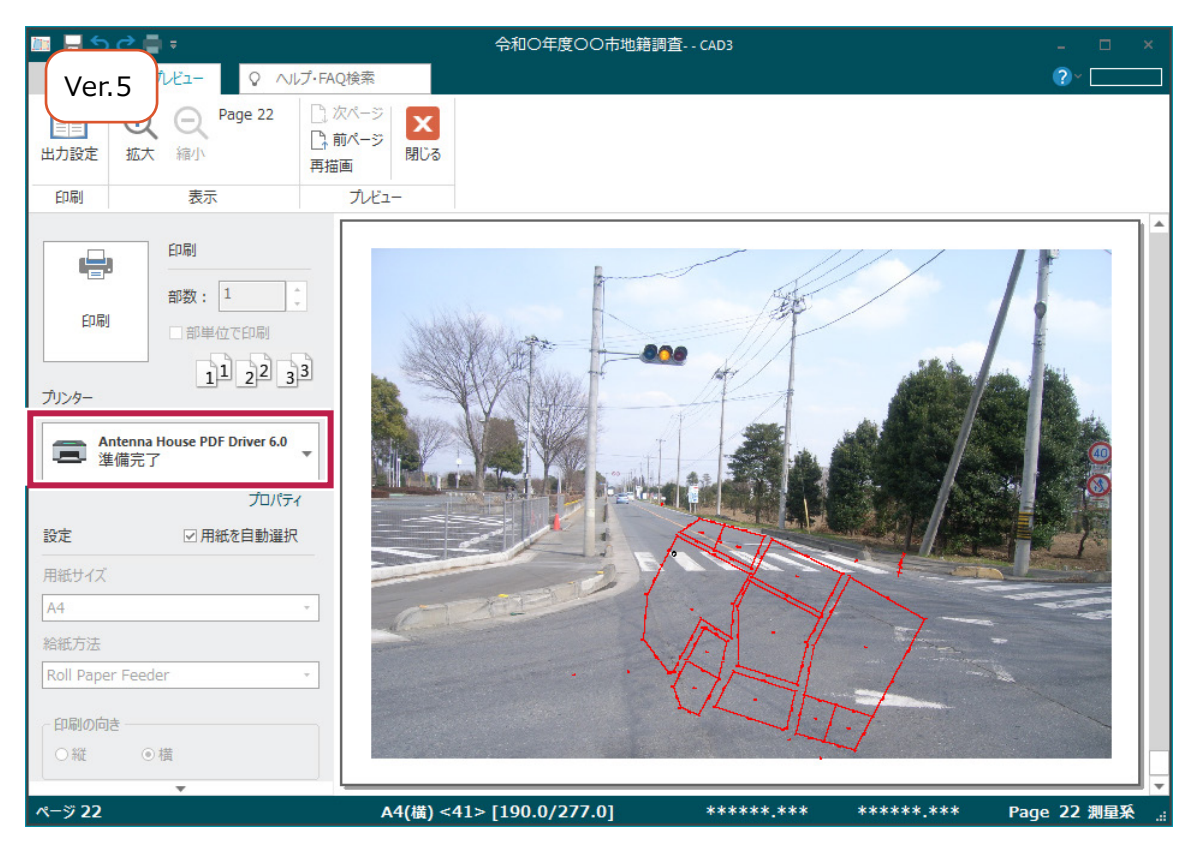

**49**

#### **14-14 作図要素の属性一括変更**

プロパティバーに[要素種別選択]を追加し、図面から範囲を指定して、指定した属性へ一括変更できるようにしまし た。範囲選択しない場合は、全ページを対象に一括訂正を行います。また、[設定] ダブー [設定] グループー 「形状表示]に「文字]タブを追加し、文字のレイヤ(属性)から対象を範囲選択することもできるようにしました。

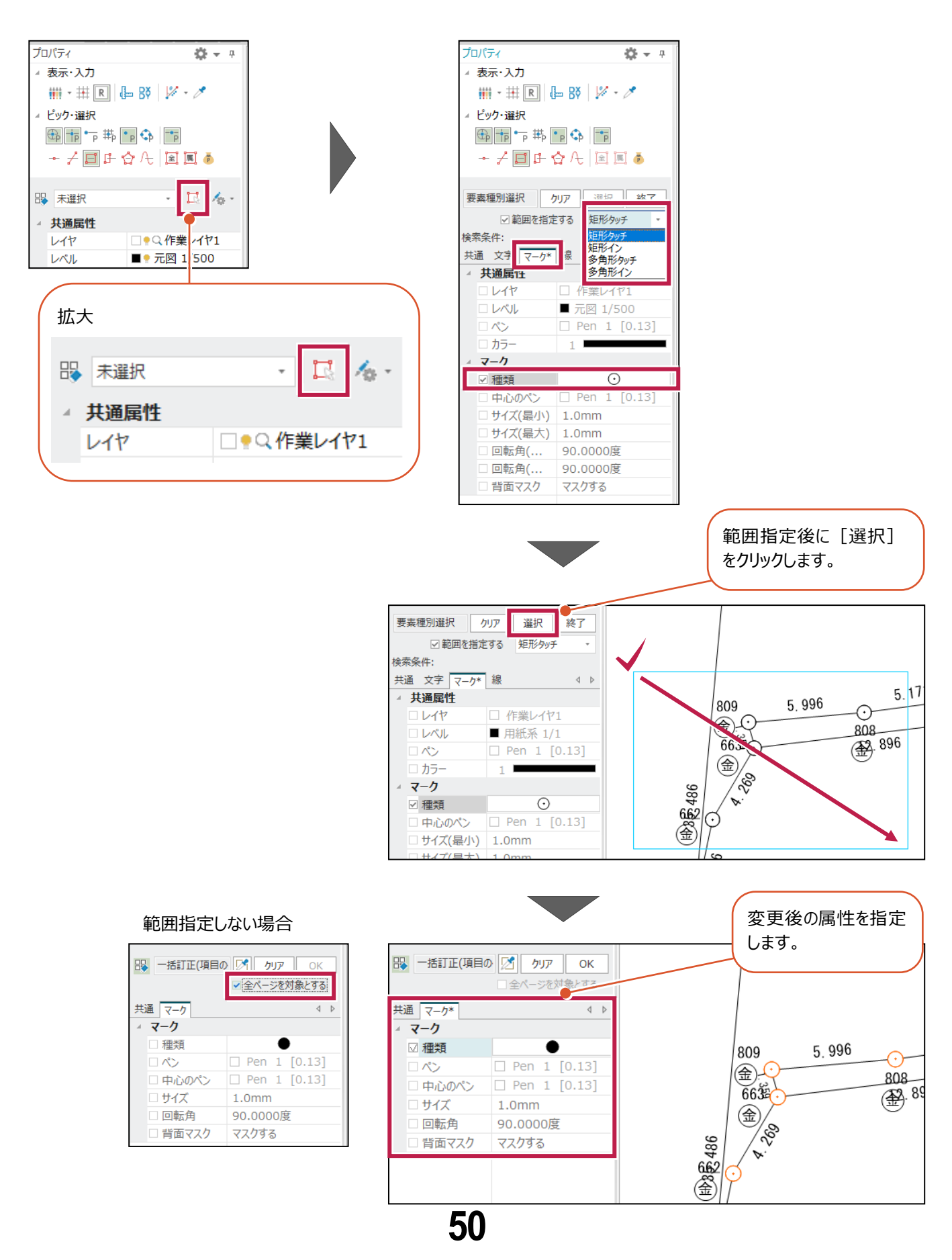

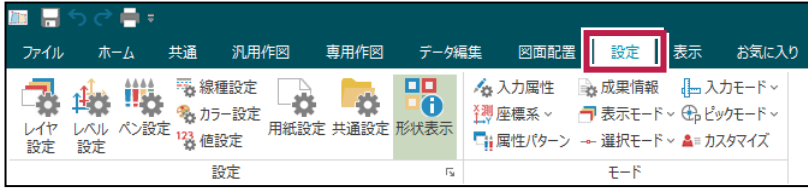

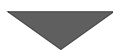

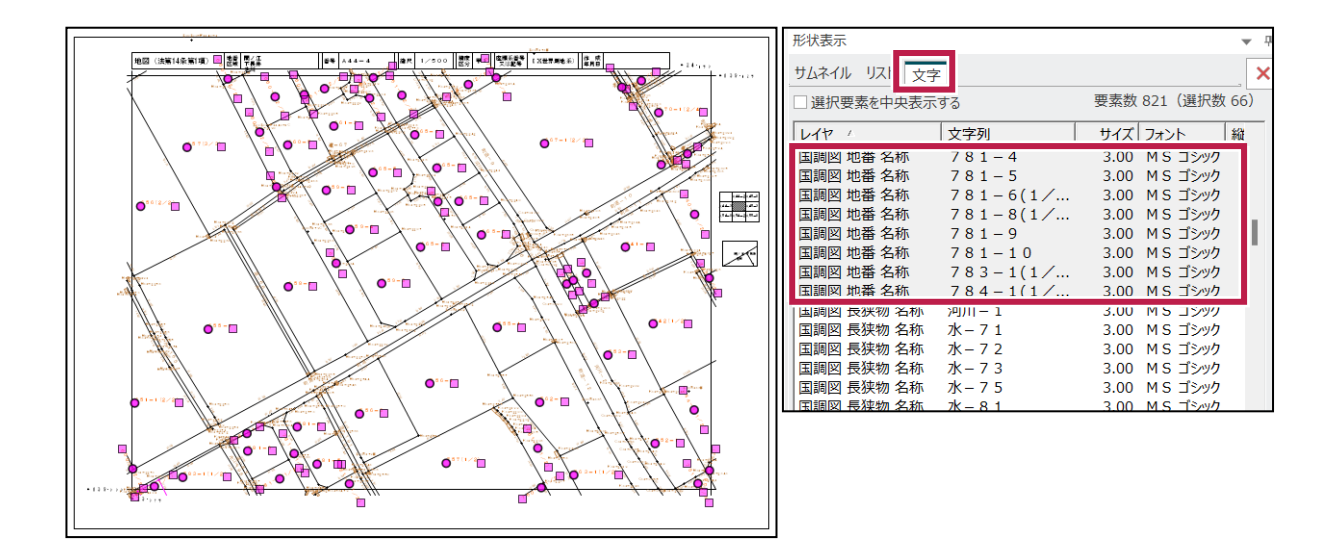

**15** 図枠カスタマイズツール

#### **15-1 連動文字の強化**

一筆詳細図と地積測量図の配置において、「作成年月日」と「縮尺」は一つの連動文字を配置するだけで 「〇〇年〇〇月〇〇日」と「1/500」と作図されるように、連動文字を追加しました。

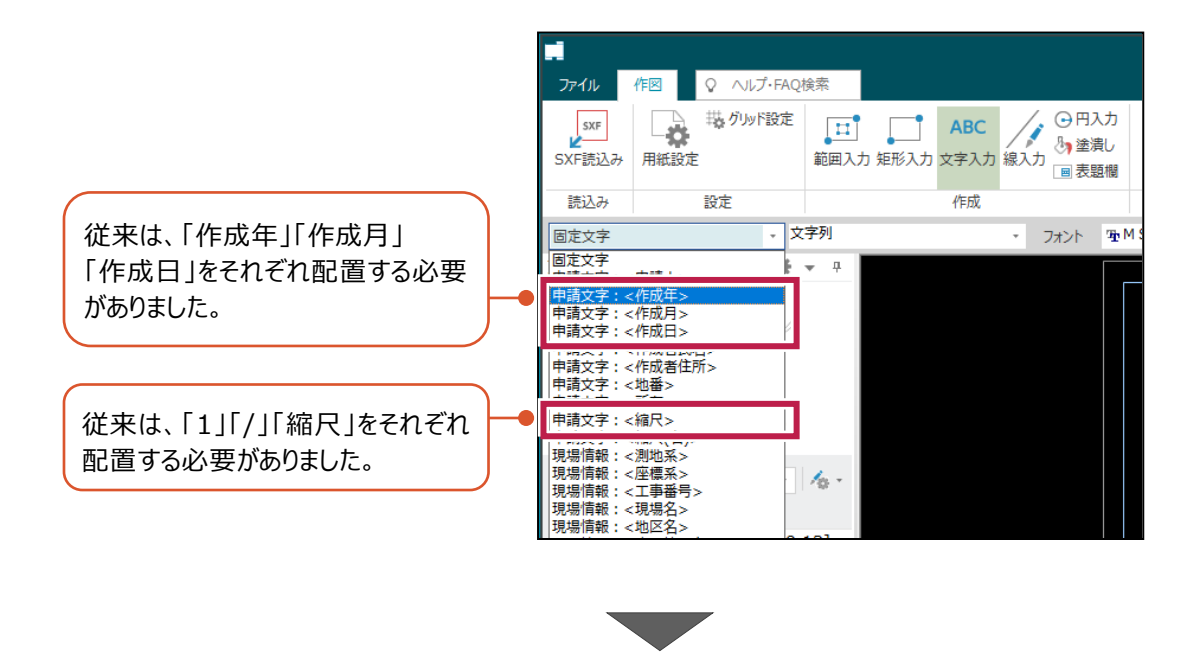

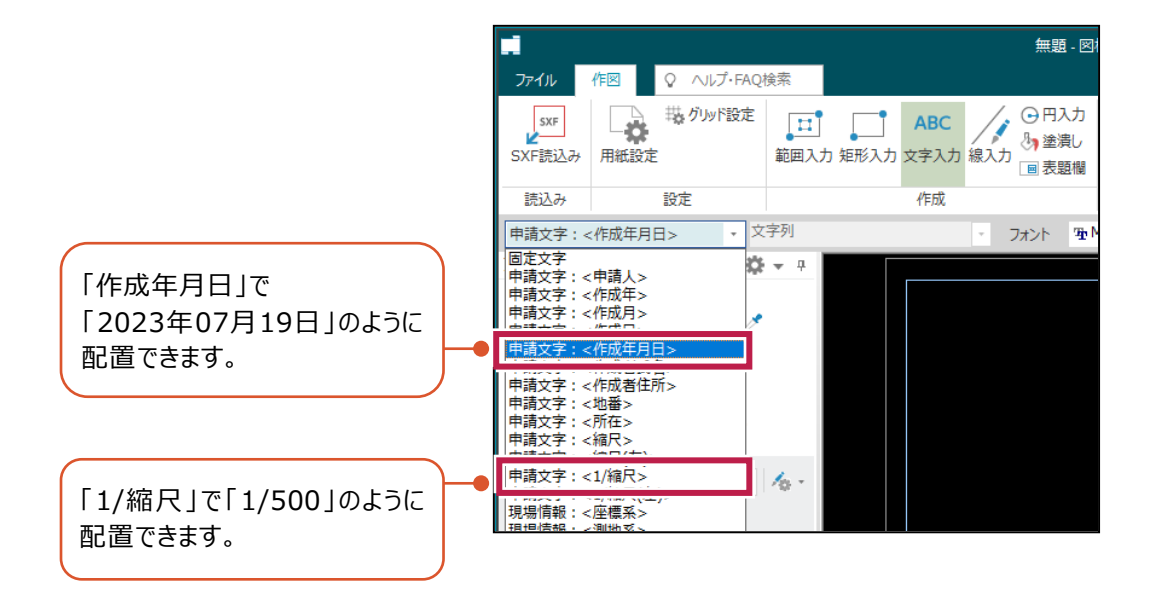

**15-2 連動文字の変更**

#### 地積測量図の配置において、現場情報をMercury-LAVIS用に整理しました。

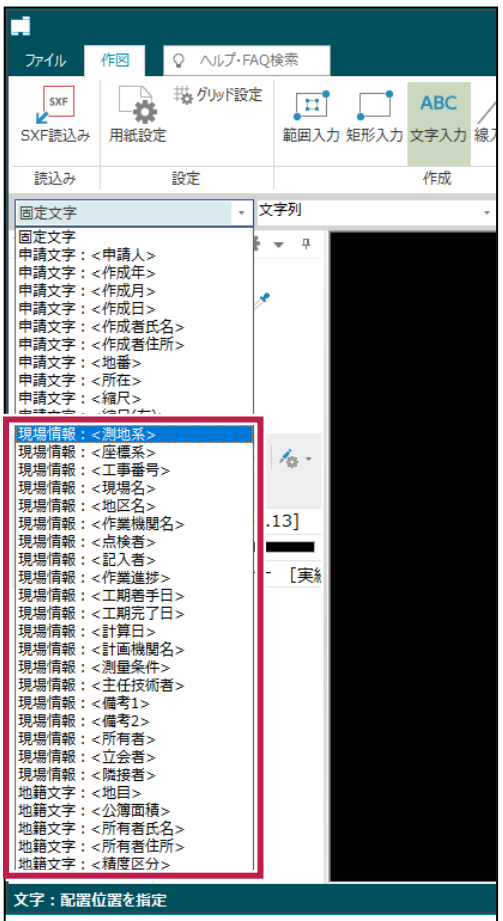

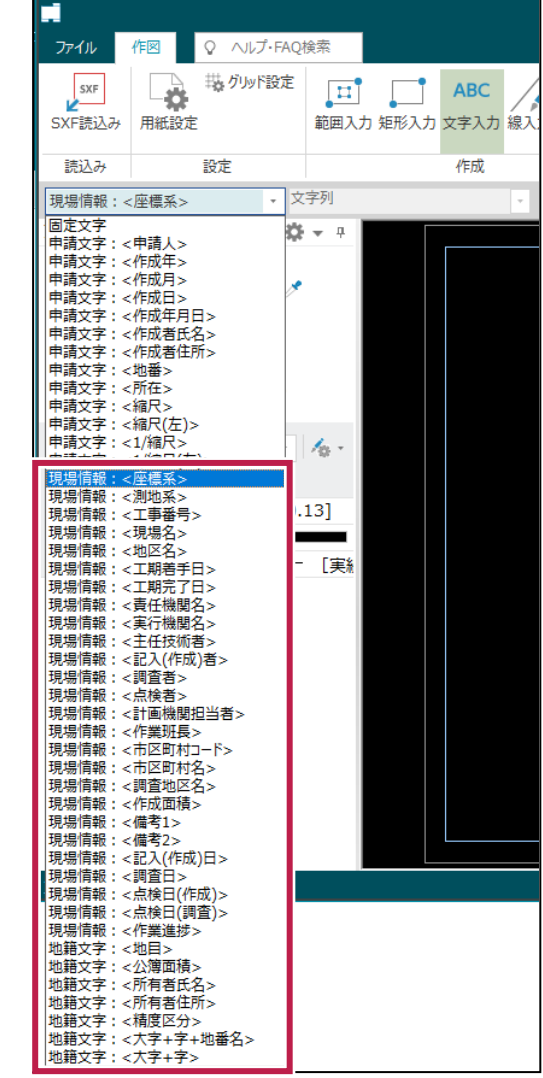